<span id="page-0-0"></span>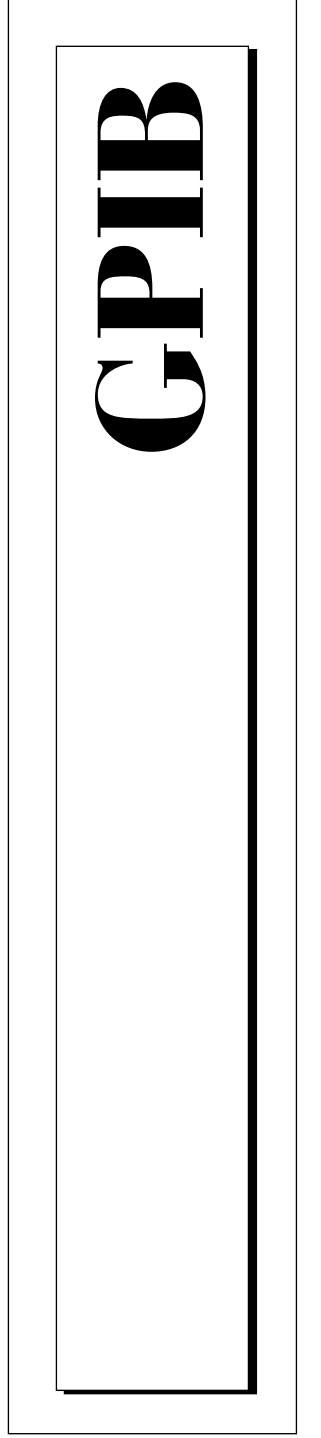

# **GPIB User Manual for Win32**

June 1998 Edition Part Number 321819B-01

© Copyright 1998 National Instruments Corporation. All rights reserved.

#### **Internet Support**

E-mail: support@natinst.com FTP Site: ftp.natinst.com Web Address: http://www.natinst.com

#### **Bulletin Board Support**

BBS United States: 512 794 5422 BBS United Kingdom: 01635 551422 BBS France: 01 48 65 15 59

**Fax-on-Demand Support** 512 418 1111

**Telephone Support (USA)** Tel: 512 795 8248

Fax: 512 794 5678

#### **International Offices**

Australia 03 9879 5166, Austria 0662 45 79 90 0, Belgium 02 757 00 20, Brazil 011 288 3336, Canada (Ontario) 905 785 0085, Canada (Québec) 514 694 8521, Denmark 45 76 26 00, Finland 09 725 725 11, France 01 48 14 24 24, Germany 089 741 31 30, Hong Kong 2645 3186, Israel 03 6120092, Italy 02 413091, Japan 03 5472 2970, Korea 02 596 7456, Mexico 5 520 2635, Netherlands 0348 433466, Norway 32 84 84 00, Singapore 2265886, Spain 91 640 0085, Sweden 08 730 49 70, Switzerland 056 200 51 51, Taiwan 02 377 1200, United Kingdom 01635 523545

#### **National Instruments Corporate Headquarters**

6504 Bridge Point Parkway Austin, Texas 78730-5039 USA Tel: 512 794 0100

# **Important Information**

#### **Warranty**

The media on which you receive National Instruments software are warranted not to fail to execute programming instructions, due to defects in materials and workmanship, for a period of 90 days from date of shipment, as evidenced by receipts or other documentation. National Instruments will, at its option, repair or replace software media that do not execute programming instructions if National Instruments receives notice of such defects during the warranty period. National Instruments does not warrant that the operation of the software shall be uninterrupted or error free.

A Return Material Authorization (RMA) number must be obtained from the factory and clearly marked on the outside of the package before any equipment will be accepted for warranty work. National Instruments will pay the shipping costs of returning to the owner parts which are covered by warranty.

National Instruments believes that the information in this manual is accurate. The document has been carefully reviewed for technical accuracy. In the event that technical or typographical errors exist, National Instruments reserves the right to make changes to subsequent editions of this document without prior notice to holders of this edition. The reader should consult National Instruments if errors are suspected. In no event shall National Instruments be liable for any damages arising out of or related to this document or the information contained in it.

EXCEPT AS SPECIFIED HEREIN, NATIONAL INSTRUMENTS MAKES NO WARRANTIES, EXPRESS OR IMPLIED, AND SPECIFICALLY DISCLAIMS ANY WARRANTY OF MERCHANTABILITY OR FITNESS FOR A PARTICULAR PURPOSE. CUSTOMER'S RIGHT TO RECOVER DAMAGES CAUSED BY FAULT OR NEGLIGENCE ON THE PART OF NATIONAL INSTRUMENTS SHALL BE LIMITED TO THE AMOUNT THERETOFORE PAID BY THE CUSTOMER. NATIONAL INSTRUMENTS WILL NOT BE LIABLE FOR DAMAGES RESULTING FROM LOSS OF DATA, PROFITS, USE OF PRODUCTS, OR INCIDENTAL OR CONSEQUENTIAL DAMAGES, EVEN IF ADVISED OF THE POSSIBILITY THEREOF. This limitation of the liability of National Instruments will apply regardless of the form of action, whether in contract or tort, including negligence. Any action against National Instruments must be brought within one year after the cause of action accrues. National Instruments shall not be liable for any delay in performance due to causes beyond its reasonable control. The warranty provided herein does not cover damages, defects, malfunctions, or service failures caused by owner's failure to follow the National Instruments installation, operation, or maintenance instructions; owner's modification of the product; owner's abuse, misuse, or negligent acts; and power failure or surges, fire, flood, accident, actions of third parties, or other events outside reasonable control.

#### **Copyright**

Under the copyright laws, this publication may not be reproduced or transmitted in any form, electronic or mechanical, including photocopying, recording, storing in an information retrieval system, or translating, in whole or in part, without the prior written consent of National Instruments Corporation.

#### **Trademarks**

HS488™, natinst.com™, NI-488™, NI-488.2™, NI-488.2M™, and TNT4882™C are trademarks of National Instruments Corporation.

Product and company names listed are trademarks or trade names of their respective companies.

#### **WARNING REGARDING MEDICAL AND CLINICAL USE OF NATIONAL INSTRUMENTS PRODUCTS**

National Instruments products are not designed with components and testing intended to ensure a level of reliability suitable for use in treatment and diagnosis of humans. Applications of National Instruments products involving medical or clinical treatment can create a potential for accidental injury caused by product failure, or by errors on the part of the user or application designer. Any use or application of National Instruments products for or involving medical or clinical treatment must be performed by properly trained and qualified medical personnel, and all traditional medical safeguards, equipment, and procedures that are appropriate in the particular situation to prevent serious injury or death should always continue to be used when National Instruments products are being used. National Instruments products are NOT intended to be a substitute for any form of established process, procedure, or equipment used to monitor or safeguard human health and safety in medical or clinical treatment.

## **[About This Manual](#page-11-0)**

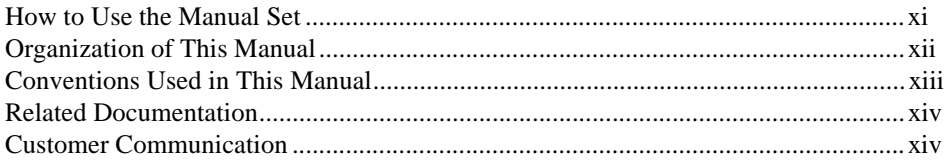

#### **Chapter 1 [Introduction](#page-15-0)**

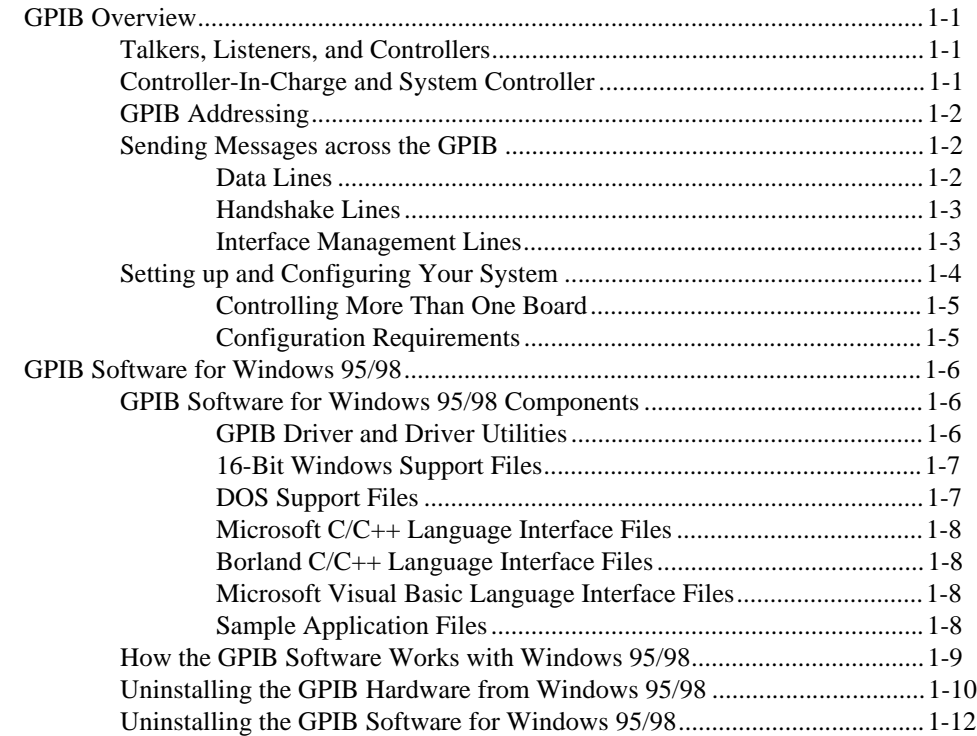

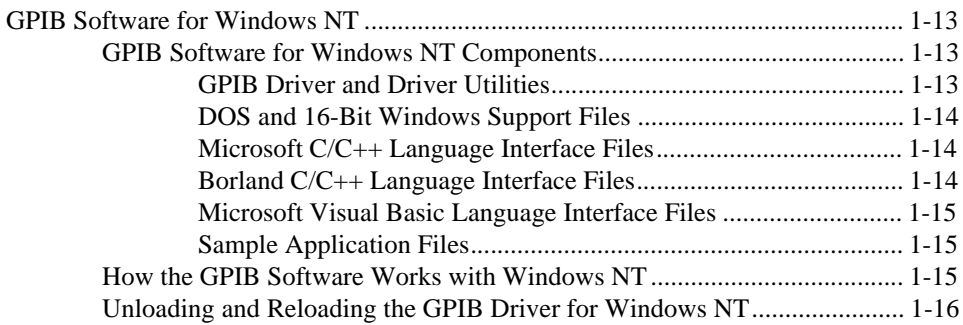

### **Chapter 2 [Application Examples](#page-32-0)**

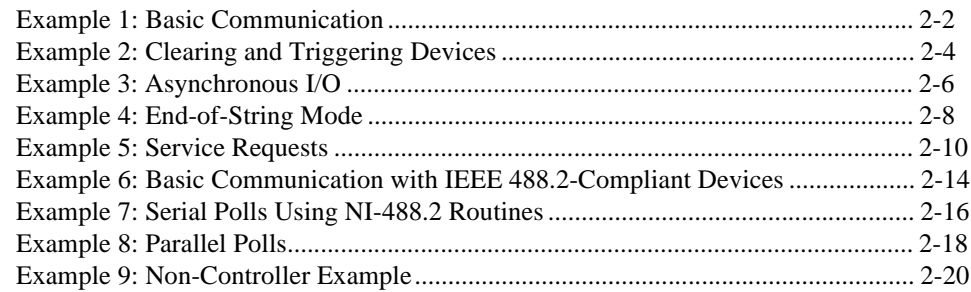

### **Chapter 3 [Developing Your Application](#page-53-0)**

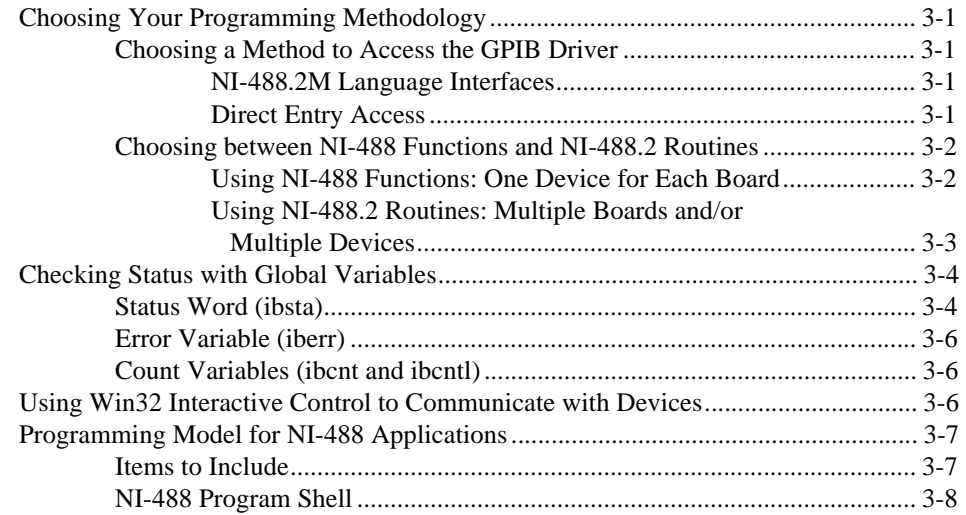

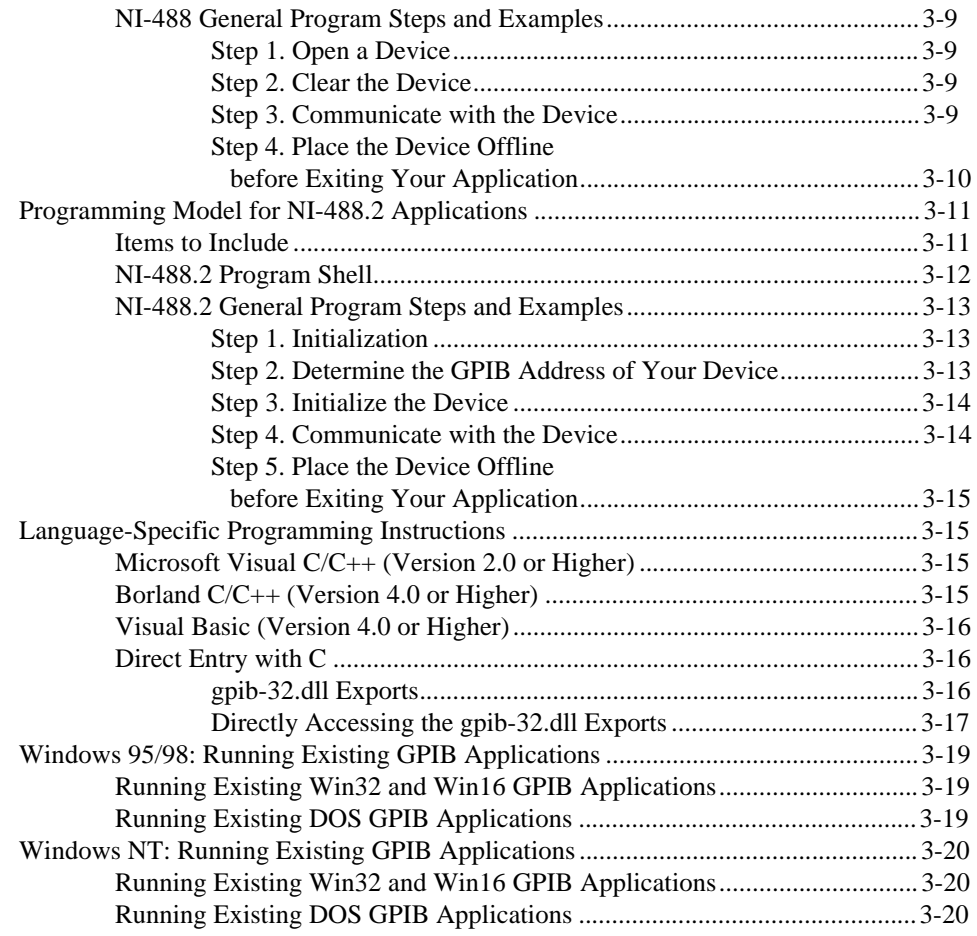

### **Chapter 4 [Debugging Your Application](#page-74-0)**

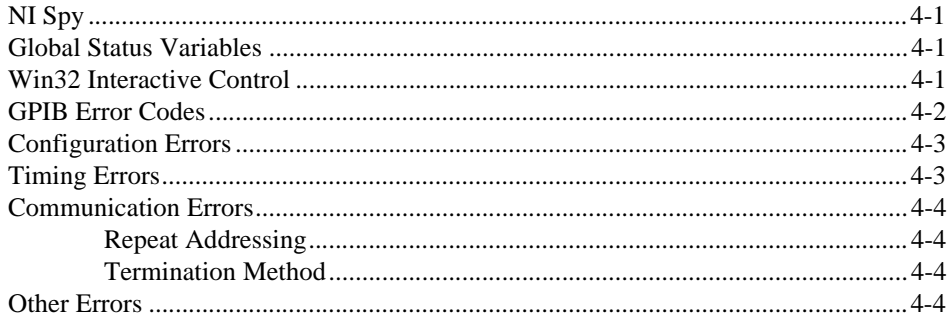

## **Chapter 5 NI Spy Utility**

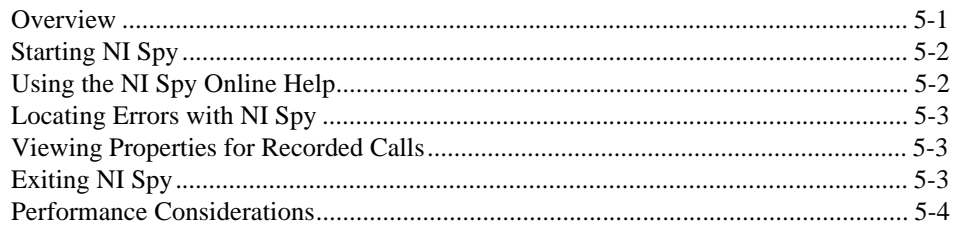

### **Chapter 6 Win32 Interactive Control Utility**

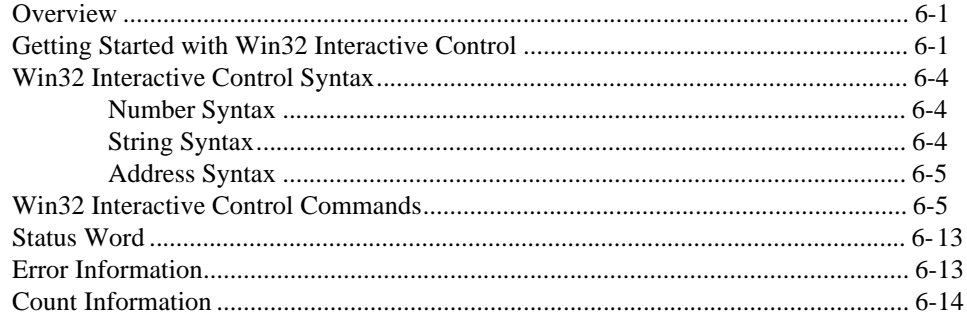

## **Chapter 7 GPIB Programming Techniques**

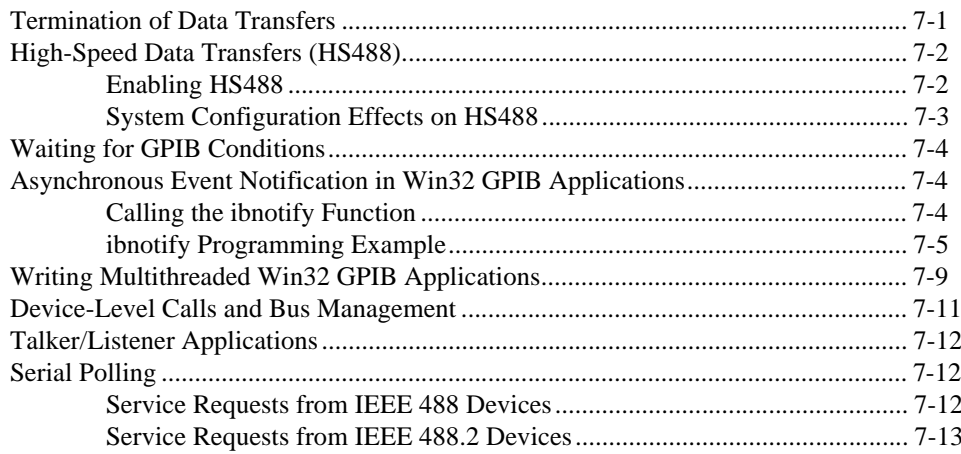

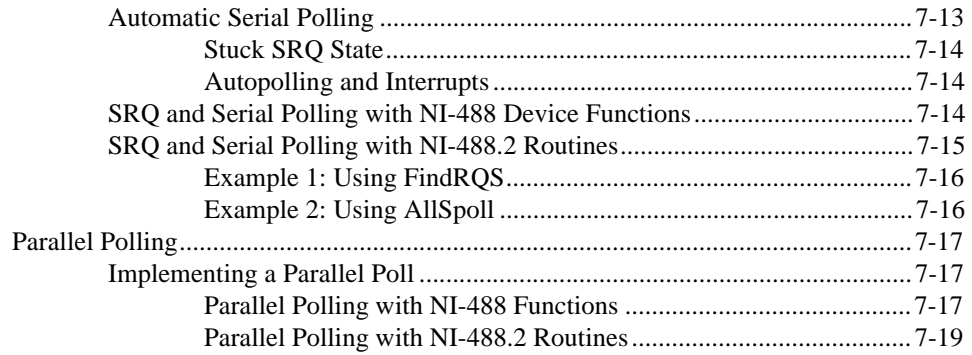

#### **Chapter 8 [GPIB Configuration Utility](#page-115-0)**

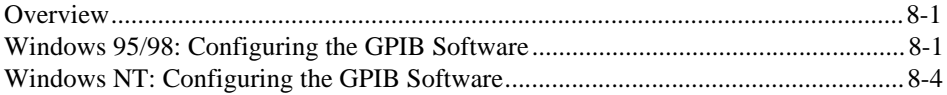

#### **Appendix A [Status Word Conditions](#page-120-0)**

**Appendix B [Error Codes and Solutions](#page-125-0)**

#### **Appendix C [Windows 95/98: Troubleshooting and Common Questions](#page-134-0)**

#### **Appendix D [Windows NT: Troubleshooting and Common Questions](#page-140-0)**

#### **Appendix E [Customer Communication](#page-144-0)**

## **[Glossary](#page-148-0)**

#### **[Index](#page-156-0)**

## **Figures**

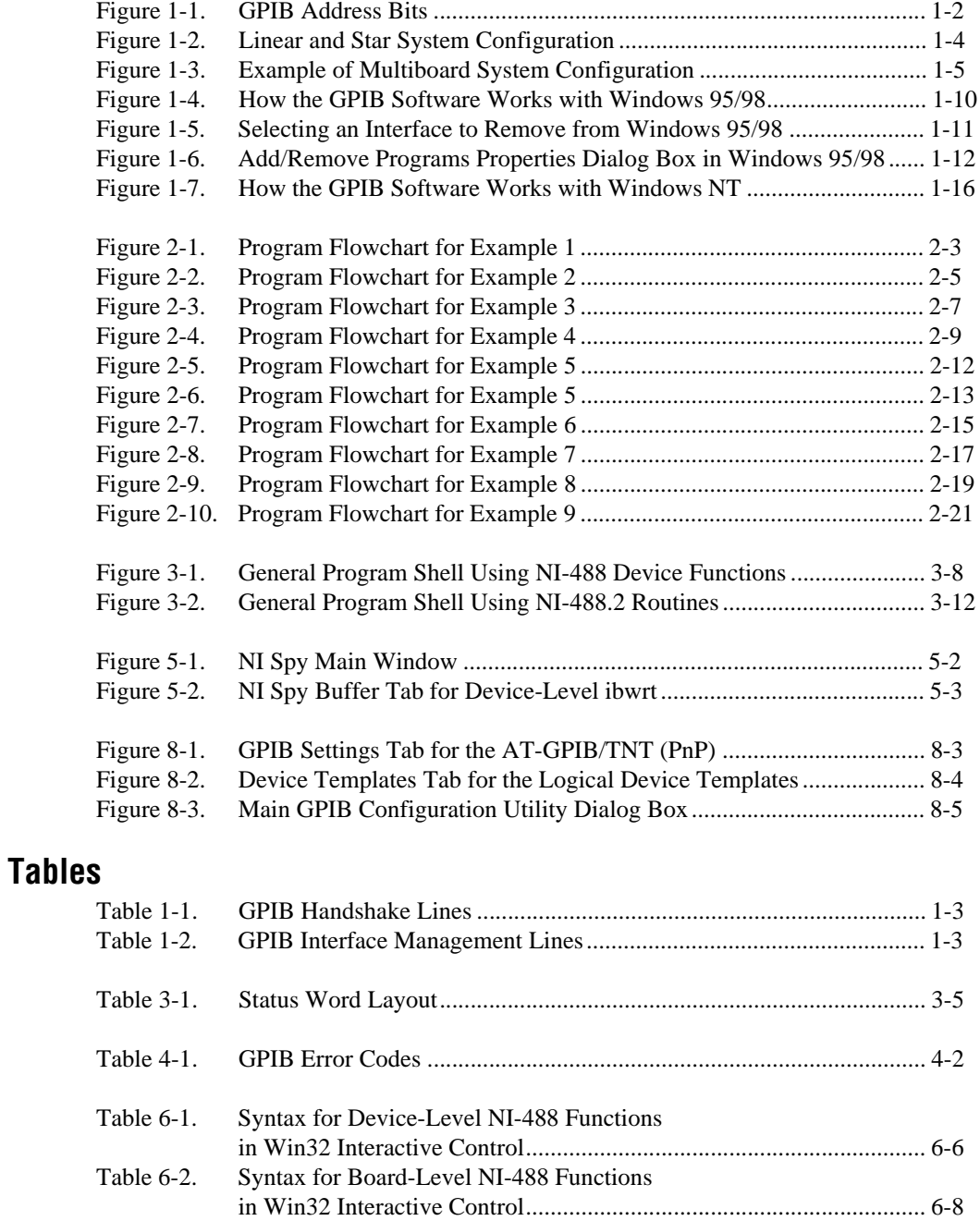

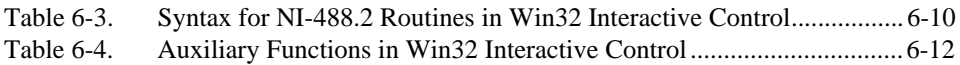

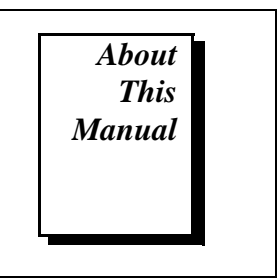

This manual describes the features and functions of the GPIB software for both Windows 95/98 and Windows NT.

# <span id="page-11-0"></span>**How to Use the Manual Set**

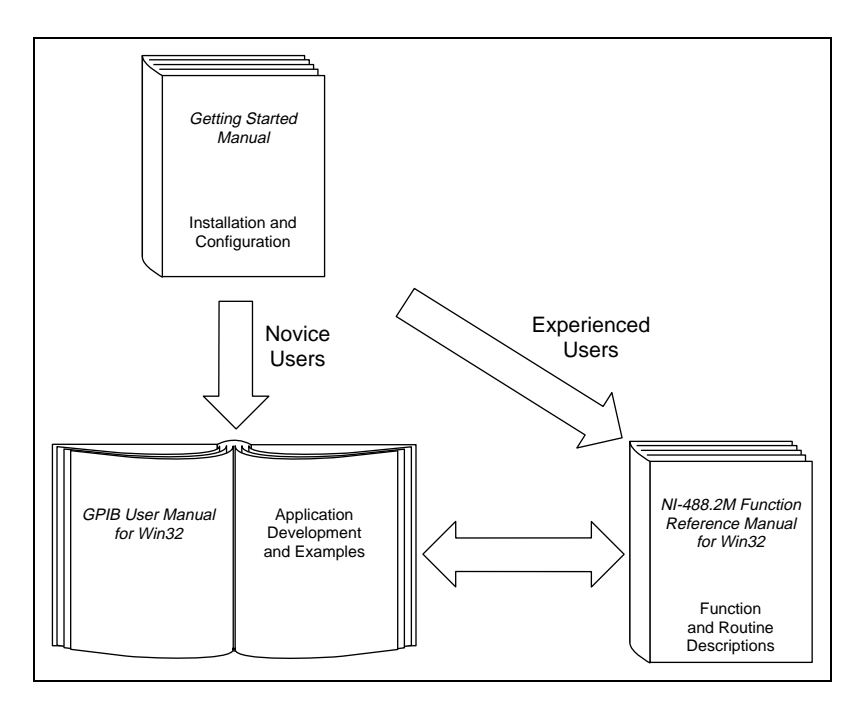

Use the getting started manual to install and configure your GPIB hardware and software.

Use this user manual to learn the basics of GPIB and how to develop an application program. This manual also contains application examples and troubleshooting information.

The *NI-488.2M Function Reference Manual for Win32* contains specific NI-488 function and NI-488.2 routine information, such as format, parameters, and possible errors.

# <span id="page-12-0"></span>**Organization of This Manual**

The *[GPIB User Manual for Win32](#page-0-0)* is organized as follows:

- [Chapter](#page-15-1) 1, *[Introduction](#page-15-1)*, gives an overview of GPIB hardware and software.
- [Chapter](#page-32-0) 2, *[Application Example](#page-32-0)s*, contains nine sample applications designed to illustrate specific GPIB concepts and techniques that can help you write your own applications.
- [Chapter](#page-53-0) 3, *[Developing Your Applicatio](#page-53-0)n*, explains how to develop a GPIB application using NI-488 functions and NI-488.2 routines.
- [Chapter](#page-74-0) 4, *[Debugging Your Application](#page-74-0)*, describes several ways to debug your application.
- [Chapter](#page-78-0) 5, *[NI Spy Utility](#page-78-0)*, introduces you to NI Spy, a Win32 utility that monitors and records multiple National Instruments APIs (for example, NI-488.2 and VISA).
- [Chapter](#page-82-0) 6, *[Win32 Interactive Control](#page-82-0) Utility*, introduces you to Win32 Interactive Control, the interactive control utility you can use to communicate with GPIB devices interactively.
- [Chapter](#page-96-1) 7, *[GPIB Programming Technique](#page-96-1)s*, describes techniques for using some NI-488 functions and NI-488.2 routines in your application.
- [Chapter](#page-115-0) 8, *[GPIB Configuration Utilit](#page-115-0)y*, describes the GPIB Configuration utility, an interactive utility you can use to configure the GPIB software.
- [Appendix](#page-120-0) A, *[Status Word Condition](#page-120-0)s,* describes the conditions reported in the status word, ibsta.
- [Appendix](#page-125-0) B, *[Error Codes and Solution](#page-125-0)s*, describes each error, some conditions under which it might occur, and possible solutions.
- [Appendix](#page-134-0) C, *[Windows 95/98: Troubleshooting and Common](#page-134-0)  [Questions](#page-134-0)*, describes how to troubleshoot problems and answers some common questions for Windows 95/98 users.
- <span id="page-13-0"></span>• [Appendix](#page-140-0) D, *[Windows NT: Troubleshooting and Common](#page-140-0)  [Questions](#page-140-0)*, describes how to troubleshoot problems and answers some common questions for Windows NT users.
- [Appendix](#page-144-0) E, *[Customer Communicatio](#page-144-0)n,* contains forms you can use to request help from National Instruments or to comment on our products and manuals.
- The *[Glossary](#page-148-0)* contains an alphabetical list and description of terms used in this manual, including abbreviations, acronyms, metric prefixes, mnemonics, and symbols.
- The *[Index](#page-156-0)* contains an alphabetical list of key terms and topics in this manual, including the page where you can find each one.

## **Conventions Used in This Manual**

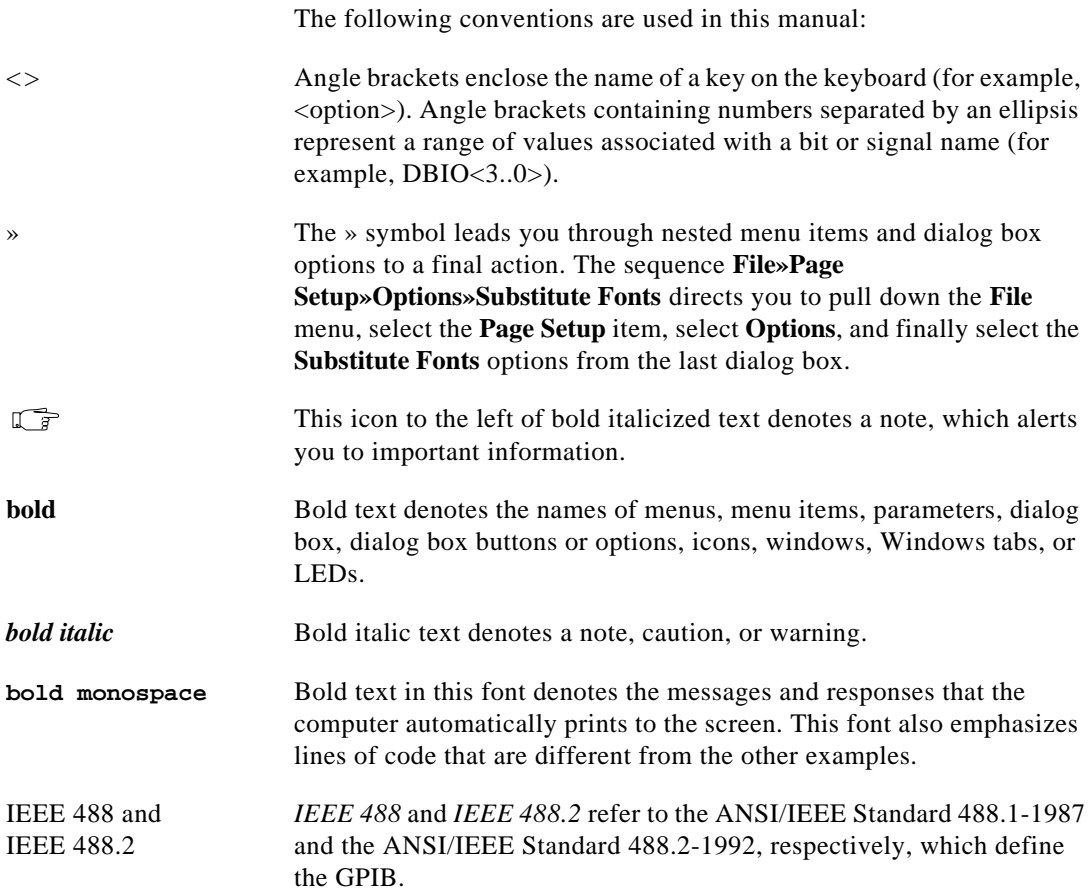

<span id="page-14-0"></span>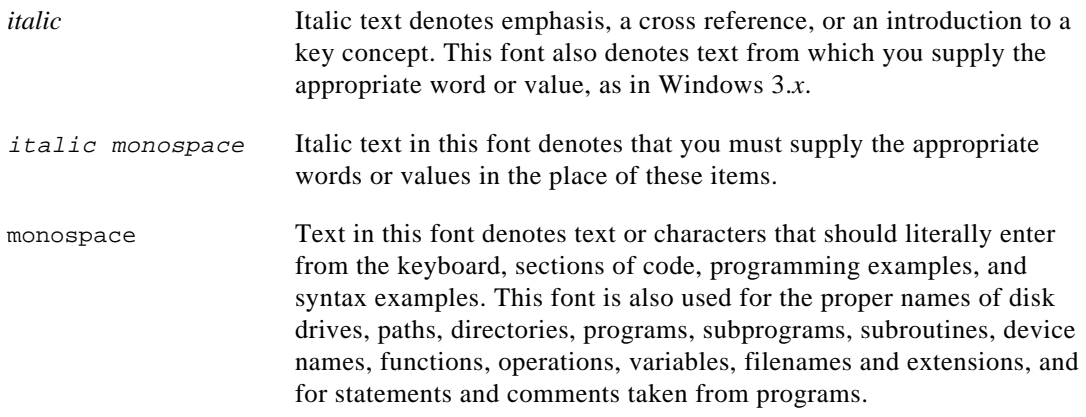

# **Related Documentation**

The following documents contain information that you may find helpful as you read this manual:

- ANSI/IEEE Standard 488.1-1987, *IEEE Standard Digital Interface for Programmable Instrumentation*
- ANSI/IEEE Standard 488.2-1992, *IEEE Standard Codes, Formats, Protocols, and Common Commands*
- Microsoft Windows 95/98 Online Help
- Microsoft Windows NT Online Help
- Microsoft Win32 Software Development Kit for Microsoft Windows

# **Customer Communication**

National Instruments wants to receive your comments on our products and manuals. We are interested in the applications you develop with our products, and we want to help if you have problems with them. To make it easy for you to contact us, this manual contains comment and configuration forms for you to complete. These forms are in [Appendix](#page-144-0) E, *[Customer Communicatio](#page-144-0)n*, at the end of this manual.

# <span id="page-15-1"></span><span id="page-15-0"></span>**Introduction 1**

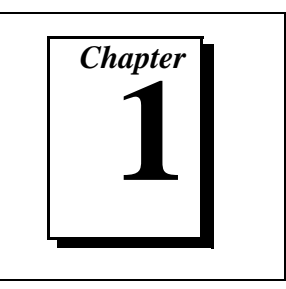

This chapter gives an overview of GPIB hardware and software.

# **GPIB Overview**

The ANSI/IEEE Standard 488.1-1987, also known as General Purpose Interface Bus (GPIB), describes a standard interface for communication between instruments and controllers from various vendors. It contains information about electrical, mechanical, and functional specifications. GPIB is a digital, 8-bit parallel communications interface with data transfer rates of 1 Mbyte/s and higher, using a three-wire handshake. The bus supports one System Controller, usually a computer, and up to 14 additional instruments. The ANSI/IEEE Standard 488.2-1992 extends IEEE 488.1 by defining a bus communication protocol, a common set of data codes and formats, and a generic set of common device commands.

#### **Talkers, Listeners, and Controllers**

GPIB devices can be Talkers, Listeners, or Controllers. A Talker sends out data messages. Listeners receive data messages. The Controller, usually a computer, manages the flow of information on the bus. It defines the communication links and sends GPIB commands to devices.

Some devices are capable of playing more than one role. A digital voltmeter, for example, can be a Talker and a Listener. If your system has a National Instruments GPIB interface board and software installed, it can function as a Talker, Listener, and Controller.

#### **Controller-In-Charge and System Controller**

You can have multiple Controllers on the GPIB, but only one Controller at a time can be the active Controller, or Controller-In-Charge (CIC). The CIC can be either active or inactive (standby). Control can pass from the current CIC to an idle Controller, but only the System Controller, usually a GPIB interface board, can make itself the CIC.

#### <span id="page-16-0"></span>**GPIB Addressing**

All GPIB devices and boards must be assigned a unique GPIB address. A GPIB address is made up of two parts: a primary address and an optional secondary address.

The primary address is a number in the range 0 to 30. The Controller uses this address to form a talk or listen address that is sent over the GPIB when communicating with a device.

A talk address is formed by setting bit 6, the TA (Talk Active) bit of the GPIB address. A listen address is formed by setting bit 5, the LA (Listen Active) bit of the GPIB address. For example, if a device is at address 1, the Controller sends hex 41 (address 1 with bit 6 set) to make the device a Talker. Because the Controller is usually at primary address 0, it sends hex 20 (address 0 with bit 5 set) to make itself a Listener. Figure 1-1 shows the configuration of the GPIB address bits.

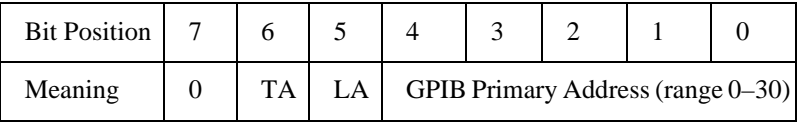

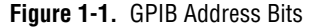

With some devices, you can use secondary addressing. A secondary address is a number in the range hex 60 to hex 7E. When you use secondary addressing, the Controller sends the primary talk or listen address of the device followed by the secondary address of the device.

#### **Sending Messages across the GPIB**

Devices on the bus communicate by sending messages. Signals and lines transfer these messages across the GPIB interface, which consists of 16 signal lines and 8 ground return (shield drain) lines. The 16 signal lines are discussed in the following sections.

#### **Data Lines**

Eight data lines, DIO1 through DIO8, carry both data and command messages.

## <span id="page-17-1"></span><span id="page-17-0"></span>**Handshake Lines**

Three hardware handshake lines asynchronously control the transfer of message bytes between devices. This process is a three-wire interlocked handshake, and it guarantees that devices send and receive message bytes on the data lines without transmission error. Table 1-1 summarizes the GPIB handshake lines.

| Line                                | <b>Description</b>                                                                                                    |
|-------------------------------------|----------------------------------------------------------------------------------------------------|
| <b>NRFD</b><br>(not ready for data) | Listening device is ready/not ready to receive a<br>message byte. Also used by the Talker to signal<br>high-speed GPIB transfers. |
| <b>NDAC</b>                         | Listening device has/has not accepted a message                                                                                   |
| (not data accepted)                 | byte.                                                                                                    |
| DAV                                 | Talking device indicates signals on data lines are.                                                                               |
| (data valid)                        | stable (valid) data.                                                                                                    |

**Table 1-1.** GPIB Handshake Lines

#### **Interface Management Lines**

Five hardware lines manage the flow of information across the bus. Table 1-2 summarizes the GPIB interface management lines.

| Line              | <b>Description</b>                                  |
|-------------------|-----------------------------------------------------|
| <b>ATN</b>        | Controller drives ATN true when it sends            |
| (attention)       | commands and false when it sends data messages.     |
| <b>IFC</b>        | System Controller drives the IFC line to initialize |
| (interface clear) | the bus and make itself CIC.                        |
| <b>REN</b>        | System Controller drives the REN line to place      |
| (remote enable)   | devices in remote or local program mode.            |

**Table 1-2.** GPIB Interface Management Lines

<span id="page-18-0"></span>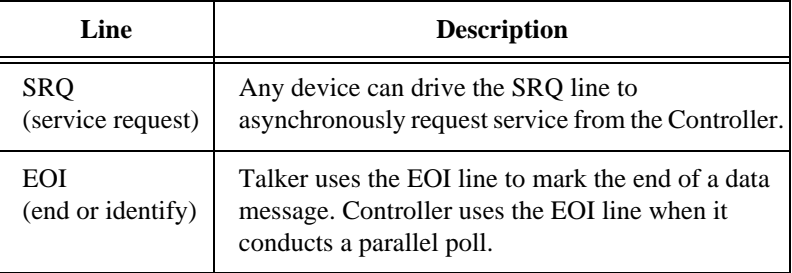

**Table 1-2.** GPIB Interface Management Lines (Continued)

#### **Setting up and Configuring Your System**

Devices are usually connected with a cable assembly consisting of a shielded 24-conductor cable with both a plug and receptacle connector at each end. With this design, you can link devices in a linear configuration, a star configuration, or a combination of the two configurations. Figure 1-2 shows the linear and star configurations.

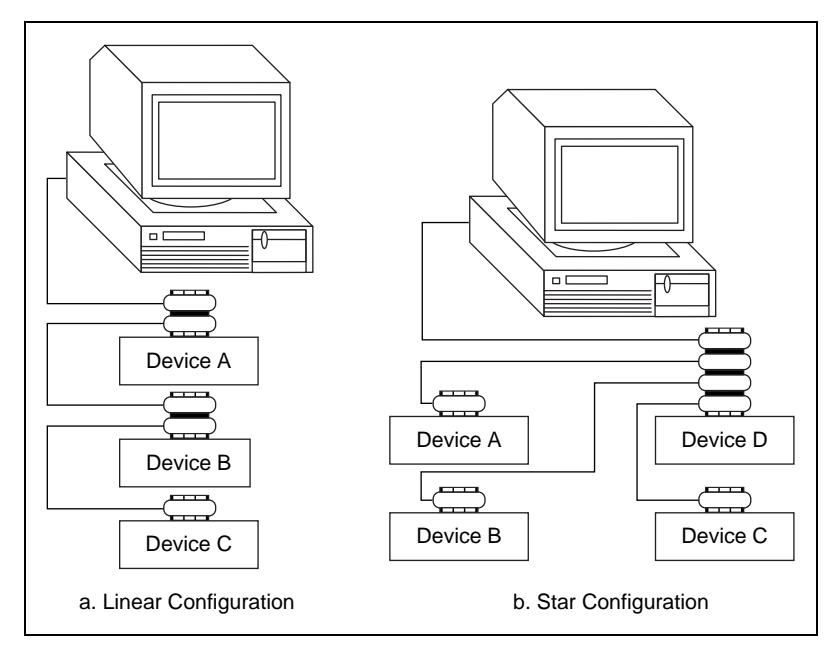

**Figure 1-2.** Linear and Star System Configuration

#### **Controlling More Than One Board**

Figure 1-3 shows an example of a multiboard system configuration. gpib0 is the access board for the voltmeter, and gpib1 is the access board for the plotter and printer. The control functions of the devices automatically access their respective boards.

<span id="page-19-0"></span>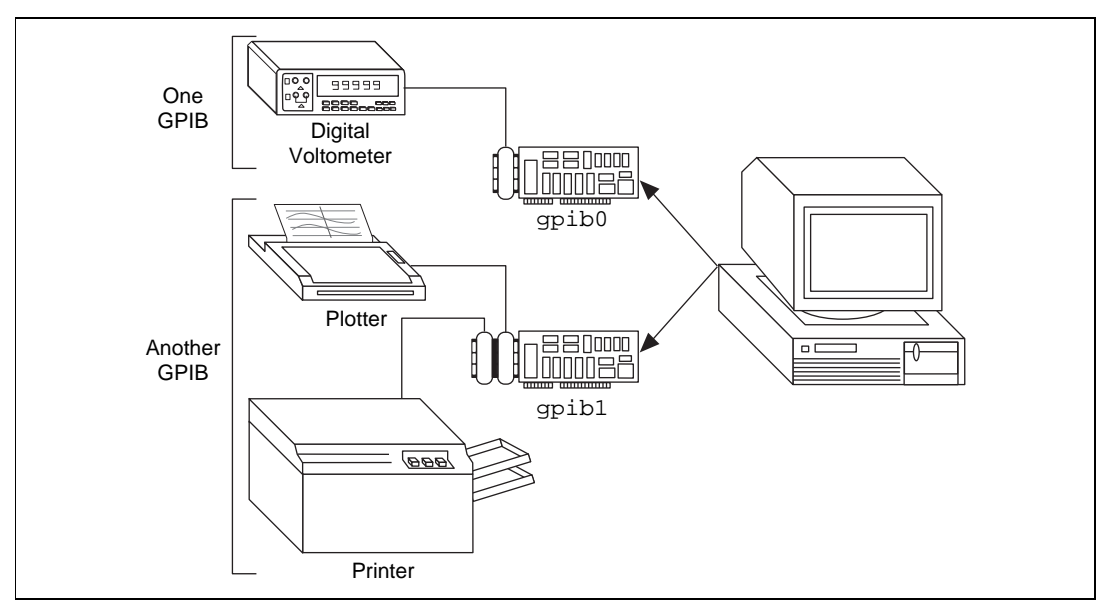

**Figure 1-3.** Example of Multiboard System Configuration

## **Configuration Requirements**

To achieve the high data transfer rate that the GPIB was designed for, you must limit the number of devices on the bus and the physical distance between devices. The following restrictions are typical:

- A maximum separation of 4 m between any two devices and an average separation of 2 m over the entire bus
- A maximum total cable length of 20 m
- A maximum of 15 devices connected to each bus, with at least two-thirds powered on

<span id="page-20-0"></span>For high-speed operation, the following restrictions apply:

- All devices in the system must be powered on.
- Cable lengths must be as short as possible up to a maximum of 15 m of cable for each system.
- There must be at least one equivalent device load per meter of cable.

If you want to exceed these limitations, you can use a bus extender to increase the cable length or a bus expander to increase the number of device loads. Contact National Instruments to order bus extenders and expanders.

## **GPIB Software for Windows 95/98**

The following sections describe the GPIB software for Windows 95/98, which controls the flow of communication on the GPIB.

#### **GPIB Software for Windows 95/98 Components**

The following sections highlight important components of the GPIB software for Windows 95/98 and describe the function of each component.

#### **GPIB Driver and Driver Utilities**

The distribution disks contain the following driver and utility files:

- A documentation file, readme.txt, that contains important information about the GPIB software and a description of any new features. Before you use the software, read this file for the most recent information.
- Native, 32-bit GPIB driver components, including a collection of dynamically loadable, Plug and Play aware, and multitasking aware virtual device drivers and dynamic link libraries (DLLs). They are installed into the Windows 95/98 system directory, usually c:\windows\system.
- A Win32 DLL, qpib-32.dll, that acts as the interface between all Windows 95/98 GPIB applications and the GPIB driver components.
- Win32 Interactive Control utility that you use to communicate with the GPIB devices interactively using NI-488.2 functions and

routines. It helps you to learn the NI-488.2 routines and to program your instrument or other GPIB devices.

- <span id="page-21-0"></span>• NI Spy, the GPIB application monitor program. It is a debugging tool that you can use to monitor the NI-488.2 calls your GPIB applications make.
- The GPIB Configuration utility, integrated into the Windows Device Manager, that you use to modify the configuration parameters of the GPIB software.
- Diagnostic utility that you use to verify that the GPIB hardware and software are installed properly.

#### **16-Bit Windows Support Files**

The distribution disks contain the following 16-bit Windows support files:

- A 16-bit Windows DLL, gpib.dll. When you run an existing GPIB application for Windows in the Windows 95/98 environment, this file replaces the GPIB DLL that you used in the Windows 16-bit environment.
- A 32-bit Windows DLL, gpib32ft.dll, that helps gpib.dll thunk 16-bit GPIB calls to 32-bit GPIB calls that address the standard 32-bit DLL, gpib-32.dll.

## **DOS Support Files**

The distribution disks contain the following DOS support files:

- A Virtual Device Driver (VxD),  $q$ pibdosk. vxd, that serves as the DOS device driver, to trap NI-488 function calls and NI-488.2 routine calls made by DOS applications and route them to the standard 32-bit DLL, gpib-32.dll. This file replaces the real-mode DOS device driver that would be loaded from your config.sys file if you were using the DOS environment for DOS GPIB applications.
- A Win32 executable, gpibdos.exe, that helps gpibdosk.vxd thunk DOS GPIB calls to 32-bit GPIB calls that address the standard 32-bit DLL, gpib-32.dll.

#### <span id="page-22-0"></span>**Microsoft C/C++ Language Interface Files**

The distribution disks contain the following Microsoft  $C/C++$  language interface files:

- A documentation file, readme.txt, that contains information about the C language interface.
- A 32-bit include file, decl-32.h, that contains NI-488 function and NI-488.2 routine prototypes and various predefined constants.
- A 32-bit C language interface file,  $qpib-32$ .obj, that an application links with in order to access the 32-bit DLL.

## **Borland C/C++ Language Interface Files**

The distribution disks contain the following Borland  $C/C++$  language interface files:

- A documentation file, readme.txt, that contains information about the C language interface.
- A 32-bit include file, decl-32.h, that contains NI-488 function and NI-488.2 routine prototypes and various predefined constants.
- A 32-bit C language interface file, borlande  $qpib-32.$ obj, that an application links with in order to access the 32-bit DLL.

## **Microsoft Visual Basic Language Interface Files**

The distribution disks contain the following Microsoft Visual Basic language interface files:

- A documentation file, readme.txt, that contains information about the Visual Basic language interface.
- A Visual Basic global module, niglobal.bas, that contains certain predefined constant declarations.
- A Visual Basic source file, vbib-32.bas, that contains NI-488.2 routine and NI-488 function prototypes.

## **Sample Application Files**

The GPIB software includes nine sample applications along with source code for each language supported by the GPIB software. For a detailed description of the sample application files, refer t[o Chapter](#page-32-0) 2, *[Application Examples](#page-32-0).*

#### <span id="page-23-0"></span>**How the GPIB Software Works with Windows 95/98**

The GPIB software includes a multi-layered device driver that consists of DLL pieces that run in user mode and VxD pieces that run in kernel mode. User applications access this device driver from user mode through gpib-32.dll, a 32-bit DLL.

GPIB applications access the GPIB software through gpib-32.dll as follows:

- A Win32 application can either link with the language interface or directly access the functions exported by the DLL.
- A Win16 application uses the 16-bit thunking DLL, gpib.dll, and 32-bit thunking DLL, gpib32ft.dll, to access the GPIB driver.
- A DOS application uses the DOS support VxD and application to access the GPIB driver.

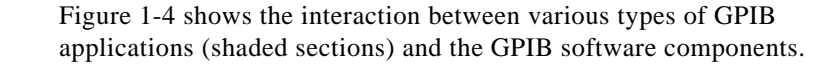

<span id="page-24-0"></span>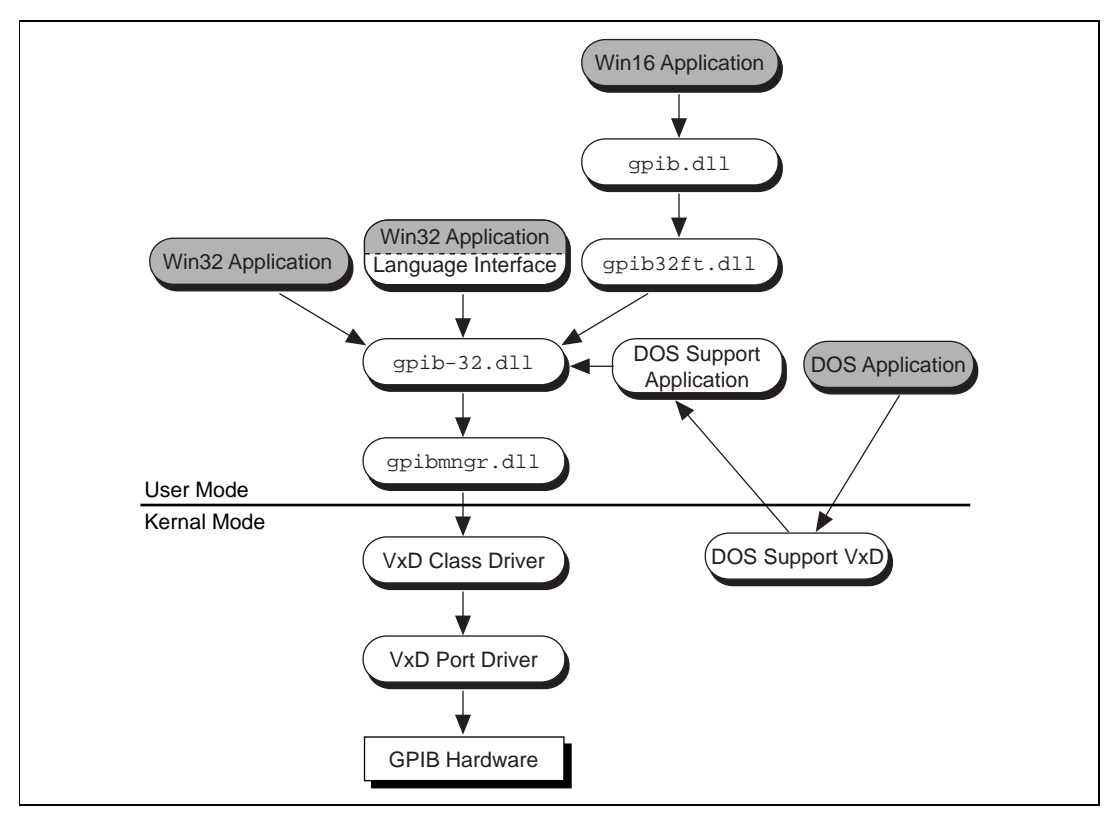

**Figure 1-4.** How the GPIB Software Works with Windows 95/98

#### **Uninstalling the GPIB Hardware from Windows 95/98**

Before you physically remove the GPIB hardware from your system, you must remove the hardware information from the Windows Device Manager.

To remove the hardware information from Windows, select **Start»Settings»Control Panel** and double-click on the **System** icon. Select the **Device Manager** tab in the **System Properties** dialog box that appears, click on the **View devices by type** button at the top of the **Device Manager** tab, and double-click on the **National Instruments GPIB Interfaces** icon.

<span id="page-25-0"></span>To remove an interface, select it from the list of interfaces under **National Instruments GPIB Interfaces** as shown in Figure 1-5, and click on the **Remove** button.

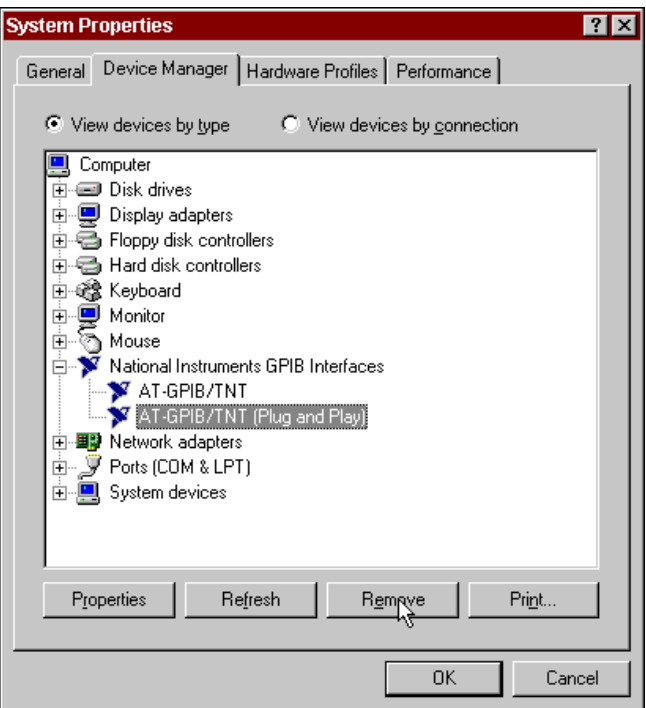

**Figure 1-5.** Selecting an Interface to Remove from Windows 95/98

After you remove the appropriate hardware information from the Device Manager, you should shut down your system and physically remove the hardware from your system.

#### <span id="page-26-0"></span>**Uninstalling the GPIB Software for Windows 95/98**

Before you uninstall the GPIB software, you should remove all GPIB hardware information from the Windows Device Manager, as described in the previous section. Complete the following steps to uninstall the GPIB software:

1. Select **Start»Settings»Control Panel** and double-click on the **Add/Remove Programs** icon. A dialog box similar to the one shown in Figure 1-6 appears. This dialog box lists the software available on your system for uninstallation.

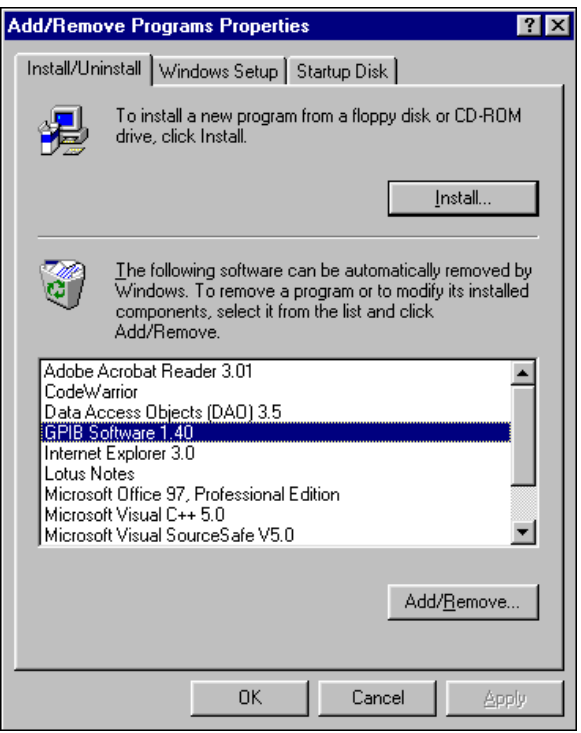

**Figure 1-6.** Add/Remove Programs Properties Dialog Box in Windows 95/98

2. Select the GPIB software you want to remove, and click on the **Add/Remove...** button. You can select either the GPIB software or the GPIB Analyzer software to remove. The uninstallation program runs and removes all folders, programs, VxDs, DLLs, and registry entries associated with the GPIB software.

<span id="page-27-0"></span>If you have interfaces other than PCMCIA cards and you have not physically removed them from your system, you should shut down Windows, power off your system, and physically remove the interfaces now. However, you may remove PCMCIA cards without powering off your system.

If you want to reinstall the GPIB hardware and software, refer to your getting started manual.

# **GPIB Software for Windows NT**

The following sections describe the GPIB software for Windows NT, which controls the flow of communication on the GPIB.

#### **GPIB Software for Windows NT Components**

The following sections highlight important components of the GPIB software for Windows NT and describe the function of each component.

#### **GPIB Driver and Driver Utilities**

The distribution disks contain the following driver and utility files:

- A documentation file, readme, txt, that contains important information about the GPIB software and a description of any new features. Before you use the software, read this file for the most recent information.
- Native Windows NT kernel driver components.
- A Win32 DLL, gpib-32.dll, that acts as the interface between all Windows NT GPIB applications and the GPIB driver components.
- Win32 Interactive Control utility that you use to communicate with the GPIB devices interactively using NI-488.2 functions and routines. It helps you to learn the NI-488.2 routines and to program your instrument or other GPIB devices.
- NI Spy, the GPIB application monitor program. It is a debugging tool that you can use to monitor the NI-488.2 calls your GPIB applications make.
- The GPIB Configuration utility, a control panel application that you use to modify the configuration parameters of the GPIB software.

<span id="page-28-0"></span>• Diagnostic utility you can use to verify that the GPIB hardware and software are installed properly.

#### **DOS and 16-Bit Windows Support Files**

The distribution disks contain the following DOS and 16-bit Windows support files:

- A documentation file, readme.txt, that contains information about using existing DOS and 16-bit Windows applications under Windows NT
- A Virtual Device Driver, gpib-vdd.dll, that allows existing GPIB applications for DOS and 16-bit Windows to access the GPIB software.
- A DOS device driver, gpib-nt.com. When you run an existing GPIB application for DOS in the Windows NT environment, this file replaces the gpib.com driver that you used in the DOS environment.
- A 16-bit Windows DLL, gpib.dll. When you run an existing GPIB application for Windows in the Windows NT environment, this file replaces the GPIB DLL that you used in the Windows (16-bit) environment.

#### **Microsoft C/C++ Language Interface Files**

The distribution disks contain the following Microsoft  $C/C++$  language files:

- A documentation file, readme.txt, that contains information about the C language interface.
- A 32-bit include file, decl-32.h, that contains NI-488 function and NI-488.2 routine prototypes and various predefined constants.
- A 32-bit C language interface file, gpib-32.obj, that an application links with in order to access the 32-bit DLL.

#### **Borland C/C++ Language Interface Files**

The distribution disks contain the following Borland  $C/C++$  language files:

- A documentation file, readme.txt, that contains information about the C language interface.
- A 32-bit include file, decl-32.h, that contains NI-488 function and NI-488.2 routine prototypes and various predefined constants.

<span id="page-29-0"></span>• A 32-bit C language interface file, borlandc\_gpib-32.obj, that an application links with in order to access the 32-bit DLL.

#### **Microsoft Visual Basic Language Interface Files**

The distribution disks contain the following Microsoft Visual Basic language files:

- A documentation file, readme, txt, that contains information about the Visual Basic language interface.
- A Visual Basic global module, niglobal.bas, that contains certain predefined constant declarations.
- A Visual Basic source file, vbib-32.bas, that contains NI-488.2 routine and NI-488 function prototypes.

#### **Sample Application Files**

The GPIB software includes nine sample applications along with source code for each language supported by the GPIB software. For a detailed description of the sample application files, refer t[o Chapter](#page-32-0) 2, *[Application Examples](#page-32-0).*

#### **How the GPIB Software Works with Windows NT**

The GPIB software for Windows NT includes a DLL that runs in user mode and a multi-layered device driver that runs in kernel mode. The multi-layered device driver consists of three drivers: a device class driver that handles device-level calls, a board class driver that handles board-level calls, and a GPIB port driver that uses the Hardware Abstraction Layer (HAL) to communicate with the GPIB hardware. The user applications access this device driver from user mode through gpib-32.dll, a 32-bit Windows NT DLL.

GPIB applications access the GPIB software through gpib-32.dll as follows:

- A Win32 application can either link with the language interface or directly access the functions exported by the DLL.
- A Win16 application uses the 16-bit DLL, gpib.dll, to access the GPIB virtual device driver, gpib-vdd.dll.
- A DOS application uses the DOS device driver, gpib-nt.com, to access the GPIB virtual device driver.

<span id="page-30-0"></span>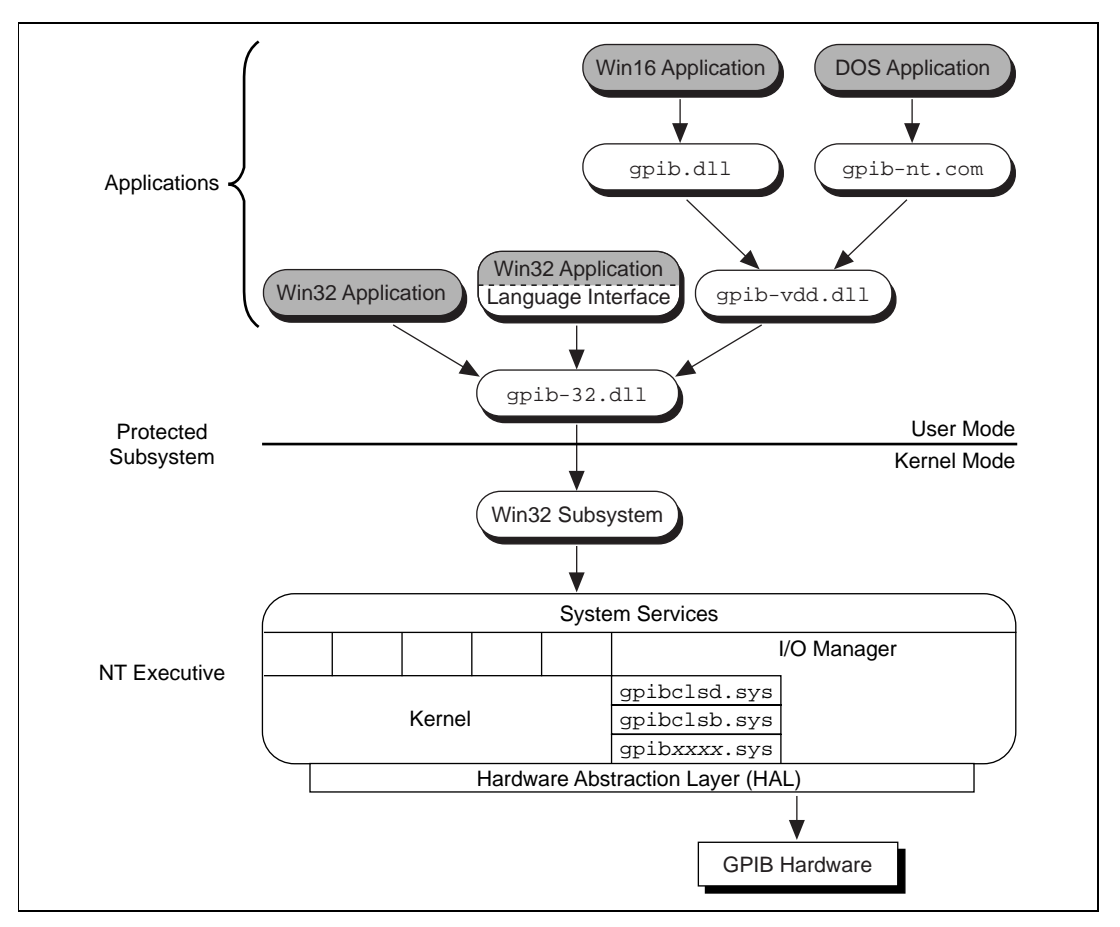

Figure 1-7 shows the interaction between various types of GPIB applications (shaded sections) and the GPIB software components.

**Figure 1-7.** How the GPIB Software Works with Windows NT

#### **Unloading and Reloading the GPIB Driver for Windows NT**

You can unload and reload the GPIB driver using the GPIB Configuration utility. To run this utility, select **Start»Settings»Control Panel**, and double-click on the **GPIB** icon.

The main window has an **Unload** button and an **OK** button. If you click on the **Unload** button, the GPIB driver is unloaded. If you click on the **OK** button, the GPIB driver is automatically unloaded and then

reloaded. Refer t[o Chapter](#page-115-0) 8*[, GPIB Configuration Utili](#page-115-0)ty*, for more information about this utility.

# <span id="page-32-0"></span>**Application Examples**

*Chapter*

This chapter contains nine sample applications designed to illustrate specific GPIB concepts and techniques that can help you write your own applications.

The description of each example includes the programmer's task, a program flowchart, and numbered steps which correspond to the numbered blocks on the flowchart.

Use this chapter along with your GPIB software, which includes the C and Visual Basic source code for each of the nine examples. The programs are listed in order of increasing complexity. If you are new to GPIB programming, you might want to study the contents and concepts of the first sample, simple.c, before moving on to more complex examples.

The following example programs are included with your GPIB software:

- simple.c is the source code file for Example 1. It illustrates how you can establish communication between a host computer and a GPIB device.
- clr\_trg.c is the source code file for Example 2. It illustrates how you can clear and trigger GPIB devices.
- asynch.c is the source code file for Example 3. It illustrates how you can perform non-GPIB tasks while data is being transferred over the GPIB.
- eos.c is the source code file for Example 4. It illustrates the concept of the end-of-string (EOS) character.
- rqs.c is the source code file for Example 5. It illustrates how an application communicates with a GPIB device that uses the GPIB service request (SRQ) line to indicate that it needs attention. This sample is written using NI-488 functions.
- easy4882.c is the source code file for Example 6. It provides an introduction to communicating with IEEE 488.2-compliant devices.
- <span id="page-33-0"></span>• rqs4882.c is the source code file for Example 7. It uses NI-488.2 routines to communicate with GPIB devices that use the GPIB SRQ line to request service.
- ppoll.c is the source code file for Example 8. It uses NI-488.2 routines to conduct parallel polls.
- non\_cic.c is the source code file for Example 9. It uses the GPIB driver in a non-Controller application.

# **Example 1: Basic Communication**

This example illustrates how you can establish communication between a host computer and a GPIB device.

A technician needs to monitor voltage readings using a GPIB multimeter. His system is equipped with an IEEE 488.2 interface board. The GPIB software is installed, and a GPIB cable runs from the computer to the GPIB port on the multimeter.

The technician is familiar with the multimeter remote programming command set. This list of commands is specific to his multimeter and is available from the multimeter manufacturer.

He sets up his system to direct the multimeter to take measurements and record each measurement as it occurs. To do this, he has written an application that uses some simple high-level GPIB commands. The following steps correspond to the program flowchart in Fig[ure 2](#page-34-0)-1:

- 1. The application initializes the GPIB by bringing the interface board in the computer online.
- 2. The application sends the multimeter a command to take voltage measurements in autorange mode.
- 3. The application sends the multimeter a command to take a voltage measurement.
- 4. The application sends the multimeter a command to transmit the data it has acquired to the computer.

The process of requesting a measurement and reading from the multimeter (steps 3 and 4) is repeated as long as there are readings to be obtained.

5. As a cleanup step before exiting, the application returns the interface board to its original state by taking it offline.

<span id="page-34-0"></span>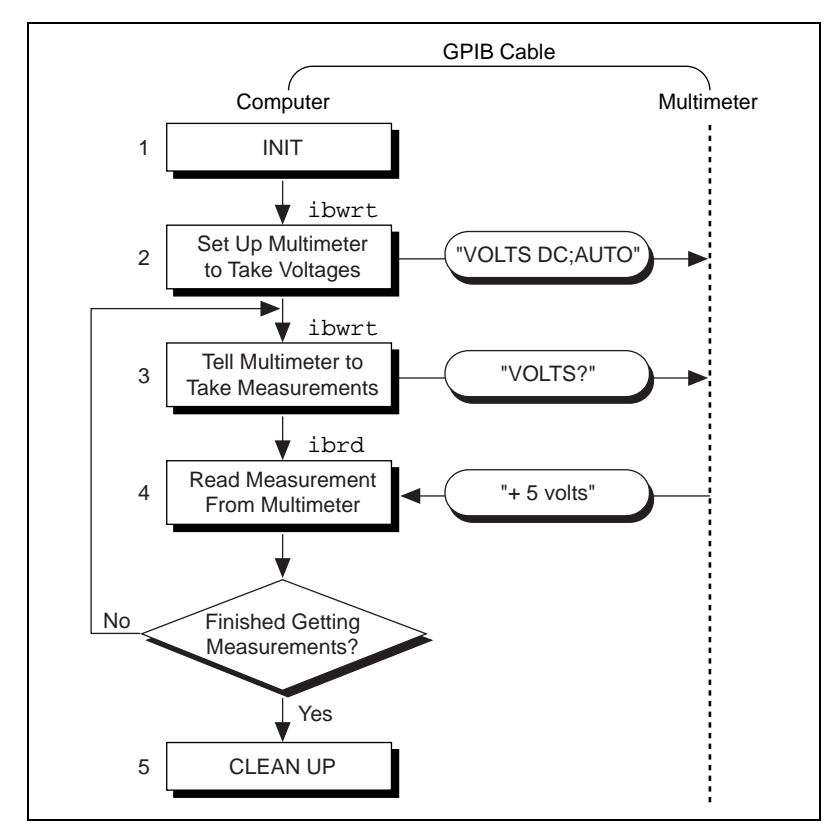

**Figure 2-1.** Program Flowchart for Example 1

# <span id="page-35-0"></span>**Example 2: Clearing and Triggering Devices**

This example illustrates how you can clear and trigger GPIB devices.

Two freshman physics lab partners are learning how to use a GPIB digital oscilloscope. They successfully install the GPIB software on a PC and connect their GPIB board to a GPIB digital oscilloscope. Their current lab assignment is to write a small application to practice using the oscilloscope and its command set using high-level GPIB commands. The following steps correspond to the program flowchart in Figu[re 2-](#page-36-0)2:

- 1. The application initializes the GPIB by bringing the interface board in the computer online.
- 2. The application sends a GPIB clear command to the oscilloscope. This command clears the internal registers of the oscilloscope, reinitializing it to default values and settings.
- 3. The application sends a command to the oscilloscope to read a waveform each time it is triggered. Predefining the task in this way decreases the execution time required. Each trigger of the oscilloscope is now sufficient to get a new run.
- 4. The application sends a GPIB trigger command to the oscilloscope which causes it to acquire data.
- 5. The application queries the oscilloscope for the acquired data. The oscilloscope sends the data.
- 6. The application reads the data from the oscilloscope.
- 7. The application calls an external graphics routine to display the acquired waveform.

Steps 4, 5, 6, and 7 are repeated until all of the desired data has been acquired by the oscilloscope and received by the computer.

8. As a cleanup step before exiting, the application returns the interface board to its original state by taking it offline.
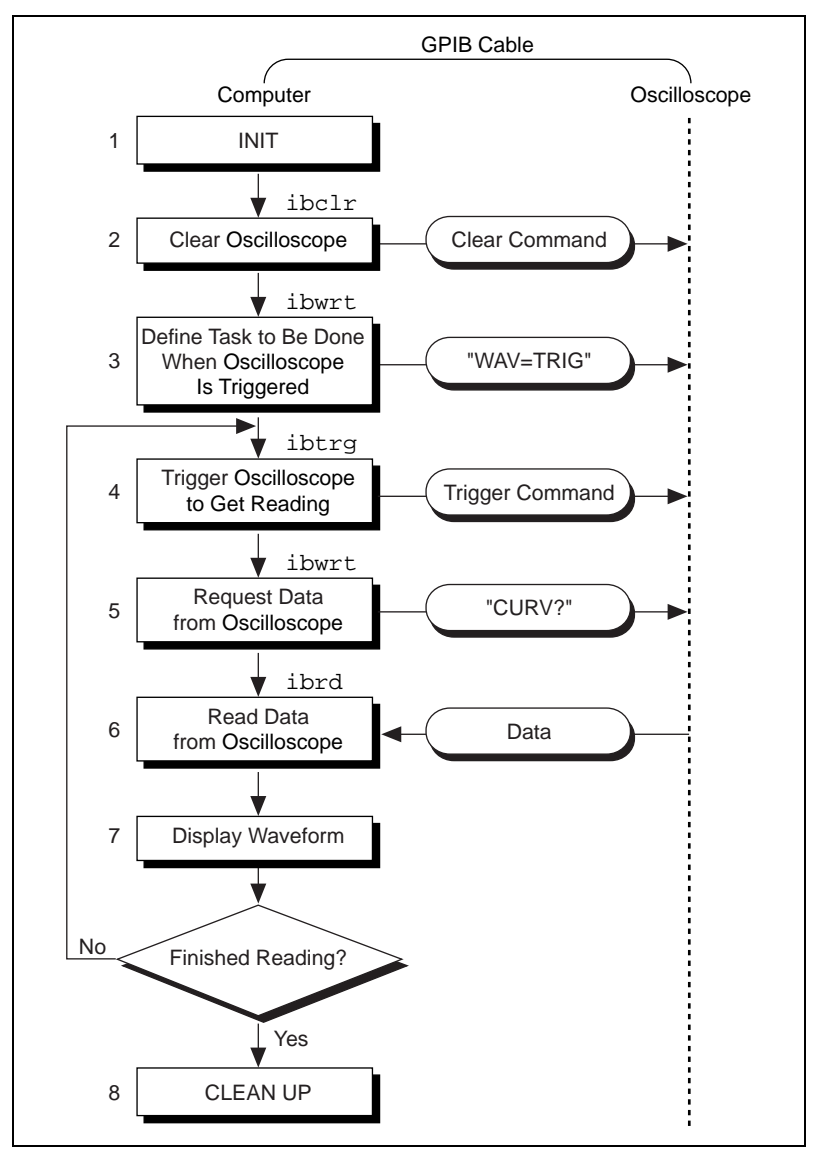

**Figure 2-2.** Program Flowchart for Example 2

## **Example 3: Asynchronous I/O**

This example illustrates how you can perform other non-GPIB tasks while data is being transferred over the GPIB. This asynchronous mode of operation is particularly useful when the requested GPIB activity may take some time to complete.

In this example, a research biologist is trying to obtain accurate CAT scans of a lab animal's liver. She prints out a color copy of each scan as it is acquired. The entire operation is computer-controlled. The CAT scan machine sends the images it acquires to a computer that has the GPIB software installed and is connected to a GPIB color printer. The biologist is familiar with the command set of her color printer, as described in the user manual provided by the manufacturer. She acquires and prints images with the aid of an application she wrote using high-level GPIB commands. The following steps correspond to the program flowchart in Figur[e 2-3](#page-38-0):

- 1. The application initializes the GPIB by bringing the interface board in the computer online.
- 2. The research biologist scans in an image.
- 3. The application sends the GPIB printer a command to print the new image and immediately returns without waiting for the I/O operation to be completed.
- 4. The application saves the image obtained to a file.
- 5. The application sends a GPIB wait command to inquire as to whether the printing operation has completed. If the status reported by the wait command indicates completion (CMPL is in the status returned) and more scans need to be acquired, steps 2 through 5 are repeated until all the scans have been acquired. If the status reported by the wait command in step 5 does not indicate that printing is finished, statistical computations are performed on the scan obtained and step 5 is repeated.
- 6. As a cleanup step before exiting, the application returns the interface board to its original state by taking it offline.

<span id="page-38-0"></span>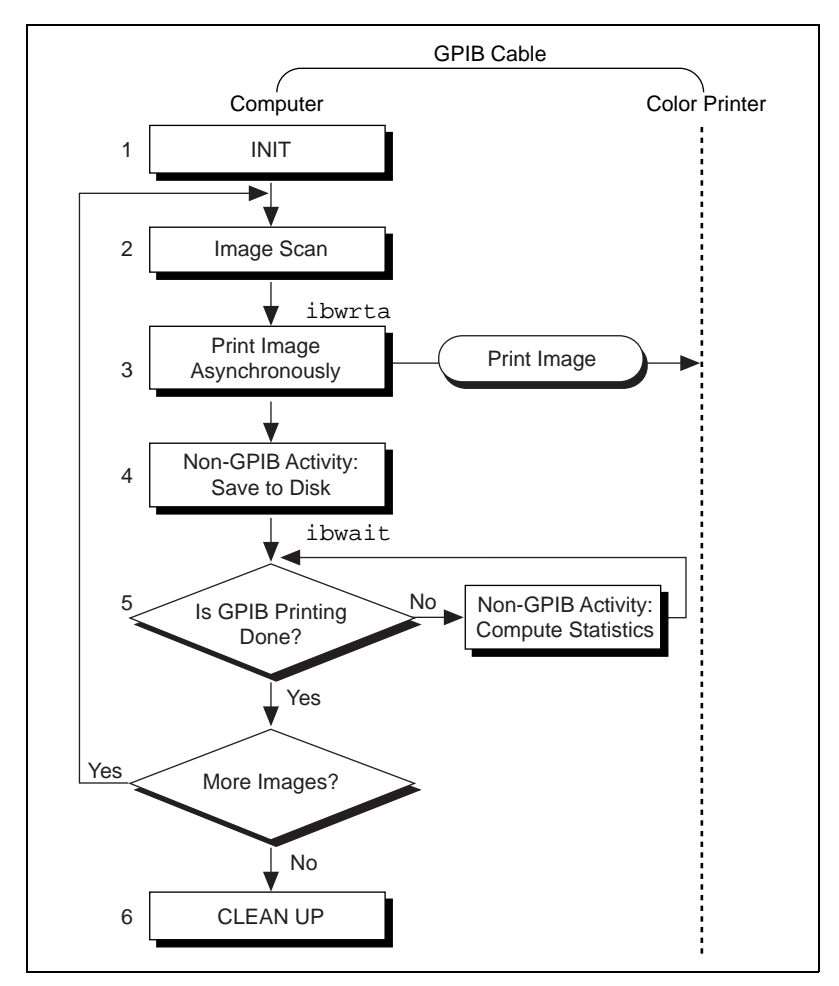

**Figure 2-3.** Program Flowchart for Example 3

## **Example 4: End-of-String Mode**

This example illustrates the concept of the end-of-string (EOS) character. It also illustrates how to use the EOS modes to detect that the GPIB device has finished sending data.

A journalist is using a GPIB scanner to scan some pictures into his PC for a news story. A GPIB cable runs between the scanner and the computer. He uses an application written by an intern in the department who has read the instruction manual for the scanner and is familiar with the programming requirements of the scanner. The following steps correspond to the program flowchart in Figu[re 2-](#page-40-0)4:

- 1. The application initializes the GPIB by bringing the interface board in the computer online.
- 2. The application sends a GPIB clear message to the scanner, initializing it to its power-on defaults.
- 3. The scanner needs to detect a delimiter indicating the end of a command. In this case, the scanner expects the commands to be terminated with  $\langle CR \rangle \langle LF \rangle$  (carriage return, \r, and linefeed, \n). The application sets its EOS byte to <LF>. The linefeed code indicates to the scanner that no more data is coming, and is called the end-of-string byte. It flags an EOS condition for this particular GPIB scanner. The same effect is accomplished by asserting the EOI line when the command is sent.
- 4. With the exception of the scan resolution, all the default settings are appropriate for the task at hand. The application changes the scan resolution by writing the appropriate command to the scanner.
- 5. The scanner sends back information describing the status of the *change resolution* command. This is a string of bytes terminated by the EOS character to communicate to the application it is done changing the resolution.
- 6. The application starts the scan by writing the scan command to the scanner.
- 7. The application reads the scan data into the computer.
- 8. As a cleanup step before exiting, the application returns the interface board to its original state by taking it offline.

<span id="page-40-0"></span>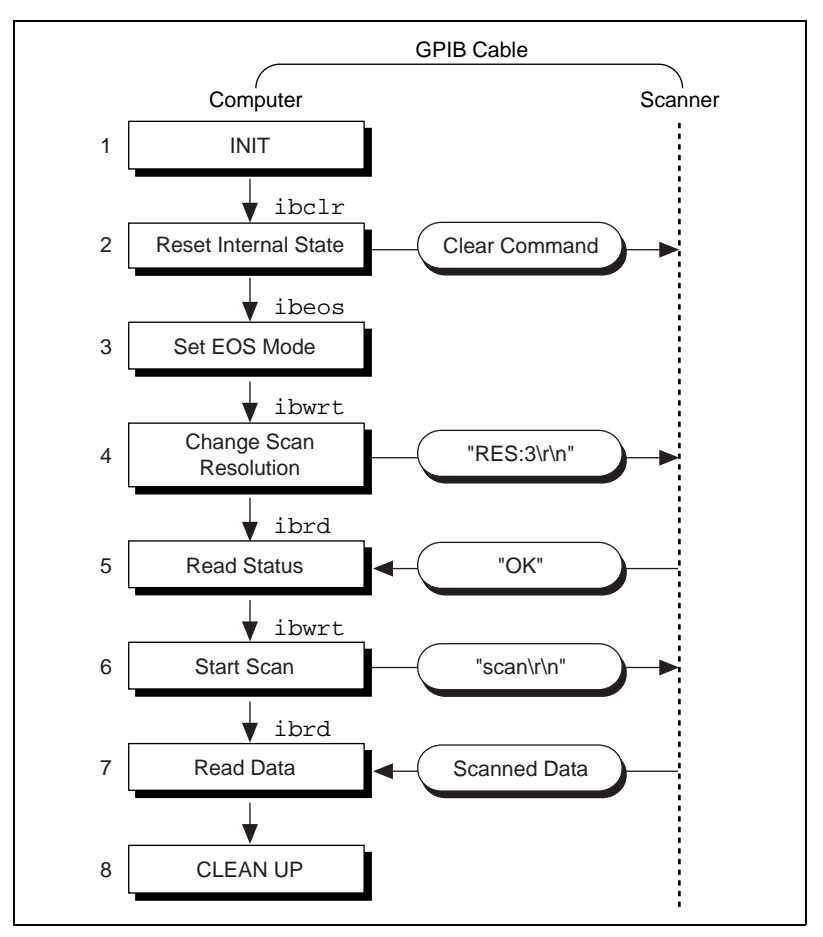

**Figure 2-4.** Program Flowchart for Example 4

## **Example 5: Service Requests**

This example illustrates how an application communicates with a GPIB device that uses the GPIB service request (SRQ) line to indicate that it needs attention.

A graphic arts designer is transferring digital images stored on her computer to a roll of color film, using a GPIB digital film recorder. A GPIB cable connects the GPIB port on the film recorder to the IEEE 488.2 interface board installed in her computer. She has installed the GPIB software on the host computer and is familiar with the programming instructions for the film recorder, as described in the user manual provided by the manufacturer. She places a fresh roll of film in the camera and launches a simple application she has written using high-level GPIB commands. With the aid of the application, she records a few images on film. The following steps correspond to the program flowchart in Figure[s 2-5](#page-43-0) an[d 2-6](#page-44-0):

- 1. The application initializes the GPIB by bringing the interface board in the computer online.
- 2. The application sends a device clear command to bring the film recorder to a ready state. The film recorder is now set up for operation using its default values. (The graphic arts designer has already established that the default values for the film recorder are appropriate for the type of film she is using).
- 3. The application advances the new roll of film into position so the first image can be exposed on the first frame of film. This is done by sending the appropriate instructions as described in the film recorder programming guide.
- 4. The application waits for the request for service (RQS) command, signifying that it is done loading the film. The film recorder asserts the GPIB SRQ line when it has finished loading the film.
- 5. After the film recorder asserts the GPIB SRQ line, the application is done waiting for the RQS event. The application conducts a serial poll by sending a special command message to the film recorder that directs it to return a response in the form of a serial poll status byte. This byte contains information indicating what kind of service the film recorder is requesting or what condition it is flagging. In this example, it indicates the completion of a command.
- 6. A color image transfers to the digital film recorder in three consecutive passes—one pass each for the red, green, and blue components of the image. The following steps are repeated for each of the passes:
	- a. The application sends a command to the film recorder directing it to accept data to create a single pass image. The film recorder asserts the SRQ line after a pass is completed.
	- b. The application waits for RQS.
	- c. When the SRQ line is asserted, the application serial polls the film recorder to determine whether it requested service, as in step 5.
- 7. The application sends a command to the film recorder to advance the film by one frame. The advance occurs successfully unless the application reaches the end of the film.
- 8. The application waits for RQS, which completes when the film recorder asserts the SRQ line to signal it has finished advancing the film.
- 9. After the application's wait for RQS completes, the application serial polls the film recorder to determine whether it requested service, as in step 5. The returned serial poll status byte indicates either of two conditions—the film recorder finished advancing the film as requested or it reached the end of the film and it can no longer advance. Steps 6 through 9 are repeated as long as film is in the camera and more images need to be recorded.
- 10. As a cleanup step before exiting, the application returns the interface board to its original state by taking it offline.

<span id="page-43-0"></span>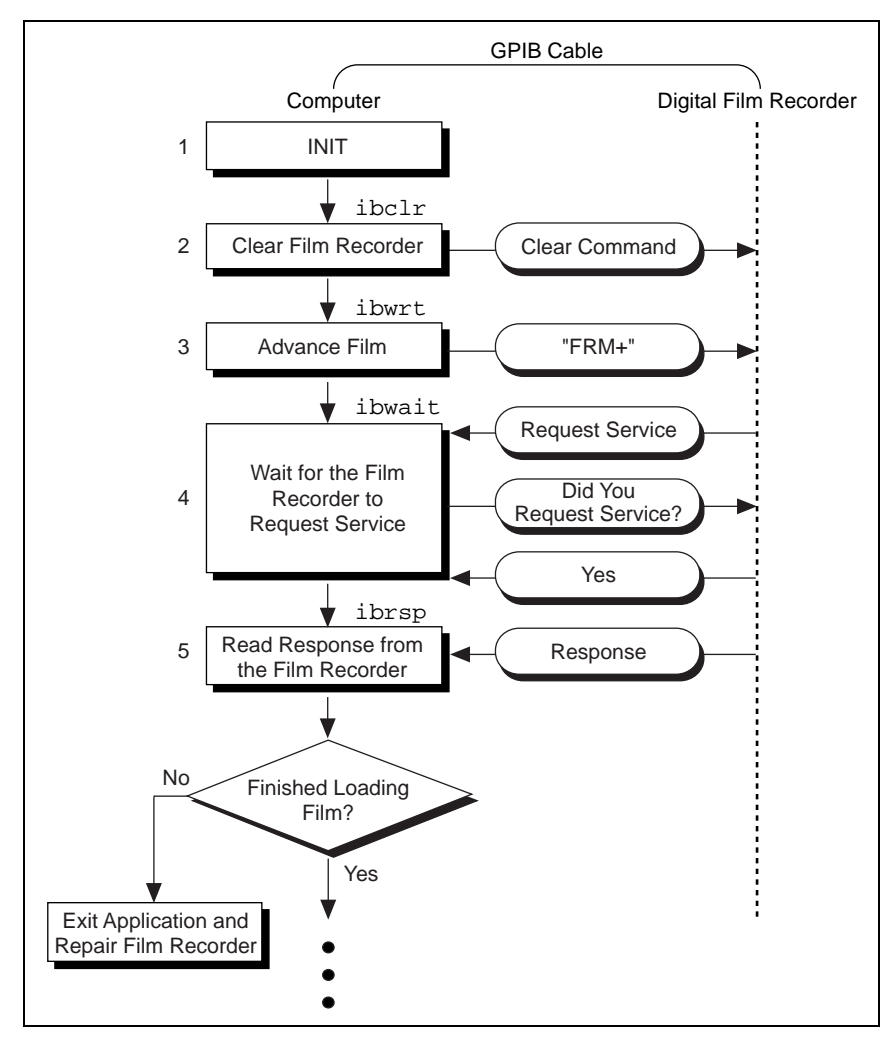

**Figure 2-5.** Program Flowchart for Example 5

<span id="page-44-0"></span>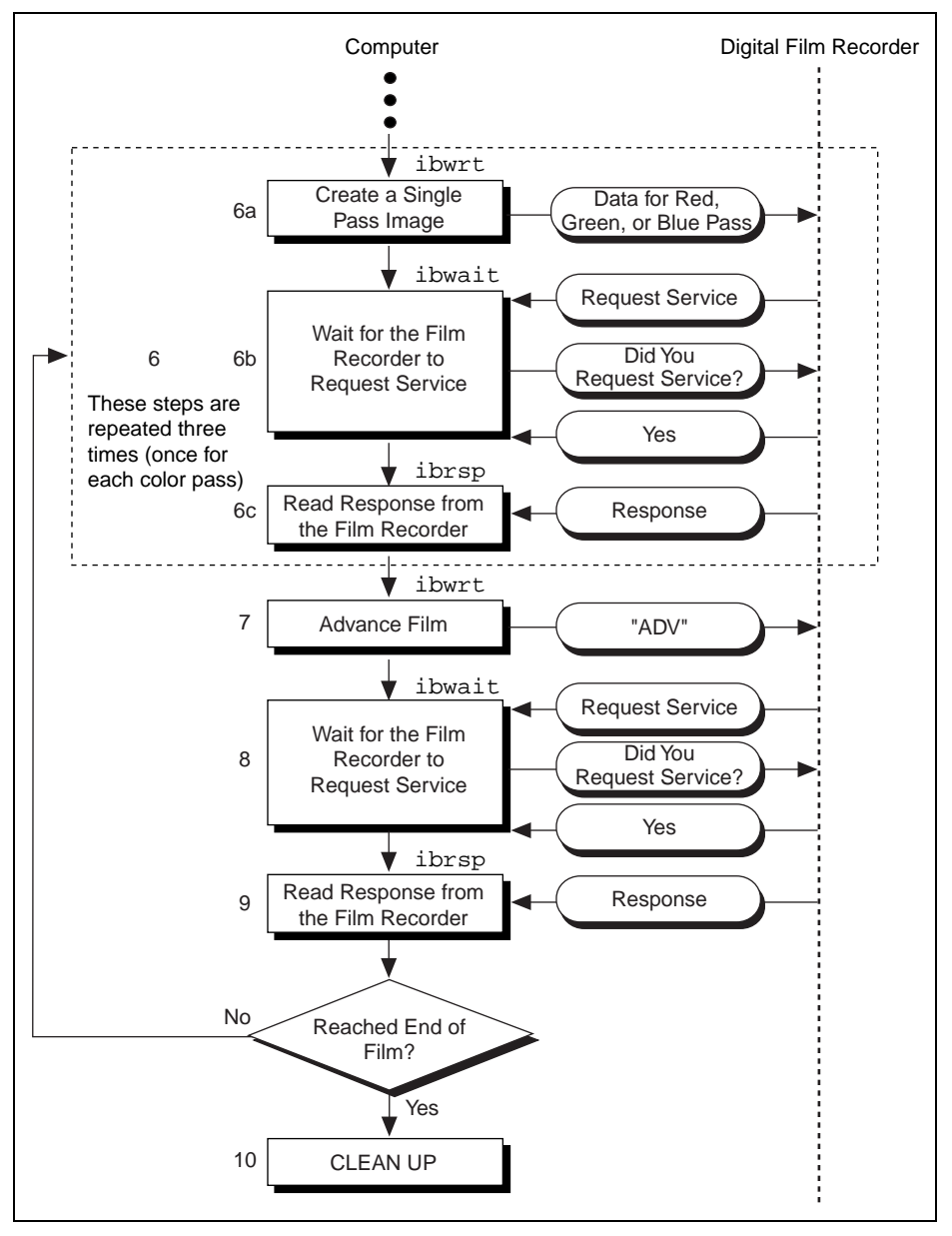

**Figure 2-6.** Program Flowchart for Example 5

## **Example 6: Basic Communication with IEEE 488.2-Compliant Devices**

This example provides an introduction to communicating with IEEE 488.2-compliant devices.

A test engineer in a metal factory is using IEEE 488.2-compliant tensile testers to determine the strength of metal rods as they come out of production. There are several tensile testers and they are all connected to a central computer equipped with an IEEE 488.2 interface board. These machines are fairly voluminous and it is difficult for the engineer to reach the address switches of each machine. For the purposes of his future work with these tensile testers, he needs to determine to which GPIB addresses they have been set. He can do so with the aid of a simple application he has written. The following steps correspond to the program flowchart in Figur[e 2-7](#page-46-0):

- 1. The application initializes the GPIB by bringing the interface board in the computer online.
- 2. The application sends a command to detect the presence of listening devices on the GPIB and compiles a list of the addresses of all such devices.
- 3. The application sends an identification query ("\*IDN?") all of the devices detected on the GPIB in step 2.
- 4. The application reads the identification information returned by each of the devices as it responds to the query in step 3.
- 5. As a cleanup step before exiting, the application returns the interface board to its original state by taking it offline.

<span id="page-46-0"></span>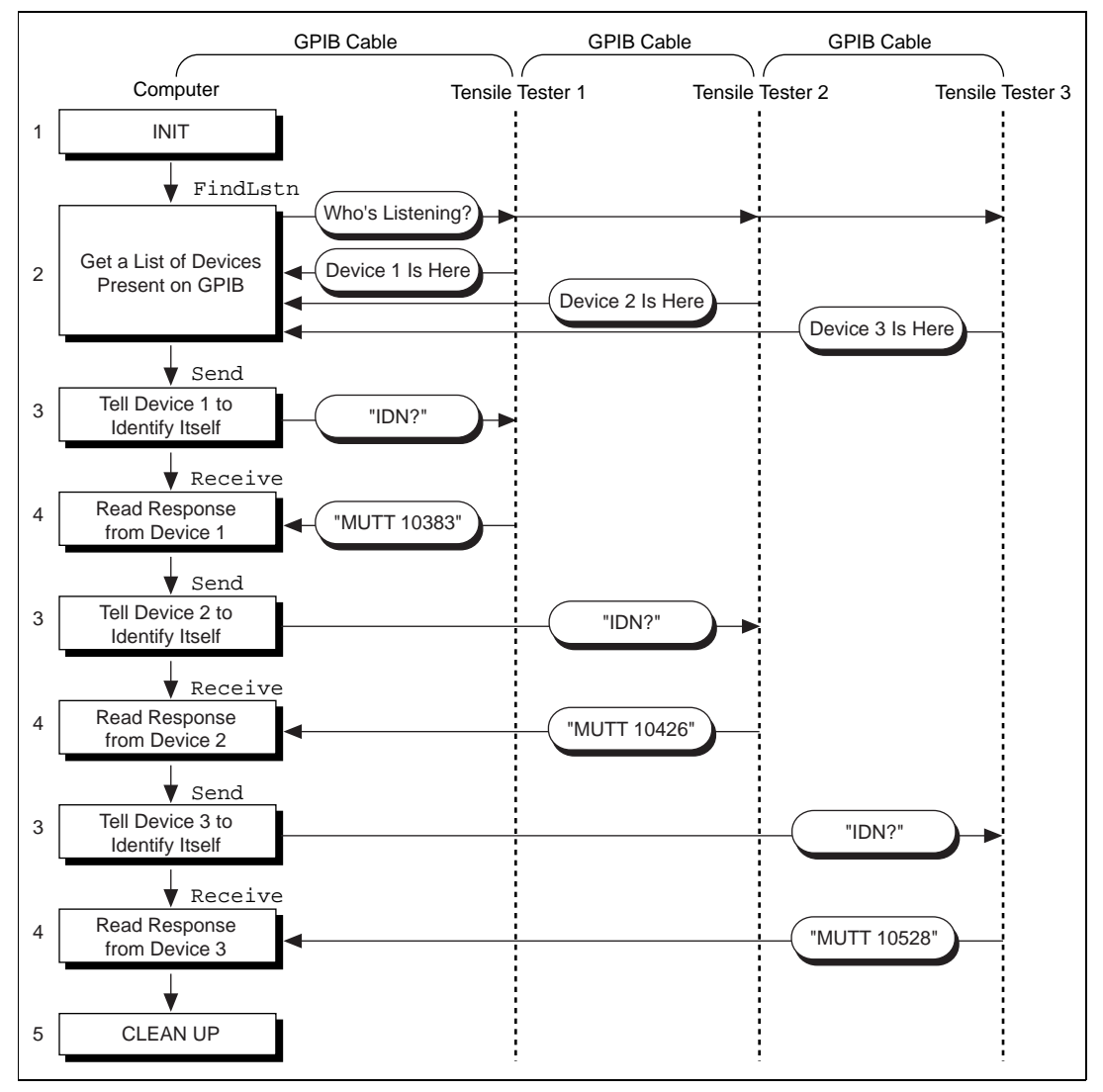

**Figure 2-7.** Program Flowchart for Example 6

## **Example 7: Serial Polls Using NI-488.2 Routines**

This example uses NI-488.2 routines to communicate with GPIB devices that use the GPIB SRQ line to request services. This reduces the complexity of performing serial polls of multiple devices.

A candy manufacturer is using GPIB strain gauges to measure the consistency of the syrup used to make candy. The plant has four big mixers containing syrup. The syrup has to reach a certain consistency to make good quality candy. This is measured by strain gauges that monitor the amount of pressure used to move the mixer arms. When a certain consistency is reached, the mixture is removed and a new batch of syrup is poured in the mixer. The GPIB strain gauges are connected to a computer equipped with an IEEE 488.2 interface board that has the GPIB software installed. The process is controlled by an application that uses NI-488.2 routines to communicate with the IEEE 488.2-compliant strain gauges. The following steps correspond to the program flowchart in Figur[e 2-8](#page-48-0):

- 1. The application initializes the GPIB by bringing the interface board in the computer online.
- 2. The application configures the strain gauges to request service when they have a significant pressure reading or a mechanical failure occurs. They signal their request for service by asserting the SRQ line.
- 3. The application waits for one or more of the strain gauges to indicate that they have a significant pressure reading. This wait event ends after the SRQ line is asserted.
- 4. The application serial polls each of the strain gauges to see if it requested service.
- 5. Once the application has determined which one of the strain gauges requires service, it takes a reading from that strain gauge.
- 6. If the reading matches the desired consistency, a dialog box appears on the computer screen and prompts the mixer operator to remove the mixture and start a new batch. Otherwise, a dialog box prompts the operator to service the mixer in some other way.

Steps 3 through 6 are repeated until the last batch of syrup has been processed.

7. As a cleanup step before exiting, the application returns the interface board to its original state by taking it offline.

<span id="page-48-0"></span>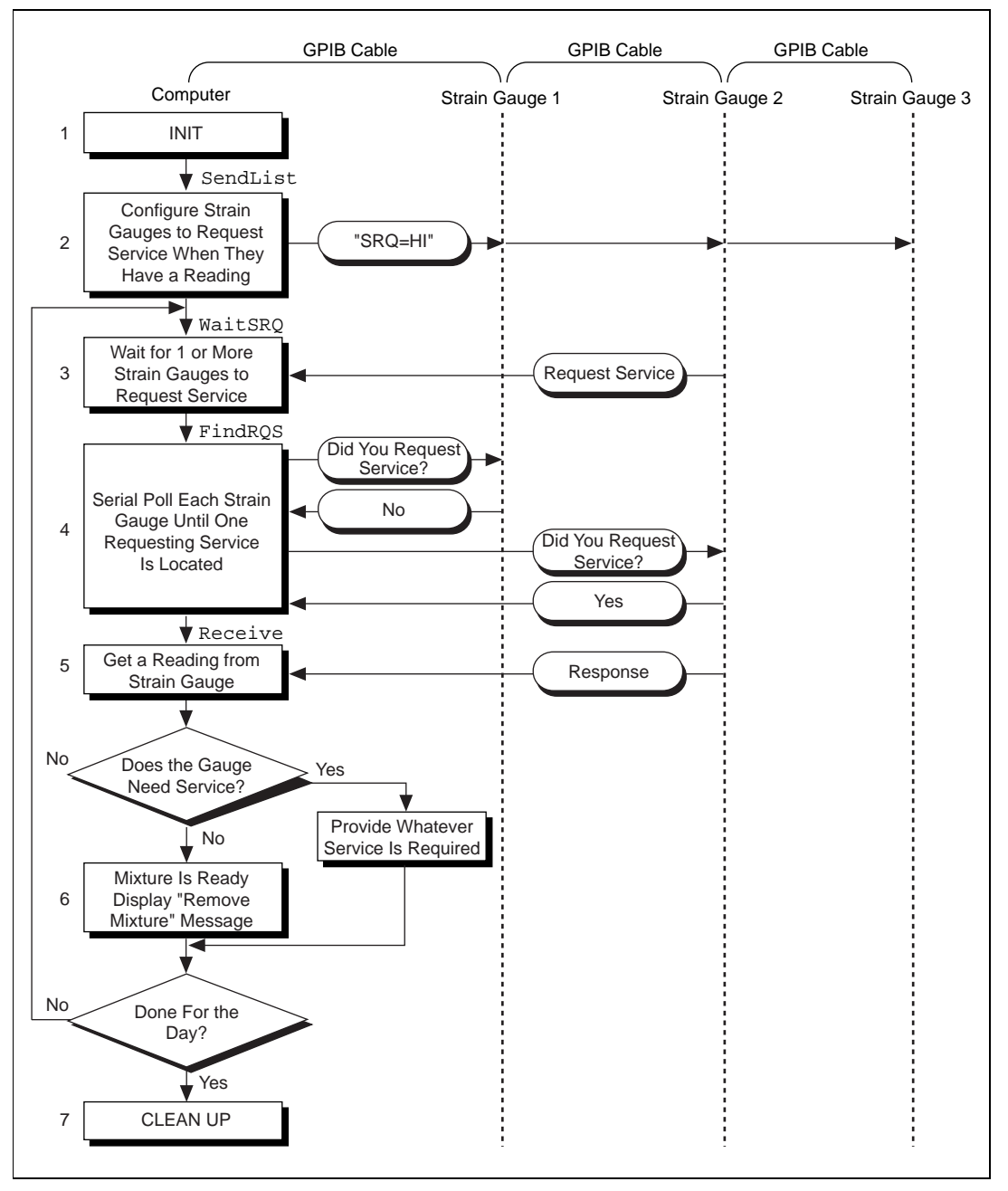

**Figure 2-8.** Program Flowchart for Example 7

## **Example 8: Parallel Polls**

This example uses NI-488.2 routines to conduct parallel polls. It obtains information from several IEEE 488.2-compliant devices at once using a procedure called parallel polling.

The process of manufacturing a particular alloy involves bringing three different metals to specific temperatures before mixing them to form the alloy. Three vats are used, each containing a different metal. Each is monitored by a GPIB ore monitoring unit. The monitoring unit consists of a GPIB temperature transducer and a GPIB power supply. The temperature transducer probes the temperature of each metal. The power supply starts a motor to pour the metal into the mold when it reaches a predefined temperature. The three monitoring units are connected to the IEEE 488.2 interface board of a computer that has the GPIB software installed. An application using NI-488.2 routines operates the three monitoring units. The application obtains information from the multiple units by conducting a parallel poll, and then determines when to pour the metals into the mixture tank. The following steps correspond to the program flowchart in Fig[ure 2](#page-50-0)-9:

- 1. The application initializes the GPIB by bringing the interface board in the computer online.
- 2. The application configures the temperature transducer in the first monitoring unit by choosing which of the eight GPIB data lines the transducer uses to respond when a parallel poll is conducted. The application also sets the temperature threshold. The transducer manufacturer has defined the individual status (ist) bit to be true when the temperature threshold is reached, and the configured status mode of the transducer is *assert the data line*. When a parallel poll is conducted, the transducer asserts its data line if the temperature has exceeded the threshold.
- 3. The application configures the temperature transducer in the second monitoring unit for parallel polls.
- 4. The application configures the temperature transducer in the third monitoring unit for parallel polls.
- 5. The application conducts non-GPIB activity while the metals heat.
- 6. The application conducts a parallel poll of all three temperature transducers to determine whether the metals have reached the appropriate temperature. Each transducer asserts its data line during the configuration step if its temperature threshold has been reached.

<span id="page-50-0"></span>7. If the response to the poll indicates that all three metals are at the appropriate temperature, the application sends a command to each of the three power supplies, directing them to power on. Then the motors start and the metals pour into the mold.

If only one or two of the metals is at the appropriate temperature, steps 5 and 6 are repeated until the metals reach the appropriate temperatures.

- 8. The application unconfigures all of the transducers so that they no longer participate in parallel polls.
- 9. As a cleanup step before exiting, the application returns the interface board to its original state by taking it offline.

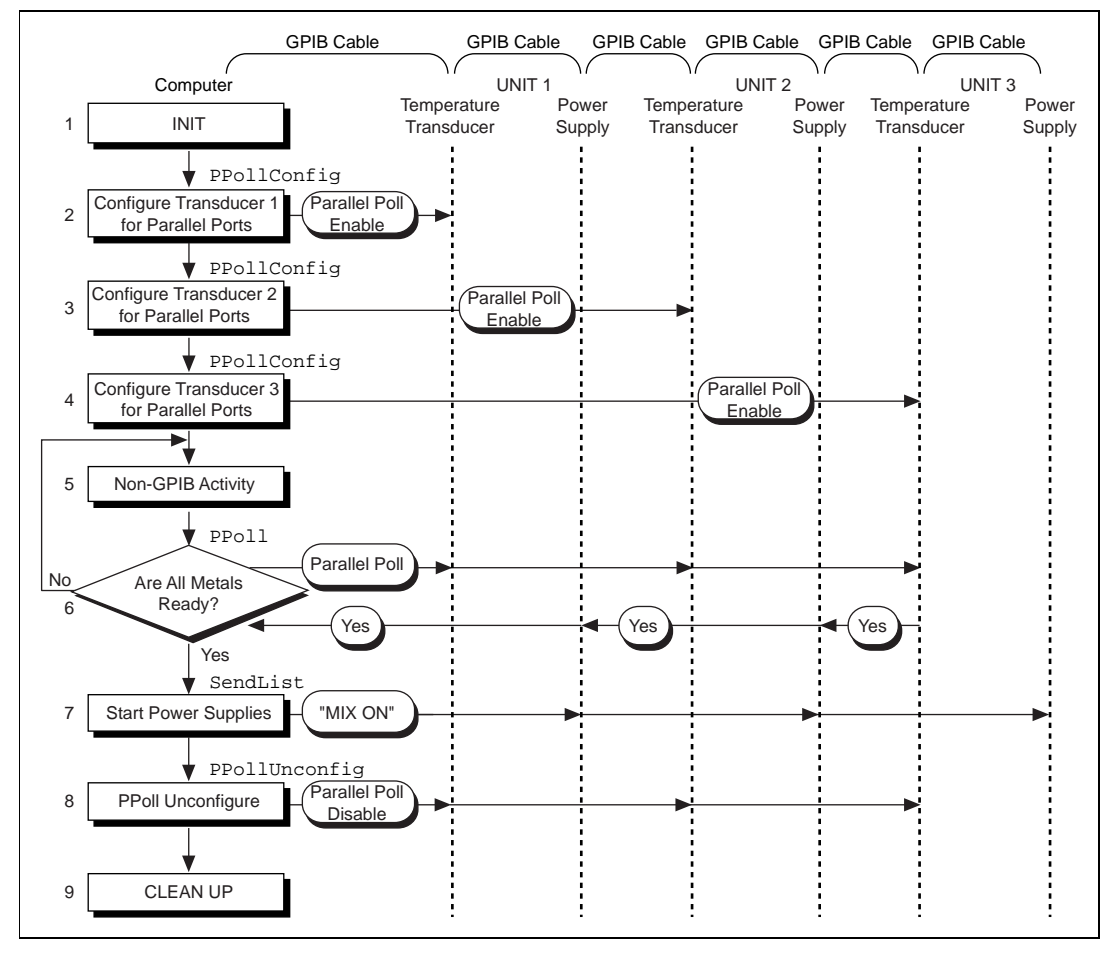

**Figure 2-9.** Program Flowchart for Example 8

## **Example 9: Non-Controller Example**

This example uses the GPIB driver in a non-Controller application.

A software engineer has written firmware to emulate a GPIB device for a research project and is testing it using an application that makes simple GPIB calls. The following steps correspond to the program flowchart in Figur[e 2-10](#page-52-0):

- 1. The application initializes the GPIB by bringing the interface board in the computer online.
- 2. The application waits for any of three events to occur: the device to become listen-addressed, become talk-addressed, or receive a GPIB clear message.
- 3. After one of the events occurs, the application takes an action based upon the event that occurred. If the device was cleared, the application resets the internal state of the device to default values. If the device was talk-addressed, it writes data back to the Controller. If the device was listen-addressed, it reads in new data from the Controller.

<span id="page-52-0"></span>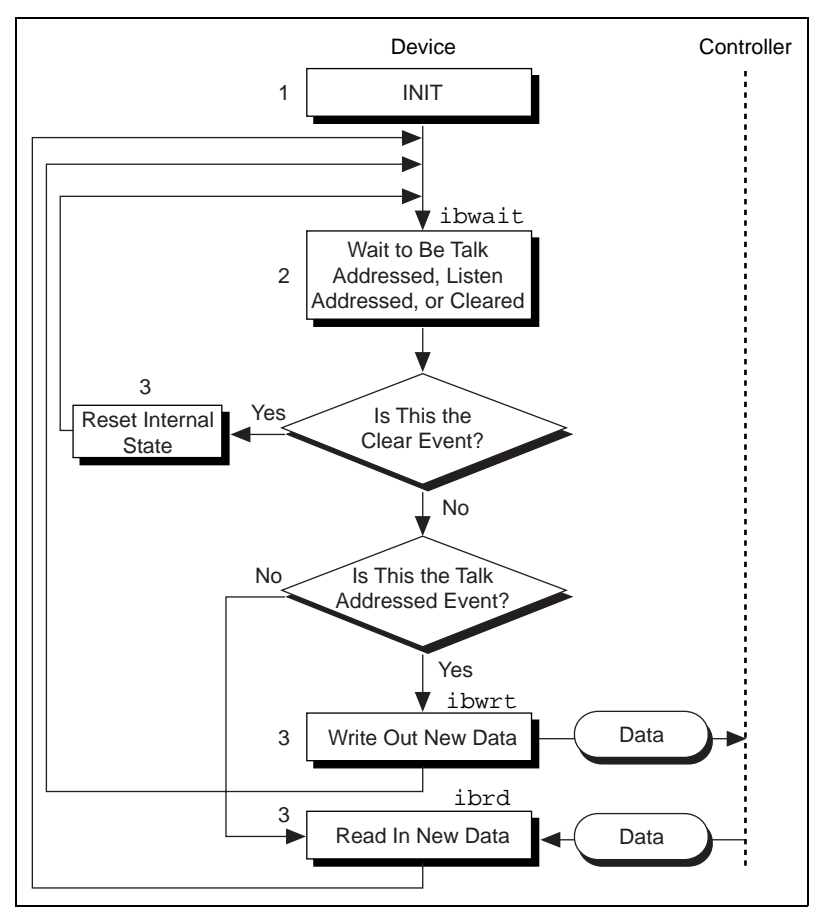

**Figure 2-10.** Program Flowchart for Example 9

# **3 Developing Your Application**

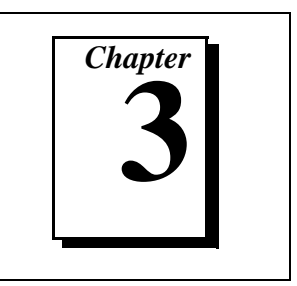

This chapter explains how to develop a GPIB application using NI-488 functions and NI-488.2 routines.

## **Choosing Your Programming Methodology**

Based on your development environment, you can select a method for accessing the driver, and based on your GPIB programming needs, you can choose between the NI-488 functions and NI-488.2 routines.

## **Choosing a Method to Access the GPIB Driver**

Applications can access the GPIB dynamic link library (DLL), gpib-32.dll, either by using an NI-488.2M language interface or by direct access.

## **NI-488.2M Language Interfaces**

You can use a language interface if your program is written in Microsoft Visual C/C++ (2.0 or higher), Borland C/C++ (4.0 or higher), or Microsoft Visual Basic (4.0 or higher). Otherwise, you must access gpib-32.dll directly.

## **Direct Entry Access**

You can access the DLL directly from any programming environment that allows you to request addresses of variables and functions that a DLL exports. gpib-32.dll exports pointers to each of the global variables and all the NI-488 and NI-488.2 calls.

### **Choosing between NI-488 Functions and NI-488.2 Routines**

The GPIB software includes two distinct sets of subroutines to meet your application needs. Both of these sets, the NI-488 functions and the NI-488.2 routines, are compatible across computer platforms and operating systems, so you can port programs to other platforms with little or no source code modification. For most applications, the NI-488 functions are sufficient. You should use the NI-488.2 routines if you have a complex configuration with one or more interface boards and multiple devices. Regardless of which option you choose, the driver automatically addresses devices and performs other bus management operations necessary for device communication.

The following sections describe some differences between NI-488 functions and NI-488.2 routines.

## **Using NI-488 Functions: One Device for Each Board**

If your system has only one device attached to each board, the NI-488 functions are probably sufficient for your programming needs. Other factors that make the NI-488 functions convenient include the following:

- You can use NI-488 asynchronous I/O functions (ibcmda, ibrda, and ibwrta) to initiate an I/O sequence while maintaining control over the CPU for non-GPIB tasks.
- NI-488 functions include built-in file transfer functions (ibrdf and ibwrtf).
- You can control the bus in non-typical ways or communicate with non-compliant devices.

The NI-488 functions consist of high-level (or device) functions that hide much of the GPIB management operations and low-level (or board) functions that offer you more control over the GPIB than NI-488.2 routines. The following sections describe these different function types.

#### **Device-Level Functions**

Device functions are high-level functions that automatically execute commands to handle bus management operations such as reading from and writing to devices or polling them for status. If you use device functions, you do not need to understand GPIB protocol or bus management. For information about device-level calls and how they manage the GPIB, refer to the *[Device-Level Calls and Bus Managemen](#page-106-0)t* section [in Chapter](#page-96-0) 7, *[GPIB Programming Technique](#page-96-0)s.*

#### **Board-Level Functions**

Board functions are low-level functions that perform rudimentary GPIB operations. Board functions access the interface board directly and require you to handle the addressing and bus management protocol. In cases when the high-level device functions do not meet your needs, low-level board functions give you the flexibility and control to handle situations such as the following:

- Communicating with non-compliant (non-IEEE 488.2) devices
- Altering various low-level board configurations
- Managing the bus in non-typical ways

The NI-488 board functions are compatible with, and can be interspersed within, sequences of NI-488.2 routines. When you use board functions within a sequence of NI-488.2 routines, you do not need a prior call to ibfind to obtain a board descriptor. You simply substitute the board index as the first parameter of the board function call. With this flexibility, you can handle non-standard or unusual situations that you cannot resolve using NI-488.2 routines only.

### **Using NI-488.2 Routines: Multiple Boards and/or Multiple Devices**

When your system includes a board that must access multiple devices, use the NI-488.2 routines. NI-488.2 routines can perform the following tasks with a single call:

- Find all of the Listeners on the bus
- Find a device requesting service
- Determine the state of the SRQ line, or wait for SRQ to be asserted
- Address multiple devices to listen

You can mix board-level NI-488 functions with the NI-488.2 routines to have access to all the NI-488.2 functionality.

## **Checking Status with Global Variables**

Each NI-488 function and NI-488.2 routine updates four global variables to reflect the status of the device or board that you are using. These global status variables are the status word (ibsta), the error variable (iberr), and the count variables (ibcnt and ibcntl). They contain useful information about the performance of your application. Your application should check these variables after each GPIB call. The following sections describe each of these global variables and how you can use them in your application.

#### **Note** *If your application is a multithreaded application, refer to the [Writing](#page-104-0)  [Multithreaded Win32 GPIB Application](#page-104-0)s section i[n Chapter](#page-96-0) 7, [GPIB](#page-96-0)  [Programming Techniques](#page-96-0).*

## **Status Word (ibsta)**

All functions update a global status word, ibsta, which contains information about the state of the GPIB and the GPIB hardware. The value stored in ibsta is the return value of all the NI-488 functions, except ibfind and ibdev. You can examine various status bits in ibsta and use that information to make decisions about continued processing. If you check for possible errors after each call using the ibsta ERR bit, debugging your application is much easier.

ibsta is a 16-bit value. A bit value of one (1) indicates that a certain condition is in effect. A bit value of zero (0) indicates that the condition is not in effect. Each bit in ibsta can be set for NI-488 device calls (dev), NI-488 board calls (brd) and NI-488.2 calls, or all (dev, brd).

Table [3-1](#page-57-0) shows the condition that each bit position represents, the bit mnemonics, and the type of calls for which the bit can be set. For a detailed explanation of each status condition, refer t[o Appendix](#page-120-0) A, *[Status Word](#page-120-0)  [Conditions](#page-120-0)*.

<span id="page-57-0"></span>

| <b>Mnemonic</b> | <b>Bit</b><br>Pos | <b>Hex</b><br>Value | <b>Type</b> | <b>Description</b>           |
|-----------------|-------------------|---------------------|-------------|------------------------------|
| <b>ERR</b>      | 15                | 8000                | dev, brd    | <b>GPIB</b> error            |
| <b>TIMO</b>     | 14                | 4000                | dev, brd    | Time limit exceeded          |
| <b>END</b>      | 13                | 2000                | dev, brd    | <b>END or EOS detected</b>   |
| <b>SRQI</b>     | 12                | 1000                | brd         | SRQ interrupt received       |
| <b>RQS</b>      | 11                | 800                 | dev         | Device requesting<br>service |
| <b>CMPL</b>     | 8                 | 100                 | dev, brd    | I/O completed                |
| LOK             | 7                 | 80                  | brd         | <b>Lockout State</b>         |
| <b>REM</b>      | 6                 | 40                  | brd         | <b>Remote State</b>          |
| <b>CIC</b>      | 5                 | 20                  | brd         | Controller-In-Charge         |
| <b>ATN</b>      | 4                 | 10                  | brd         | Attention is asserted        |
| <b>TACS</b>     | 3                 | 8                   | brd         | Talker                       |
| <b>LACS</b>     | $\overline{2}$    | 4                   | brd         | Listener                     |
| <b>DTAS</b>     | 1                 | 2                   | brd         | Device Trigger State         |
| <b>DCAS</b>     | $\overline{0}$    | 1                   | brd         | Device Clear State           |

**Table 3-1.** Status Word Layout

The language header file included on your distribution disk defines each of the ibsta status bits. You can test for an ibsta status bit being set using the bitwise and operator ( $\&$  in C/C++). For example, the ibsta ERR bit is bit 15 of ibsta. To check for a GPIB error, use the following statement after each GPIB call:

```
if (ibsta & ERR)
   printf("GPIB error encountered");
```
## **Error Variable (iberr)**

If the ERR bit is set in ibsta, a GPIB error has occurred. When an error occurs, the error type is specified by iberr. To check for a GPIB error, use the following statement after each GPIB call:

```
if (ibsta & ERR)
   printf("GPIB error %d encountered", iberr);
```
**Note** *The value in iberr is meaningful as an error type only when the ERR bit is set in* ibsta*, indicating that an error has occurred.* 

> For more information about error codes and solutions, refer [to Chapter](#page-74-0) 4, *[Debugging Your Application](#page-74-0)*, o[r Appendix](#page-125-0) B, *[Error Codes and](#page-125-0)  [Solutions](#page-125-0).*

### **Count Variables (ibcnt and ibcntl)**

The count variables are updated after each read, write, or command function. In Win32 applications, ibcnt and ibcntl are 32-bit integers. On some systems, like MS-DOS, ibcnt is a 16-bit integer, and ibcntl is a 32-bit integer. For cross-platform compatibility, all applications should use ibcntl. If you are reading data, the count variables indicate the number of bytes read. If you are sending data or commands, the count variables reflect the number of bytes sent.

## **Using Win32 Interactive Control to Communicate with Devices**

Before you begin writing your application, you might want to use the Win32 Interactive Control utility. You can use the Win32 Interactive Control utility to communicate with your instruments from the keyboard rather than from an application. You can also use it to learn to communicate with your instruments using the NI-488 functions or NI-488.2 routines. For specific device communication instructions, refer to the user manual that came with your instrument. For information about using the Win32 Interactive Control utility and for detailed examples, refer [to Chapter](#page-82-0) 6, *[Win32 Interactive Control](#page-82-0) Utility*.

## **Programming Model for NI-488 Applications**

This section describes items you should include in your application, provides general program steps, and an NI-488 example.

## **Items to Include**

You should include the following items in your application:

- Header files—In a C application, include the header files windows.h and decl-32.h. The standard Windows header file, windows.h, contains definitions used by decl-32.h and decl-32.h contains prototypes for the GPIB functions and constants that you can use in your application.
- Error checking—Check for errors after each NI-488 function call.
- Error handling—Declare and define a function to handle GPIB errors. This function takes the device offline and closes the application. If the function is declared as:

```
void gpiberr (char * msg); /*function prototype*/
```
Then, your application invokes it as follows:

```
if (ibsta & ERR) {
   gpiberr("GPIB error");
}
```
### **NI-488 Program Shell**

Figure 3-1 is a flowchart of the steps to create your application using NI-488 functions. The flowchart is for device-level calls.

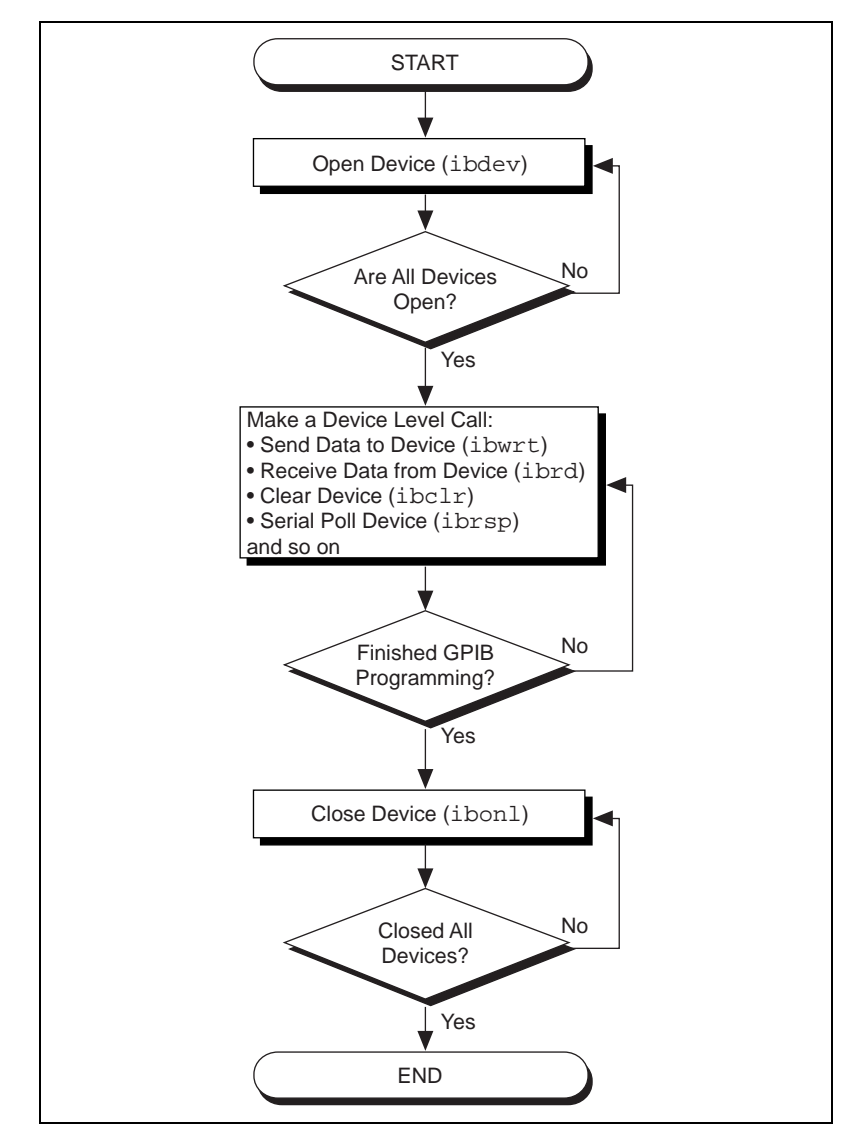

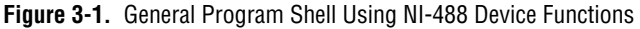

## **NI-488 General Program Steps and Examples**

The following steps show you how to use the NI-488 device functions in your application. The GPIB software includes the source code for an example written in C, devsamp.c, and the source code for the example written to use direct entry to access qpib-32.dll, dlldev.c. The GPIB software also includes a sample program written in Visual Basic, devsamp.frm.

## **Step 1. Open a Device**

Your first NI-488 function call should be a call to ibdev to open a device. The ibdev function requires the following parameters:

- Connect board index (typically set to 0, because your board is GPIB0)
- Primary address for the GPIB instrument (refer to the instrument user manual)
- Secondary address for the GPIB instrument (0 if the GPIB instrument does not use secondary addressing)
- Timeout period (typically set to T10s, which is 10 seconds)
- End-of-transfer mode (typically set to 1 so that EOI is asserted with the last byte of writes)
- EOS detection mode (0 if the GPIB instrument does not use EOS characters)

When you call ibdev, the driver automatically initializes the GPIB by sending an Interface Clear (IFC) message and placing the device in remote programming state. A successful ibdev call returns a unit descriptor handle, ud, that is used for all NI-488 calls that communicate with the GPIB instrument.

## **Step 2. Clear the Device**

Use ibclr to clear the device before you configure the device for your application. Clearing the device resets its internal functions to a default state.

## **Step 3. Communicate with the Device**

After you open and clear the device, your GPIB instrument is ready to receive instructions. If you want to acquire readings from your device, you can do so in several ways. Each GPIB device has its own specific instructions. You should refer to the documentation that came with your GPIB device to learn how to properly communicate with it. For this

example, assume that the GPIB device can be programmed to acquire readings whenever it is triggered. Furthermore, assume that the GPIB device requests service when it has acquired a reading. Given these assumptions, the following steps are necessary.

#### **Step 3a.**

Program the GPIB device to acquire a reading whenever it receives a GPIB trigger using the ibwrt function. The buffer that you pass to ibwrt is the command message that programs the device to behave properly.

#### **Step 3b.**

Trigger the device using the ibtrg function.

#### **Step 3c.**

Wait for the device to acquire the reading using the ibwait function with a mask value of RQS | TIMO because the event of interest is the device's request for service (RQS). If the ibwait function times out before the RQS event occurs, the timeout bit (TIMO) is set in the ibsta value for the call.

#### **Step 3d.**

If the wait for the service request succeeded, read the serial poll response byte and verify that it indicates that the device obtained a good measurement, using the ibrsp function.

#### **Step 3e.**

Read the measurement from the device using the ibrd function and record it in a list of device measurements.

Repeat steps 3b through 3e for each measurement you want to acquire.

## **Step 4. Place the Device Offline before Exiting Your Application**

After you access the GPIB device and before you exit the application, take the device offline using the ibonl function.

## **Programming Model for NI-488.2 Applications**

This section describes items you should include in an application that uses NI-488.2 routines, provides general program steps, and an NI-488.2 example.

### **Items to Include**

You should include the following items in an application that uses NI-488.2 routines:

- Header files—In a C application, include the header files windows.h and decl-32.h. The standard Windows header file, windows.h, contains definitions used by decl-32.h and decl-32.h contains prototypes for the GPIB routines and constants that you can use in your application.
- Error checking—Check for errors after each NI-488.2 routine call.
- Error handling—Declare and define a function to handle GPIB errors. This function takes the device offline and closes the application. If the function is declared as:

```
void gpiberr (char * msg); /*function prototype*/
```
Then your application invokes it as follows:

```
if (ibsta & ERR) {
   gpiberr("GPIB error");
}
```
### **NI-488.2 Program Shell**

Figure 3-2 is a flowchart of the steps to create your application using NI-488.2 routines.

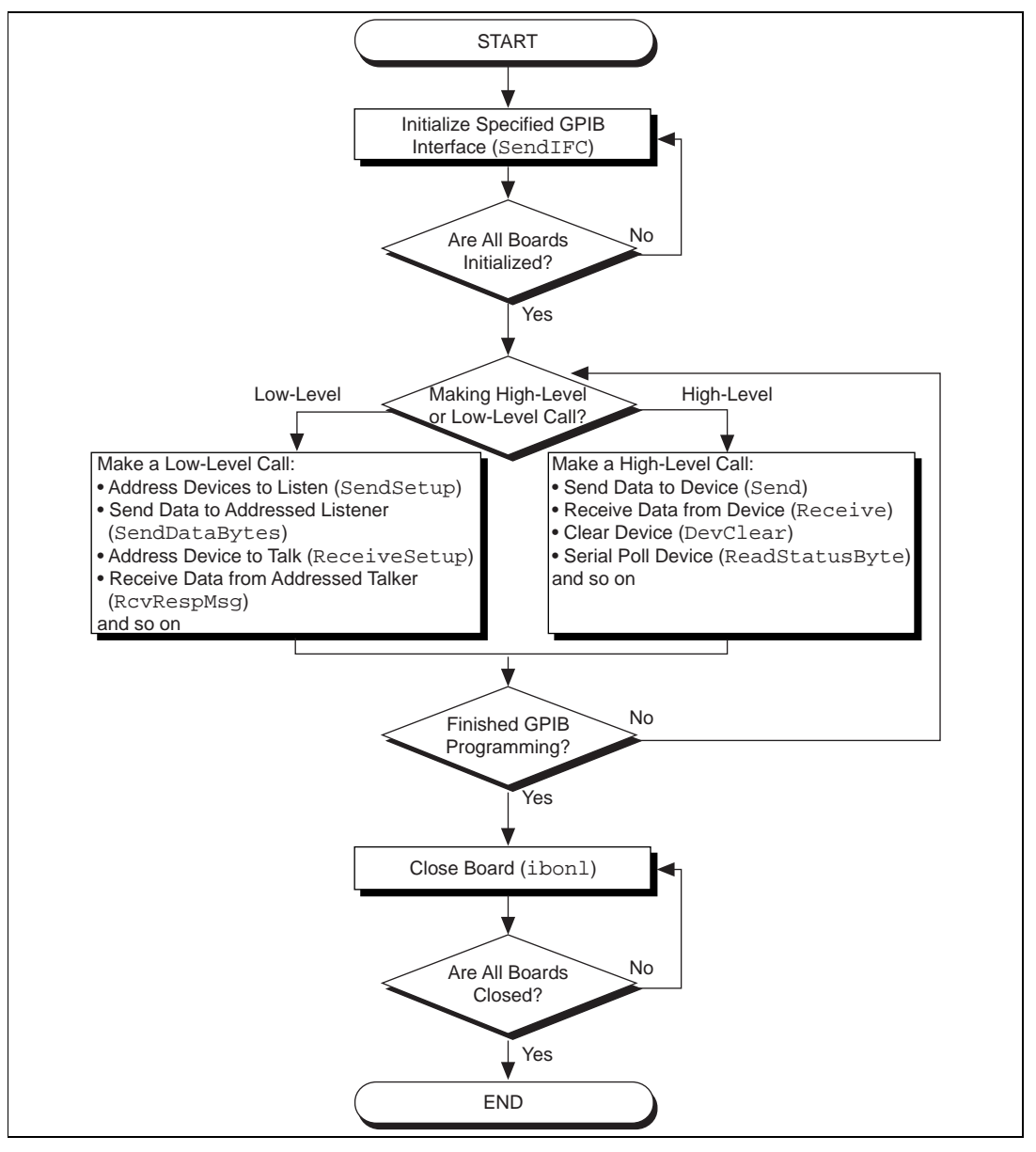

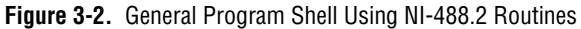

## **NI-488.2 General Program Steps and Examples**

The following steps show you how to use the NI-488.2 routines in your application. The GPIB software includes the source code for an example written in C, samp4882.c, and the source code for the example written to use direct entry to access the gpib-32.dll, dll4882.c. The GPIB software also includes a sample program written in Visual Basic, samp4882.frm.

## **Step 1. Initialization**

Use the SendIFC routine to initialize the bus and the GPIB interface board so the GPIB board is Controller-In-Charge (CIC). The only argument of SendIFC is the GPIB interface board number, typically 0 for GPIB0.

## **Step 2. Determine the GPIB Address of Your Device**

If you do not know the address of your device, you can use the FindLstn routine to find all the devices attached to the GPIB. The FindLstn routine requires the following parameters:

- Interface board number (typically set to 0, because your board is GPIB0)
- A list of primary addresses, terminated with the NOADDR constant
- A list of GPIB addresses of devices found listening on the GPIB
- Limit which is the number of the GPIB addresses to report

The FindLstn routine tests for the presence of all of the primary addresses that are passed to it. If a device is present at a particular primary address, then the primary address is stored in the GPIB addresses list. Otherwise, all secondary addresses of the given primary address are tested, and the GPIB address of any devices found are stored in the GPIB addresses list. When you have the list of GPIB addresses, you can determine which one corresponds to your instrument and use it for subsequent NI-488.2 calls.

Alternately, if you already know your GPIB device's primary and secondary address, you can create an appropriate GPIB address to use in subsequent NI-488.2 calls, as follows: a GPIB address is a 16-bit value that contains the primary address in the low byte and the secondary address in the high byte. If you are not using secondary addressing, the secondary address is 0. For example, if the primary address is 1, then the 16-bit value is 0x01; otherwise, if the primary address is 1 and the secondary address is  $0x67$ , then the 16-bit value is  $0x6701$ .

## **Step 3. Initialize the Device**

After you find the device, use the DevClear routine to clear it. The first argument is the GPIB board number. The second argument is the GPIB address as determined in step 2.

## **Step 4. Communicate with the Device**

After initialization, your GPIB instrument is ready to receive instructions. If you want to acquire readings from your device, you can do so in several ways. Each GPIB device has its own specific instructions. You should refer to the documentation that came with your GPIB device to learn how to properly communicate with it. For this example, assume that the GPIB device can be programmed to acquire readings whenever it is triggered. Furthermore, assume that the GPIB device requests service when it has acquired a reading. Given that, the following steps are necessary.

#### **Step 4a.**

Program the GPIB device to acquire a reading whenever it receives a GPIB trigger using the Send command. The buffer that you pass to Send is the command message that programs the device to behave properly.

#### **Step 4b.**

Trigger the device using the Trigger routine.

#### **Step 4c.**

Wait for the device to acquire the reading using the WaitSRO routine.

#### **Step 4d.**

If the wait for the service request succeeded, read the serial poll status byte and verify that it indicates that the device obtained a good measurement, using the ReadStatusByte routine.

#### **Step 4e.**

Read the measurement from the device using the Receive routine and record it in a list of device measurements.

Repeat steps 4b through 4e for each measurement you want to acquire.

### **Step 5. Place the Device Offline before Exiting Your Application**

After you access the GPIB device and before you exit the application, take the device offline using the ibonl function.

## **Language-Specific Programming Instructions**

The following sections describe how to develop, compile, and link your Win32 GPIB applications using various programming languages.

## **Microsoft Visual C/C++ (Version 2.0 or Higher)**

Before you compile your Win32 C application, make sure that the following lines are included at the beginning of your program:

```
#include <windows.h>
#include "decl-32.h"
```
To compile and link a Win32 console application named cprog in a DOS shell, type the following on the command line:

cl cprog.c gpib-32.obj

## **Borland C/C++ (Version 4.0 or Higher)**

Before you compile your Win32 C application, make sure that the following lines are included at the beginning of your program:

```
#include <windows.h>
#include "decl-32.h"
```
To compile and link a Win32 console application named cprog in a DOS shell, type the following on the command line:

bcc32 -w32 cprog.c borlandc\_gpib-32.obj

### **Visual Basic (Version 4.0 or Higher)**

With Visual Basic, you can access the NI-488 functions as subroutines, using the BASIC keyword CALL followed by the NI-488 function name, or you can access the NI-488 functions using the il set of functions. With some of the NI-488 functions and NI-488.2 subroutines (for example ibrd or Receive), the length of the string buffer is automatically calculated within the actual function or subroutine, which eliminates the need to pass in the length as an extra parameter. For more information about function syntax for Visual Basic, refer to the online help or *NI-488.2M Function Reference Manual for Win32*.

Before you run your Visual Basic application, include the niglobal.bas and vbib-32.bas files in your application project file.

### **Direct Entry with C**

The following sections describe how to use direct entry with C.

### **gpib-32.dll Exports**

gpib-32.dll exports pointers to the global variables and all of the NI-488.2 functions and subroutines. Pointers to the global variables (ibsta, iberr, ibcnt, and ibcntl) are accessible through these exported variables:

```
int *user_ibsta;
int *user_iberr;
int *user_ibcnt;
long *user_ibcntl;
```
Except for the functions ibbna, ibfind, ibrdf, and ibwrtf, all the NI-488.2 function and subroutine names are exported from gpib-32.dll. Thus, to use direct entry to access a particular function and to get a pointer to the exported function, you just need to call GetProcAddress passing the name of the function as a parameter. For more information about the parameters you use when you invoke the function, refer to the *NI-488.2M Function Reference Manual for Win32* or the online help.

These functions all require an argument that is a name. ibbna requires a board name, ibfind requires a board or device name, and ibrdf and ibwrtf require a file name. Because Windows NT supports both normal (8-bit) and Unicode (16-bit) characters, gpib-32.dll exports both normal and Unicode versions of these functions. Because Windows 95/98 does not support 16-bit wide characters, use only the 8-bit ASCII versions, named ibbnaA, ibfindA, ibrdfA, and ibwrtfA. The Unicode versions are named ibbnaW, ibfindW, ibrdfW, and ibwrtfW. You can use either the Unicode or ASCII versions of these functions with Windows NT, but only the ASCII versions with Windows 95/98.

In addition to pointers to the status variables and a handle to the loaded gpib-32.dll, you must define the direct entry prototypes for the functions you use in your application. The prototypes for each function exported by gpib-32.dll are described in the *NI-488.2M Function Reference Manual for Win32*. The NI-488.2M direct entry sample programs illustrate how to use direct entry to access gpib-32.dll. For more information about direct entry, refer to the Win32 SDK (Software Development Kit) online help.

## **Directly Accessing the gpib-32.dll Exports**

Make sure that the following lines are included at the beginning of your application:

```
#ifdef __cplusplus
extern "C"{
#endif
#include <windows.h>
#include "decl-32.h"
#ifdef __cplusplus
}
#endif
```
In your Win32 application, you first need to load gpib-32.dll. The following code fragment shows you how to call the LoadLibrary function and check for an error:

```
HINSTANCE Gpib32Lib = NULL;
Gpib32Lib=LoadLibrary("GPIB-32.DLL");
if (Gpib32Lib == NULL) {
    return FALSE;
}
```
Next, your Win32 application needs to use GetProcAddress to get the addresses of the global status variables and functions your application needs. The following code fragment shows you how to get the addresses of the pointers to the status variables and any functions your application needs:

```
/* Pointers to NI-488.2 global status variables */
int *Pibsta; 
int *Piberr;
long *Pibcntl;
static int(__stdcall *Pibdev)
   (int ud, int pad, int sad, int tmo, int eot, 
     int eos);
static int( __stdcall *Pibonl)
   (int ud, int v);
Pibsta = (int *) GetProcAddress(Gpib32Lib, 
       (LPCSTR)"user_ibsta");
Piberr = (int *) GetProcAddress(Gpib32Lib, 
       (LPCSTR)"user_iberr");
Pibcntl = (long *) GetProcAddress(Gpib32Lib, 
       (LPCSTR)"user_ibcnt");
Pibdev = (int (-\n  <i>stdcal</i>1 * )(int, int, int, int, int, int)) 
   GetProcAddress(Gpib32Lib, (LPCSTR)"ibdev");
Pibonl = (int (-stdcall *)(int, int))GetProcAddress(Gpib32Lib, (LPCSTR)"ibonl");
```
If GetProcAddress fails, it returns a NULL pointer. The following code fragment shows you how to verify that none of the calls to GetProcAddress failed:

```
if ((Pibsta == NULL) ||)(Piberr == NULL) |
    (Pibcnt1 == NULL) |
     (Pibdev == NULL) ||
    (Pibonl == NULL) } {
    /* Free the GPIB library */
   FreeLibrary(Gpib32Lib);
   printf("GetProcAddress failed.");
}
```
Your Win32 application needs to dereference the pointer to access either the status variables or function. The following code shows you how to call a function and access the status variable from within your application:

```
dvm = (*Pibdev) (0, 1, 0, T10s, 1, 0);
if (*Pibsta & ERR) {
    printf("Call failed");
}
```
Before exiting your application, you need to free gpib-32.dll with the following command:

FreeLibrary(Gpib32Lib);

For more examples of directly accessing gpib-32.dll, refer to the NI-488.2M direct entry sample programs dlldev.c and dll4882.c, installed with the GPIB software. For more information about direct entry, refer to the Win32 SDK (Software Development Kit) online help.

## **Windows 95/98: Running Existing GPIB Applications**

#### **Running Existing Win32 and Win16 GPIB Applications**

Existing Win32 and Win16 GPIB applications run properly under Windows 95/98. The GPIB setup program installs necessary driver components with the GPIB software so Win32 and Win16 GPIB applications run properly.

### **Running Existing DOS GPIB Applications**

With the GPIB software properly configured, you can run your existing DOS GPIB applications along with your Win16 and Win32 GPIB applications. No DOS device driver is required. Make sure that no older version of the GPIB DOS device driver is loaded from your config.sys file, a file located on the boot drive of your computer. The older GPIB DOS device driver is loaded with the following command line:

device=path/gpib.com

where  $path$  is the directory in which you installed the GPIB software (for example,  $c:\atop{at-qpib}$ . Delete this command line to ensure that the older GPIB DOS driver does not load.
To run DOS GPIB applications, your system uses a Virtual Device Driver  $(VxD)$ , gpibdosk. vxd, and a Win32 executable, gpibdos. exe. When you install the GPIB software, gpibdosk.vxd and gpibdos.exe are copied into the Windows system directory, usually  $c:\v{indows\system}$ . If the GPIB software is properly configured to run your existing DOS GPIB applications, these files load when you restart your system.

To configure the GPIB software to run your existing DOS GPIB applications, complete the following steps after you install the GPIB software and hardware:

- 1. Select **Start»Settings»Control Panel**, and double-click on the **System** icon. The **System Properties** dialog box appears.
- 2. Select the **Device Manager** tab.
- 3. Click on the **View devices by type** button at the top of the page, and click on the **National Instruments GPIB Interfaces** icon.
- 4. Click on the **Properties** button to display the **General** property tab for the GPIB software.
- 5. Check the **Enable Support for DOS GPIB Applications** checkbox and click on the **OK** button.
- 6. Restart your system.

You can now run your existing DOS GPIB applications.

## **Windows NT: Running Existing GPIB Applications**

To run existing DOS and Windows GPIB applications under Windows NT, use the GPIB Virtual Device Driver, gpib-vdd.dll, which is installed with your GPIB software.

#### **Running Existing Win32 and Win16 GPIB Applications**

Existing Win32 and Win16 GPIB applications run properly under Windows NT. The GPIB setup program installs necessary driver components with the GPIB software so Win32 and Win16 GPIB applications run properly.

#### **Running Existing DOS GPIB Applications**

To run DOS GPIB applications, load the special GPIB device driver gpib-nt.com, instead of gpib.com, which you normally use with DOS. When you install the GPIB software,  $qpi$ -nt.com is copied into a new

subdirectory called doswin16. To use gpib-nt.com, you must modify your config.nt file to load gpib-nt.com whenever a DOS application is executed. The config.nt file is located in your winnt\system32 directory, where winnt is your Windows NT directory, for example  $c:\ \$ windows. The GPIB setup program modifies the config.nt file by adding the following lines:

```
REM *** To run DOS GPIB applications, uncomment the 
REM *** following line
REM device=path\doswin16\gpib-nt.com
```
where *path* is the directory in which you installed the GPIB software.

To load gpib-nt.com, locate these lines in your config.nt file and delete REM from the third line, as follows:

```
REM *** To run DOS GPIB applications, uncomment the 
REM *** following line
device=path\doswin16\gpib-nt.com
```
where *path* is the directory in which you installed the GPIB software.

# <span id="page-74-0"></span>**Debugging Your Application 4**

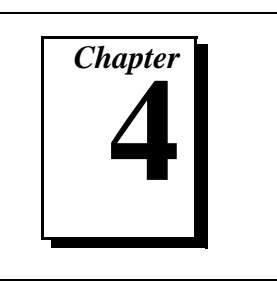

This chapter describes several ways to debug your application.

## **NI Spy**

You can use the NI Spy utility to monitor all of the GPIB calls made by NI applications. Because all applications go through gpib-32.dll, the GPIB calls made by Win32, Win16, and DOS applications are all recorded by NI Spy. For more information about the NI Spy utility, refer [to Chapter](#page-78-0) 5, *[NI](#page-78-0)  [Spy Utility](#page-78-0)*, or use its built-in, context-sensitive online help.

## **Global Status Variables**

After each function call to your GPIB driver, ibsta, iberr, ibcnt, and ibcntl are updated before the call returns to your application. You should check for an error after each GPIB call. Refer t[o Chapter](#page-53-0) 3, *[Developing](#page-53-0)  [Your Application](#page-53-0)*, for more information about how to use these variables within your program to automatically check for errors.

After you determine which GPIB call is failing and note the corresponding values of the global variables, refer t[o Appendix](#page-120-0) A, *[Status Word](#page-120-0)  [Conditions](#page-120-0)*, an[d Appendix](#page-125-0) B, *[Error Codes and Solution](#page-125-0)s*. These appendixes can help you interpret the state of the driver.

## **Win32 Interactive Control**

If your application does not automatically check for and display errors, you can locate an error by using the Win32 Interactive Control utility. Simply issue the same functions or routines, one at a time as they appear in your application. Because the Win32 Interactive Control utility returns the status values and error codes after each call, you should be able to determine which GPIB call is failing. For more information about the Win32 Interactive Control utility, refer t[o Chapter](#page-82-0) 6, *[Win32 Interactive](#page-82-0)  [Control](#page-82-0) Utility*, or the online help.

After you determine which GPIB call is failing and note the corresponding values of the global variables, refer t[o Appendix](#page-120-0) A, *[Status Word](#page-120-0)  [Conditions](#page-120-0)*, an[d Appendix](#page-125-0) B, *[Error Codes and Solution](#page-125-0)s*. These appendixes can help you interpret the state of the driver.

### **GPIB Error Codes**

Table 4-1 lists the GPIB error codes. Remember that the error variable is meaningful only when the ERR bit in the status variable is set. For a detailed description of each error and possible solutions, refer to [Appendix](#page-125-0) B, *[Error Codes and Solution](#page-125-0)s*.

| <b>Error</b><br><b>Mnemonic</b> | iberr<br>Value           | <b>Meaning</b>                                         |  |
|---------------------------------|--------------------------|--------------------------------------------------------|--|
| <b>EDVR</b>                     | $\theta$                 | System error                                           |  |
| <b>ECIC</b>                     | 1                        | Function requires GPIB board to be CIC                 |  |
| <b>ENOL</b>                     | $\overline{2}$           | No Listeners on the GPIB                               |  |
| <b>EADR</b>                     | 3                        | GPIB board not addressed correctly                     |  |
| <b>EARG</b>                     | $\overline{\mathcal{A}}$ | Invalid argument to function call                      |  |
| <b>ESAC</b>                     | 5                        | <b>GPIB</b> board not System Controller as<br>required |  |
| <b>EABO</b>                     | 6                        | I/O operation aborted (timeout)                        |  |
| <b>ENEB</b>                     | 7                        | Nonexistent GPIB board                                 |  |
| <b>EDMA</b>                     | 8                        | DMA error                                              |  |
| <b>EOIP</b>                     | 10                       | Asynchronous I/O in progress                           |  |
| <b>ECAP</b>                     | 11                       | No capability for operation                            |  |
| <b>EFSO</b>                     | 12                       | File system error                                      |  |
| <b>EBUS</b>                     | 14                       | GPIB bus error                                         |  |
| <b>ESTB</b>                     | 15                       | Serial poll status byte queue overflow                 |  |

**Table 4-1.** GPIB Error Codes

| Error<br><b>Mnemonic</b> | iberr<br>Value | <b>Meaning</b>           |
|--------------------------|----------------|--------------------------|
| <b>ESRQ</b>              | 16             | SRQ stuck in ON position |
| <b>ETAB</b>              | 20             | Table problem            |

**Table 4-1.** GPIB Error Codes (Continued)

## **Configuration Errors**

Several applications require customized configuration of the GPIB driver. For example, you might want to terminate reads on a special end-of-string character, or you might require secondary addressing. In these cases, you can either permanently reconfigure the driver using the GPIB Configuration utility, or temporarily reconfigure the driver while your application is running using the ibconfig function.

#### **Note** *National Instruments recommends using ibconfig to modify the GPIB driver configuration dynamically.*

If your application uses dynamic configuration, it works properly regardless of the previous configuration of the driver. For more information, refer to the description of ibconfig in the *NI-488.2M Function Reference Manual for Win32* or the online help.

## **Timing Errors**

If your application fails, but the same calls issued in the Win32 Interactive Control utility are successful, your program might be issuing the NI-488.2 calls too quickly for your device to process and respond to them. This problem can also result in corrupted or incomplete data.

A well-behaved IEEE 488 device should hold off handshaking and set the appropriate transfer rate. If your device is not well-behaved, you can test for and resolve the timing error by single-stepping through your program and inserting finite delays between each GPIB call. One way to do this is to have your device communicate its status whenever possible. Although this method is not possible with many devices, it is usually the best option. Your delays are controlled by the device and your application can adjust itself

and work independently on any platform. Other delay mechanisms probably cause varying delay times on different platforms.

## **Communication Errors**

The following sections describe communication errors you might encounter in your application.

#### **Repeat Addressing**

Devices adhering to the IEEE 488.2 standard should remain in their current state until specific commands are sent across the GPIB to change their state. However, some devices require GPIB addressing before any GPIB activity. Therefore, you might need to configure your GPIB driver to perform repeat addressing if your device does not remain in its currently addressed state. For more information about reconfiguring your software, refer to [Chapter](#page-115-0) 8, *[GPIB Configuration Utilit](#page-115-0)y*, or to the description of ibconfig (option IbcREADDR) in the *NI-488.2M Function Reference Manual for Win32* or the online help.

#### **Termination Method**

You should be aware of the data termination method that your device uses. By default, your GPIB software is configured to send EOI on writes and terminate reads on EOI or a specific byte count. If you send a command string to your device and it does not respond, it might not be recognizing the end of the command. In that case, you need to send a termination message, such as <CR> <LF>, after a write command, as follows:

ibwrt(dev,"COMMAND\x0A\x0D",9);

### **Other Errors**

If you experience other errors in your application, refer [to Appendix](#page-134-0) C, *[Windows 95/98: Troubleshooting and Common Question](#page-134-0)s*, or [Appendix](#page-140-0) D, *[Windows NT: Troubleshooting and Common Questio](#page-140-0)ns*, depending upon which operating system you are using.

# <span id="page-78-0"></span>**NI Spy Utility 5**

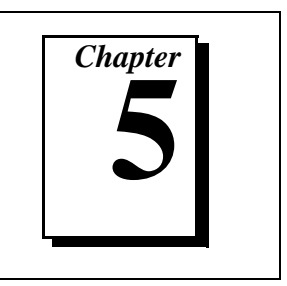

This chapter introduces you to NI Spy, a Win32 utility that monitors and records multiple National Instruments APIs (for example, NI-488.2 and VISA).

### **Overview**

NI Spy monitors, records, and displays the NI-488 and NI-488.2 calls made to the GPIB driver from Win32, Win16, and DOS GPIB applications. It is a useful tool for troubleshooting errors in your application and for verifying that the communication with your GPIB instrument is correct.

## **Starting NI Spy**

#### To start NI Spy, select the **NI Spy** item under **Start»Programs» National Instruments GPIB**.

When you launch NI Spy, it displays the main NI Spy window. By default, capture is off. Start capture by clicking on the blue arrow button in the NI Spy toolbar. Then, start the GPIB application that you want to monitor. NI Spy records all GPIB calls made to the GPIB driver. Figure 5-1 shows the main NI Spy window with several recorded calls.

| $\Box$ o $\Box$<br>NI Spy - [capture on] |                                            |        |              |                           |                       |  |  |
|------------------------------------------|--------------------------------------------|--------|--------------|---------------------------|-----------------------|--|--|
| File<br>Edit<br>View.<br>Spy<br>Help     |                                            |        |              |                           |                       |  |  |
| ft<br>$\mathbb{R}^2$<br>đА<br>Œ.         |                                            |        |              |                           |                       |  |  |
| Number                                   | <b>GPIB Calls</b>                          | ibsta  | iberr        | ibcntl                    | Time                  |  |  |
|                                          | ibdev(0, 3, 0 (0x0), T10s (13), 1, 0x0000) | 0x0100 | 0            | 0x0000                    | 12:53:05.496          |  |  |
| 2                                        | ibclr(UD0)                                 | 0x0100 | 0            | 0x0000                    | 12:53:07.378          |  |  |
| 3                                        | ibwrt(UD0, "*idn?", 5 (0x5))               | 0x0100 | 0            | 0x0005                    | 12:53:15.410          |  |  |
| 4                                        | ibrd(UD0, "National Inst", 51 (0x33))      | 0x2100 | 0            | 0x0033                    | 12:53:18.925          |  |  |
| 5                                        | ibwrt(UD0, "conf:dc max", 11 (0xB))        | 0x0100 | $\mathbf{0}$ | 0x000b                    | 12:53:40.416          |  |  |
| 6                                        | ibwrt(UD0, "meas:dc?", 8 (0x8))            | 0x0100 | $\circ$      | $0 \times 0008$           | 12:53:52.924          |  |  |
| 7                                        | ibrd(UD0, "0.9453E2.", 9 (0x9))            | 0x2100 | 0            | 0x0009                    | 12:53:56.158          |  |  |
|                                          |                                            |        |              |                           |                       |  |  |
|                                          |                                            |        |              |                           |                       |  |  |
|                                          |                                            |        |              |                           |                       |  |  |
|                                          |                                            |        |              |                           |                       |  |  |
|                                          |                                            |        |              |                           |                       |  |  |
|                                          |                                            |        |              |                           |                       |  |  |
|                                          |                                            |        |              |                           |                       |  |  |
|                                          |                                            |        |              |                           |                       |  |  |
| $\blacksquare$                           |                                            |        |              |                           | $\blacktriangleright$ |  |  |
|                                          |                                            |        |              |                           |                       |  |  |
| For Help, press F1                       |                                            |        |              | Captured: 7, Displayed: 7 |                       |  |  |

**Figure 5-1.** NI Spy Main Window

## **Using the NI Spy Online Help**

The NI Spy utility has built-in, context-sensitive online help that describes all NI Spy features. To access it, select **Help** from the NI Spy menu. You can also access the online help by clicking on the question mark button in the NI Spy toolbar, and then clicking on the area of the screen about which you have a question.

## **Locating Errors with NI Spy**

All GPIB calls returned with an error are displayed in red within the main NI Spy window.

## **Viewing Properties for Recorded Calls**

To see the detailed properties of any call recorded in the main NI Spy window, double-click on the call. The **Call Properties** window appears. It contains general, input, output, and buffer information. Figure 5-2 shows the **Buffer** tab for a device-level ibwrt call.

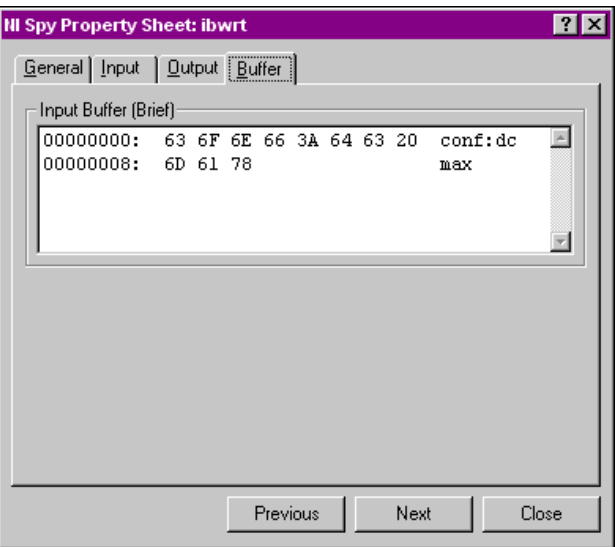

**Figure 5-2.** NI Spy Buffer Tab for Device-Level ibwrt

## **Exiting NI Spy**

When you exit NI Spy, its current configuration is saved and used to configure NI Spy when you start it again. Note that unless you save the data captured in NI Spy before you exit, that information is lost.

To save the captured data, click on the red X button on the toolbar and select **File»Save As** to save the data in a .spy file. After you save your data, select **File»Exit** to exit the NI Spy utility.

### **Performance Considerations**

NI Spy can slow down the performance of your GPIB application, and certain configurations of NI Spy have a larger impact on performance than others. For example, configuring NI Spy to record calls to an output file or to use full buffers might have a significant impact on the performance of both your application and your system. For this reason, use NI Spy only while you are debugging your application or in situations where performance is not critical.

# <span id="page-82-0"></span>**6 Win32 Interactive Control Utility**

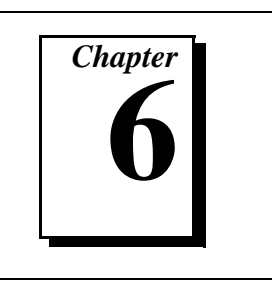

This chapter introduces you to Win32 Interactive Control, the interactive control utility you can use to communicate with GPIB devices interactively.

### **Overview**

With the Win32 Interactive Control utility, you communicate with the GPIB devices through functions you enter at the keyboard. For specific information about communicating with your particular device, refer to the manual that came with the device. You can use the Win32 Interactive Control utility to practice communication with the instrument, troubleshoot problems, and develop your application.

The Win32 Interactive Control utility helps you to learn about your instrument and to troubleshoot problems by displaying the following information on your screen after you enter a command:

- Results of the status word (ibsta) in hexadecimal notation
- Mnemonic constant of each bit set in ibsta
- Mnemonic value of the error variable (iberr) if an error exists (the ERR bit is set in ibsta)
- Count value for each read, write, or command function
- Data received from your instrument

### **Getting Started with Win32 Interactive Control**

This section shows you how to use the Win32 Interactive Control utility to test a sequence of GPIB calls.

To run the Win32 Interactive Control utility, select the **Win32 Interactive Control** item under **Start»Programs» National Instruments GPIB**.

When the Win32 Interactive Control utility starts, it displays the following banner message:

```
Win32 Interactive Control
Copyright 1996 National Instruments Corporation
All rights reserved
Type `help' for help or `q' to quit
:
```
First, you must open either a board handle or device handle to use for further GPIB calls. Use ibdev to open a device handle, ibfind to open a board handle, or the set 488.2 command to switch to a 488.2 prompt. For help on any Win32 Interactive Control command, type in help followed by the command, for example help ibdev or help set.

If you want to use device-level calls, open a device handle using ibdev. The following example shows you how to use ibdev to open a device, assign it to access board gpib0, choose a primary address of 6 with no secondary address, set a timeout of 10 seconds, enable the END message, and disable the EOS mode:

```
:ibdev
```

```
 enter board index: 0
 enter primary address: 6
 enter secondary address: 0
 enter timeout: T10s
 enter 'EOI on last byte' flag: 1
 enter end-of-string mode/byte: 0
```
**ud0:**

If you enter a command and no parameters, you are prompted for the necessary arguments. If you already know the required arguments, you can enter them from the command line, as follows:

```
:ibdev 0 6 0 T10s 1 0
```
**ud0:**

The new prompt, ud0, represents a device-level handle that you can use for further GPIB calls. To clear the device, use ibclr, as follows:

```
ud0: ibclr
[0100] (cmpl)
```
To write data to the device, use ibwrt, as follows. Make sure that you refer to the instrument user manual that came with your GPIB instrument for specific command messages.

```
ud0: ibwrt
    enter string: "*RST; VAC; AUTO; TRIGGER 2; *SRE 16"
[0100] (cmpl)
count: 35
```
Or, equivalently:

```
ud0: ibwrt "*RST; VAC; AUTO; TRIGGER 2; *SRE 16"
[0100] (cmpl)
count: 35
```
To send a trigger, use ibtrg, as follows:

```
ud0: ibtrg
[0100] (cmpl)
```
To read data from your device, use ibrd. The data that is read from the instrument is displayed. For example, to read 18 bytes, enter the following:

```
ud0: ibrd
   enter byte count: 18
[0100] (cmpl)
count: 18
4e 44 43 56 20 30 30 30 N D C V 0 0 0
2e 30 30 34 37 45 2b 30 . 0 0 4 7 E + 0
0a 0a . .
Or, equivalently:
ud0: ibrd 18
[0100] (cmpl)
count: 18
4e 44 43 56 20 30 30 30 N D C V 0 0 0
2e 30 30 34 37 45 2b 30 . 0 0 4 7 E + 0
0a 0a . .
```
When you are finished communicating with the device, make sure you put it offline using the ibonl command, as follows:

```
ud0: ibonl 0
[0100] (cmpl)
:
```
The ibonl command properly closes the device handle and the ud0 prompt is no longer present.

## **Win32 Interactive Control Syntax**

The following special rules apply to making calls from theWin32 Interactive Control utility:

- The ud or BoardId parameter is implied by the Win32 Interactive Control prompt, therefore it is never included in the call.
- The count parameter to functions is unnecessary because buffer lengths are automatically determined by Win32 Interactive Control.
- Function return values are handled automatically by Win32 Interactive Control. In addition to printing out the return ibsta value for the function, it also prints other return values.
- If you do not know what parameters are appropriate to pass to a given function call, type in the function name and press <Enter>. The Win32 Interactive Control utility then prompts you for each required parameter.

#### **Number Syntax**

You can enter numbers in either hexadecimal or decimal format.

*Hexadecimal numbers*—You must prefix hexadecimal numbers with 0x. For example, ibpad  $0x16$  sets the primary address to 16 hexadecimal (22 decimal).

*Decimal numbers*—Enter the number only. For example, ibpad 22 sets the primary address to 22 decimal.

#### **String Syntax**

You can enter strings as an ASCII character sequence, hex bytes, or special symbols.

*ASCII character sequence—*You must enclose the entire sequence in quotation marks.

*Hex byte—*You must use a backslash character and an x followed by the hex value. For example, hex 40 is represented by  $\x0.40$ .

*Special symbols—*Some instruments require special termination or end-of-string (EOS) characters that indicate to the device that a transmission has ended. The two most common EOS characters are  $\setminus$ r and  $\n \n \rightharpoonup$  represents a carriage return character and  $\n \rightharpoonup$  represents a linefeed character. You can use these special characters to insert the carriage return and linefeed characters into a string, as in "F3R5T1\r\n".

#### **Address Syntax**

Many of the NI-488.2 routines have an address or address list parameter. An address is a 16-bit representation of the GPIB device address. The primary address is stored in the low byte and the secondary address, if any, is stored in the high byte. For example, a device at primary address 6 and secondary address 0x67 has an address of 0x6706. A NULL address is represented as 0xffff. An address list is represented by a comma-separated list of addresses, such as 1,2,3.

## **Win32 Interactive Control Commands**

Table[s 6-1](#page-87-0) an[d 6-2](#page-89-0) summarize the syntax of NI-488 functions in the Win32 Interactive Control utility. Tab[le 6-](#page-91-0)3 summarizes the syntax of NI-488.2 routines in the Win32 Interactive Control utility. Ta[ble 6](#page-93-0)-4 summarizes the auxiliary functions that you can use in the Win32 Interactive Control utility. For more information about the function parameters, use the online help. If you enter only the function name, the Win32 Interactive Control utility prompts you for parameters.

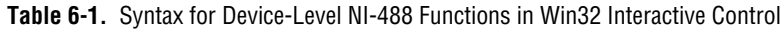

<span id="page-87-0"></span>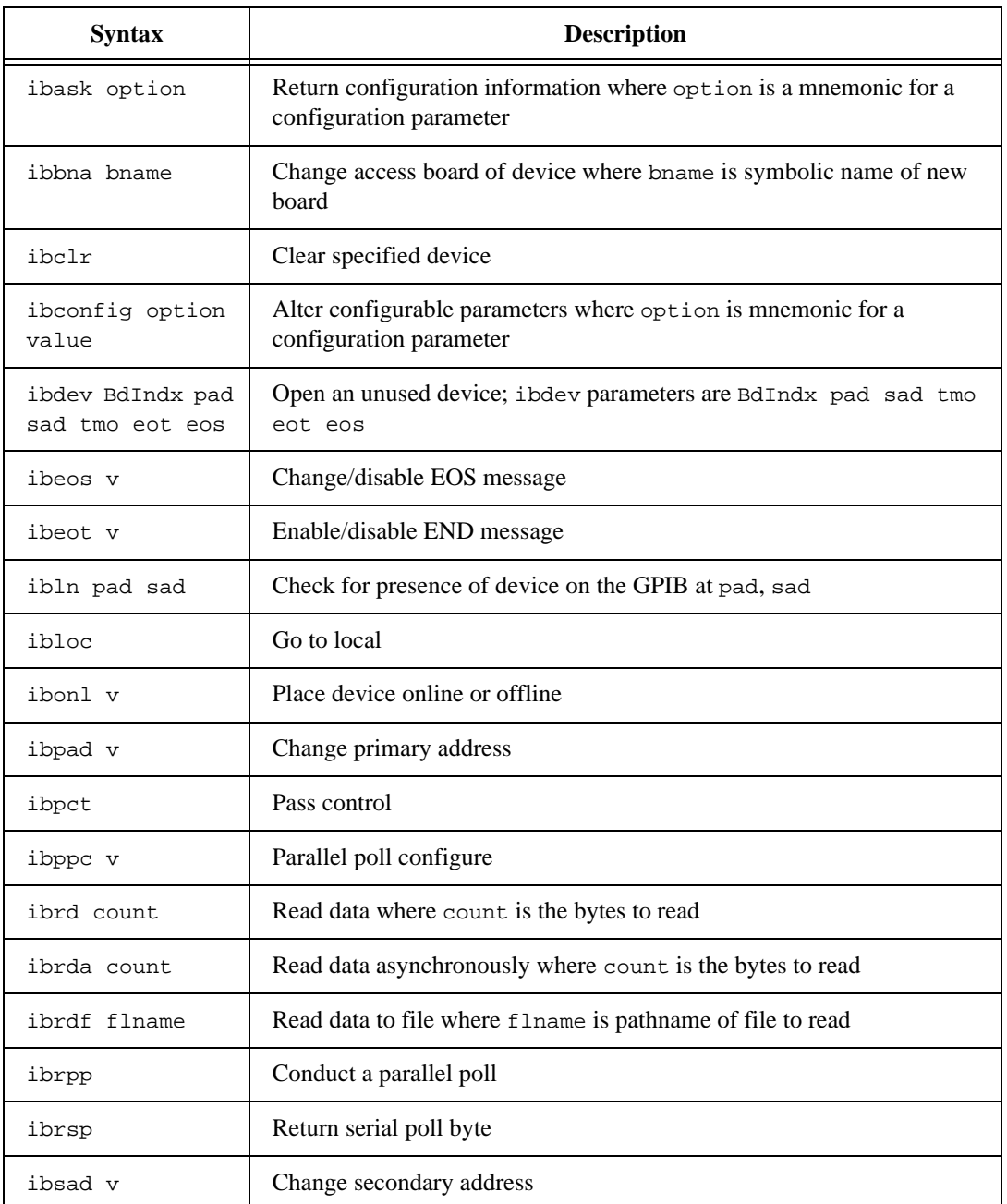

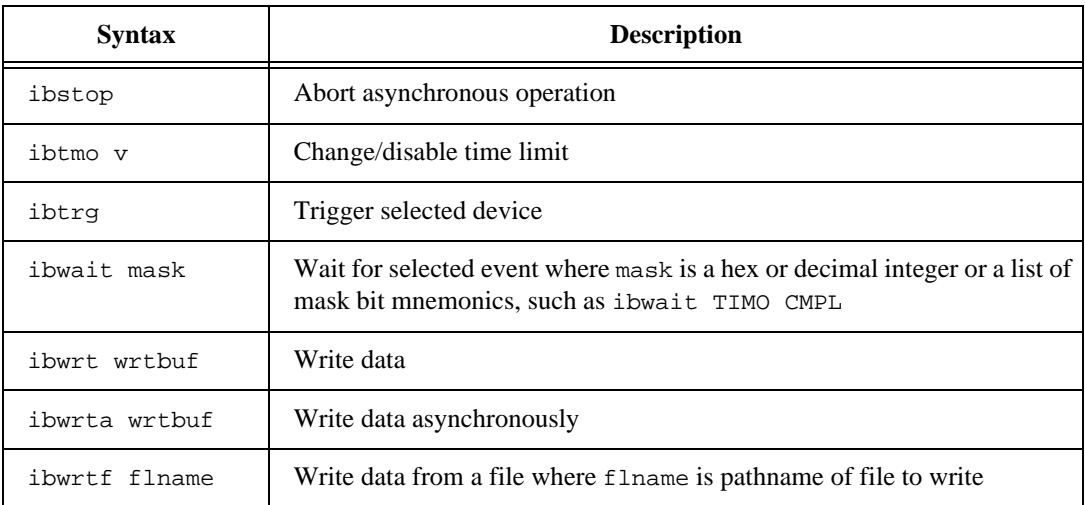

**Table 6-1.** Syntax for Device-Level NI-488 Functions in Win32 Interactive Control (Continued)

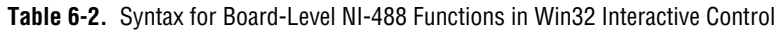

<span id="page-89-0"></span>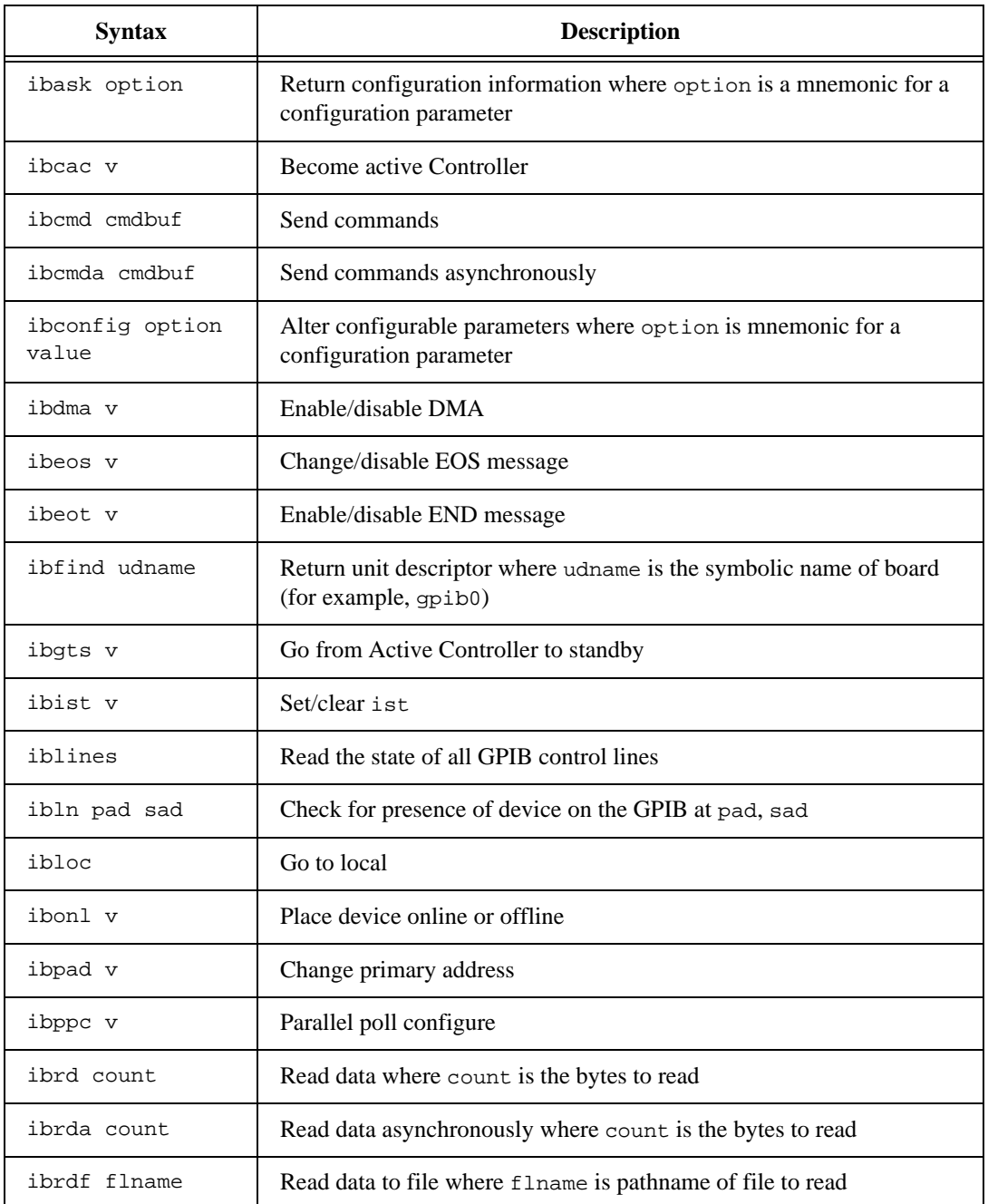

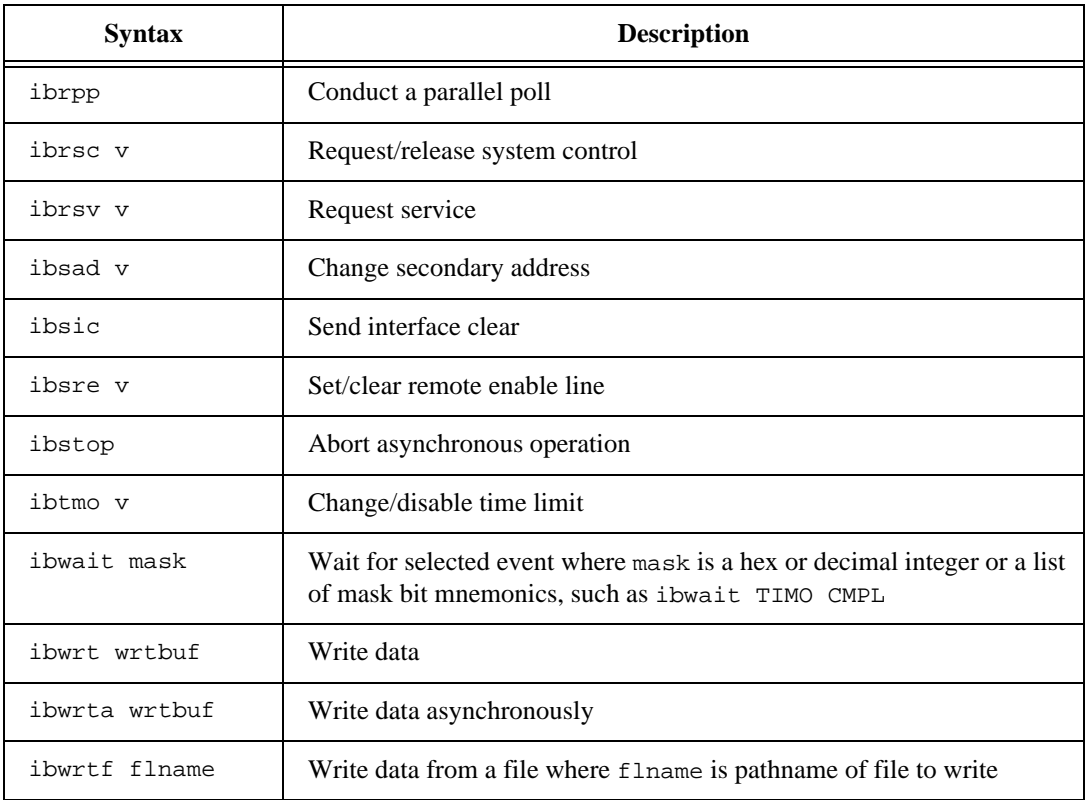

**Table 6-2.** Syntax for Board-Level NI-488 Functions in Win32 Interactive Control (Continued)

<span id="page-91-0"></span>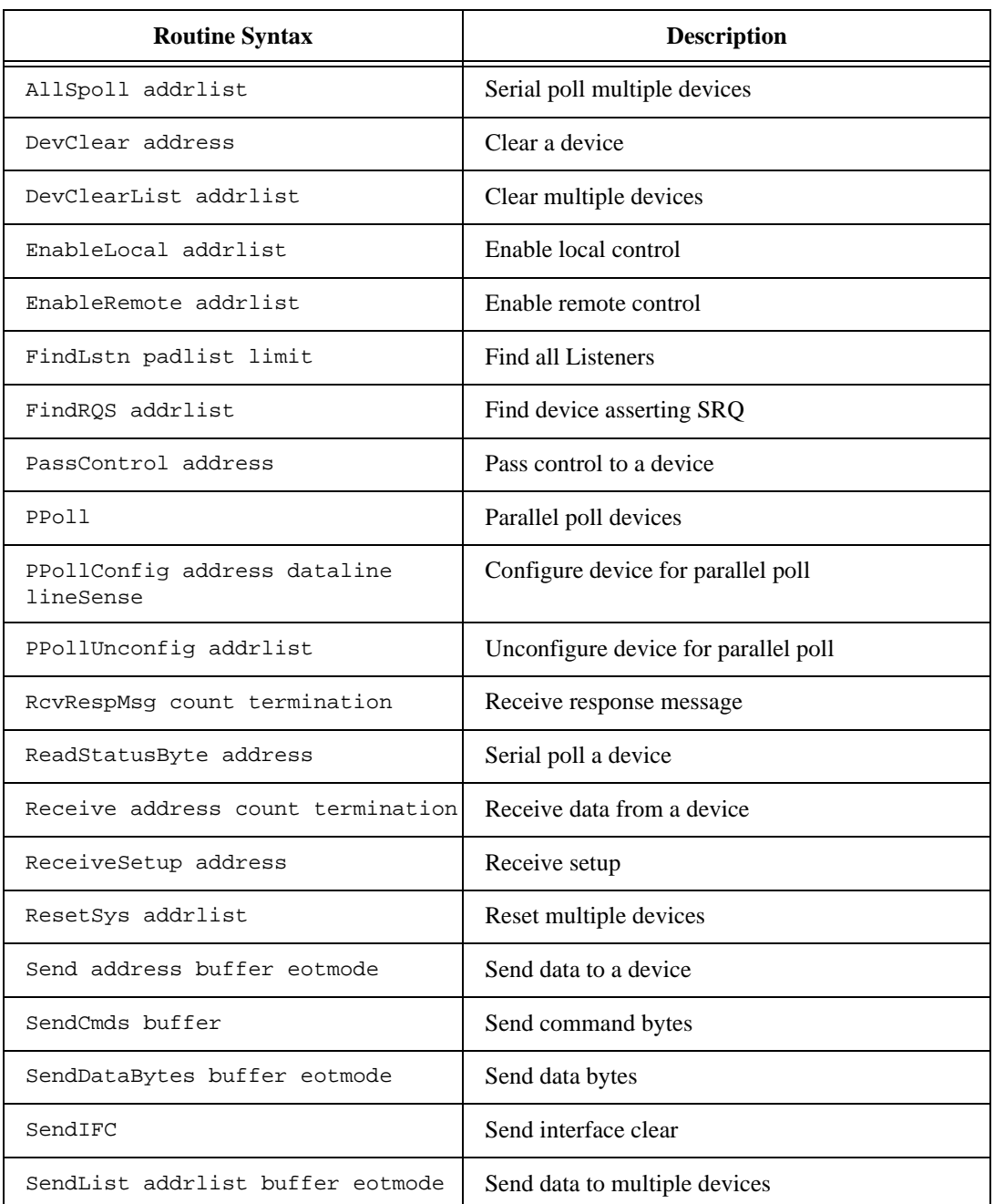

#### **Table 6-3.** Syntax for NI-488.2 Routines in Win32 Interactive Control

| <b>Routine Syntax</b> | <b>Description</b>                           |  |  |  |
|-----------------------|----------------------------------------------|--|--|--|
| SendLLO               | Put devices in local lockout                 |  |  |  |
| SendSetup addrlist    | Send setup                                   |  |  |  |
| SetRWLS addrlist      | Put devices in remote with lockout state     |  |  |  |
| TestSRO               | Test for service request                     |  |  |  |
| TestSys addrlist      | Cause multiple devices to perform self-tests |  |  |  |
| Trigger address       | Trigger a device                             |  |  |  |
| TriggerList addrlist  | Trigger multiple devices                     |  |  |  |
| WaitSRO               | Wait for service request                     |  |  |  |

**Table 6-3.** Syntax for NI-488.2 Routines in Win32 Interactive Control (Continued)

<span id="page-93-0"></span>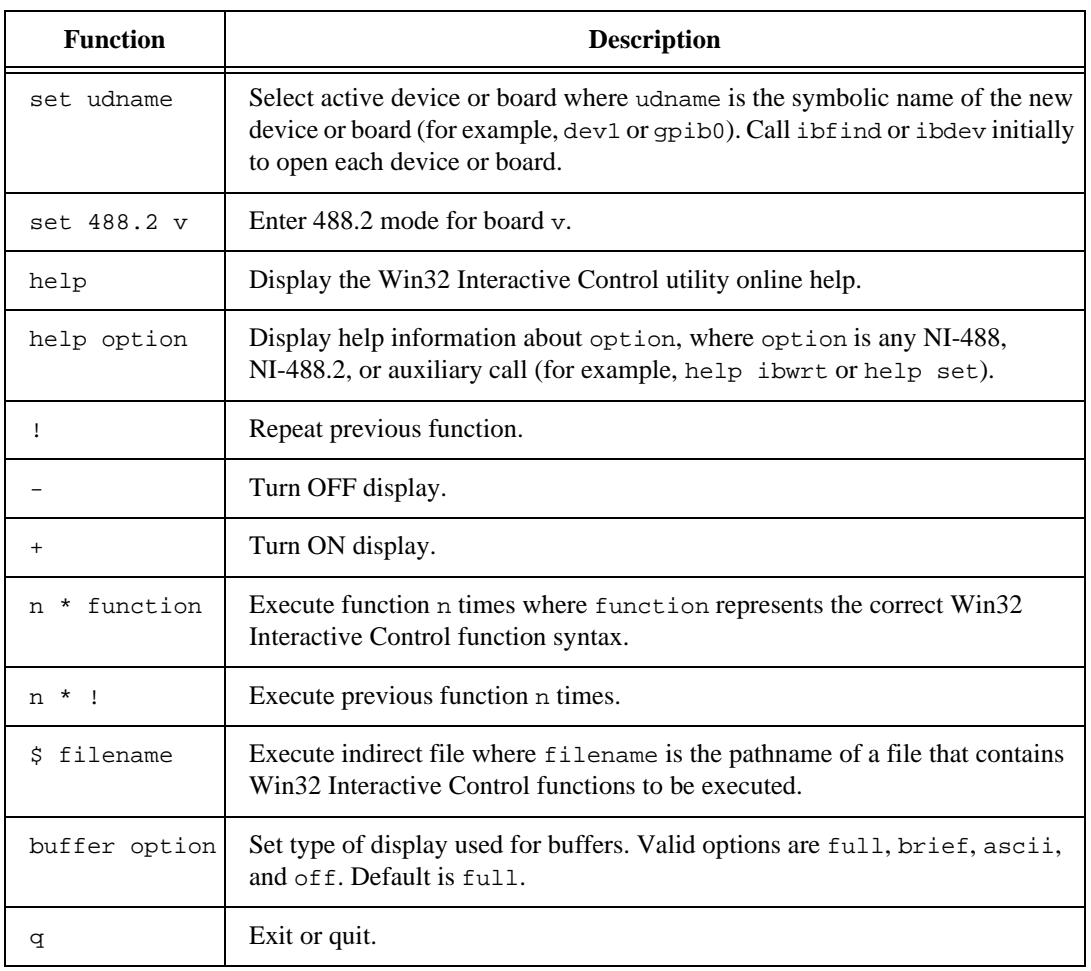

#### **Table 6-4.** Auxiliary Functions in Win32 Interactive Control

## **Status Word**

In the Win32 Interactive Control utility, all NI-488 functions (except ibfind and ibdev) and NI-488.2 routines return the status word ibsta in two forms: a hex value in square brackets and a list of mnemonics in parentheses. In the following example, the status word is on the second line, showing that the write operation completed successfully:

```
ud0: ibwrt "f2t3x"
[0100] (cmpl)
count: 5
: 0.51
```
For more information about the status word, refer t[o Chapter](#page-53-0) 3, *[Developing Your Application](#page-53-0)*.

## **Error Information**

If an NI-488 function or NI-488.2 routine completes with an error, the Win32 Interactive Control utility displays the relevant error mnemonic. In the following example, an error condition EBUS has occurred during a data transfer:

```
TAT
ud0: ibwrt "f2t3x"
[8100] (err cmpl)
error: EBUS
count: 1
ud0:
```
In this example, the addressing command bytes could not be transmitted to the device. This indicates that either the device that ud0 represents is powered off, or the GPIB cable is disconnected.

For a detailed list of the error codes and their meanings, refer to [Chapter](#page-74-0) 4, *[Debugging Your Applicatio](#page-74-0)n*.

## **Count Information**

When an I/O function completes, the Win32 Interactive Control utility displays the actual number of bytes sent or received, regardless of the existence of an error condition.

If one of the addresses in an address list of an NI-488.2 routine is invalid, then the error is EARG and the Win32 Interactive Control utility displays the index of the invalid address as the count.

The count has a different meaning depending on which NI-488 function or NI-488.2 routine is called. For the correct interpretation of the count return, refer to the function descriptions in the *NI-488.2M Function Reference Manual for Win32* or the online help.

# **7 GPIB Programming Techniques**

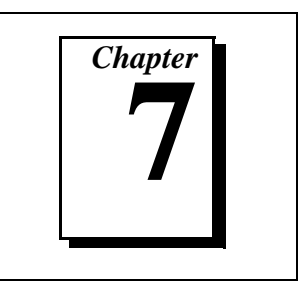

This chapter describes techniques for using some NI-488 functions and NI-488.2 routines in your application.

For more information about each function or routine, refer to the *NI-488.2M Function Reference Manual for Win32* or the online help.

## **Termination of Data Transfers**

GPIB data transfers are terminated either when the GPIB EOI line is asserted with the last byte of a transfer or when a preconfigured end-of-string (EOS) character is transmitted. By default, the GPIB driver asserts EOI with the last byte of writes and the EOS modes are disabled.

You can use the ibeot function to enable or disable the end of transmission (EOT) mode. If EOT mode is enabled, the GPIB driver asserts the GPIB EOI line when the last byte of a write is sent out on the GPIB. If it is disabled, the EOI line is *not* asserted with the last byte of a write.

You can use the ibeos function to enable, disable, or configure the EOS modes. EOS mode configuration includes the following information:

- A 7-bit or 8-bit EOS byte.
- EOS comparison method—This indicates whether the EOS byte has seven or eight significant bits. For a 7-bit EOS byte, the eighth bit of the EOS byte is ignored.
- EOS write method—If this is enabled, the GPIB driver automatically asserts the GPIB EOI line when the EOS byte is written to the GPIB. If the buffer passed into an ibwrt call contains five occurrences of the EOS byte, the EOI line is asserted as each of the five EOS bytes are written to the GPIB. If an ibwrt buffer does not contain an occurrence of the EOS byte, the EOI line is not asserted (unless the EOT mode is enabled, in which case the EOI line is asserted with the last byte of the write).

• EOS read method—If this is enabled, the GPIB driver terminates ibrd, ibrda, and ibrdf calls when the EOS byte is detected on the GPIB, when the GPIB EOI line is asserted, or when the specified count is reached. If the EOS read method is disabled, ibrd, ibrda, and ibrdf calls terminate only when the GPIB EOI line is asserted or the specified count has been read.

You can use the ibconfig function to configure the software to indicate whether the GPIB EOI line was asserted when the EOS byte was read in. Use the IbcEndBitIsNormal option to configure the software to report only the END bit in ibsta when the GPIB EOI line is asserted. By default, the GPIB driver reports END in ibsta when either the EOS byte is read in or the EOI line is asserted during a read.

### **High-Speed Data Transfers (HS488)**

National Instruments has designed a high-speed data transfer protocol for IEEE 488 called *HS488*. This protocol increases performance for GPIB reads and writes up to 8 Mbytes/s, depending on your system.

HS488 is a superset of the IEEE 488 standard; thus, you can mix IEEE 488.1, IEEE 488.2, and HS488 devices in the same system. If HS488 is enabled, the TNT4882C hardware implements high-speed transfers automatically when communicating with HS488 instruments. If you attempt to enable HS488 on a GPIB board that does not have the TNT4882C hardware, the ECAP error code is returned.

#### **Enabling HS488**

To enable HS488 for your GPIB board, use the ibconfig function (option IbcHSCableLength). The value passed to ibconfig should specify the number of meters of cable in your GPIB configuration. If you specify a cable length that is much smaller than what you actually use, the transferred data could become corrupted. If you specify a cable length longer than what you actually use, the data is transferred successfully, but more slowly than if you specified the correct cable length.

In addition to using ibconfig to configure your GPIB board for HS488, the Controller-In-Charge must send out GPIB command bytes (interface messages) to configure other devices for HS488 transfers.

If you are using device-level calls, the GPIB software automatically sends the HS488 configuration message to devices. If you enabled the HS488 protocol in the GPIB Configuration utility, the GPIB software sends out the HS488 configuration message when you use ibdev to bring a device online. If you call ibconfig to change the GPIB cable length, the GPIB software sends out the HS488 message again, the next time you call a device-level function.

If you are using board-level functions or NI-488.2 routines and you want to configure devices for high-speed, you must send the HS488 configuration messages using ibcmd or SendCmds. The HS488 configuration message is made up of two GPIB command bytes. The first byte, the Configure Enable (CFE) message (hex 1F), places all HS488 devices into their configuration mode. Non-HS488 devices should ignore this message. The second byte is a GPIB secondary command that indicates the number of meters of cable in your system. It is called the Configure (CFGn) message. Because HS488 can operate only with cable lengths of 1 to 15 m, only CFGn values of 1 through 15 (hex 61 through 6F) are valid. If the cable length was configured properly in the GPIB Configuration utility, you can determine how many meters of cable are in your system by calling ibask (option IbaHSCableLength) in your application. For more information about CFE and CFGn messages, refer to Appendix A, *Multiline Interface Messages*, in the *NI-488.2M Function Reference Manual for Win32* or the online help.

#### **System Configuration Effects on HS488**

Maximum HS488 data transfer rates can be limited by your host computer and GPIB system setup. For example, when using a PC-compatible computer with PCI bus, the maximum obtainable transfer rate is 8 Mbytes/s, but when using a PC-compatible computer with ISA bus, the maximum transfer rate obtainable is only 2 Mbytes/s. The same IEEE 488 cabling constraints for a 350 ns T1 delay apply to HS488. As you increase the amount of cable in your GPIB configuration, the maximum data transfer rate using HS488 decreases. For example, two HS488 devices connected by two meters of cable can transfer data faster than four HS488 devices connected by four meters of cable.

## <span id="page-99-0"></span>**Waiting for GPIB Conditions**

You can use the ibwait function to obtain the current ibsta value or to suspend your application until a specified condition occurs on the GPIB. If you use ibwait with a parameter of zero, it immediately updates ibsta and returns. If you want to use ibwait to wait for one or more events to occur, pass a wait mask to the function. The wait mask should always include the TIMO event; otherwise, your application is suspended indefinitely until one of the wait mask events occurs.

## **Asynchronous Event Notification in Win32 GPIB Applications**

Win32 GPIB applications can asynchronously receive event notifications using the ibnotify function. This function is useful if you want your application to be notified asynchronously about the occurrence of one or more GPIB events. For example, you might choose to use ibnotify if your application only needs to interact with your GPIB device when it is requesting service. After calling ibnotify, your application does not need to check the status of your GPIB device. Then, when your GPIB device requests service, the GPIB driver automatically notifies your application that the event has occurred by invoking a callback function. The callback function is registered with the GPIB driver when the ibnotify call is made.

#### **Calling the ibnotify Function**

ibnotify has the following function prototype:

```
ibnotify (
   int ud,// unit descriptor
```

```
int mask,// bit mask of GPIB events
GpibNotifyCallback_t Callback,
// callback function 
void * RefData// user-defined reference data
)
```
Both board-level and device-level ibnotify calls are supported by the GPIB driver. If you are using device-level calls, you call ibnotify with a device handle for ud and a mask of RQS, CMPL, END, or TIMO. If you are using board-level calls, you call ibnotify with a board handle for ud and a mask of any values except RQS or ERR. Note that the ibnotify mask bits are identical to the ibwait mask bits. In the example of waiting

for your GPIB device to request service, you might choose to pass ibnotify a mask with RQS (for device-level) or SRQI (for board-level).

The callback function that you register with the ibnotify call is invoked by the GPIB driver when one or more of the mask bits passed to ibnotify is TRUE. The function prototype of the callback is as follows:

```
int __stdcall Callback (
int ud,// unit descriptor
int ibsta,// ibsta value
int iberr,// iberr value
long ibcntl,// ibcntl value
void * RefData// user-defined reference data 
\lambda
```
The callback function is passed a unit descriptor, the current values of the GPIB global variables, and the user-defined reference data that was passed to the original ibnotify call. The GPIB driver interprets the return value for the callback as a mask value that is used to automatically rearm the callback if it is non-zero. For a complete description of ibnotify, refer to the *NI-488.2M Function Reference Manual for Win32* or the online help.

**Note** *The ibnotify callback is executed in a separate thread of execution from the rest of your application. If your application will be performing other GPIB operations while it is using* ibnotify*, you should use the per-thread GPIB globals that are provided by the* ThreadIbsta*,* ThreadIberr*,* ThreadIbcnt*, and*  ThreadIbcntl *functions described in the [Writing Multithreaded Win32 GPIB](#page-104-0) [Applications](#page-104-0) section of this chapter. In addition, if your application needs to share global variables with the callback, you should use a synchronization primitive (for example, semaphore) to protect access to any globals. For more information about the use of synchronization primitives, refer to the documentation about using Win32 synchronization objects that came with your development tools.*

#### **ibnotify Programming Example**

The following code is an example of how you can use ibnotify in your application. Assume that your GPIB device is a multimeter that you program it to acquire a reading by sending "SEND DATA". The multimeter requests service when it has a reading ready, and each reading is a floating point value.

In this example, globals are shared by the Callback thread and the main thread, and the access of the globals is not protected by synchronization. In this case, synchronization of access to these globals is not necessary because of the way they are used in the application: only a single thread is writing the global values and that thread only adds information (increases the count or adds another reading to the array of floats).

```
int __stdcall MyCallback (int ud, int LocalIbsta, int LocalIberr, 
                         long LocalIbcntl, void *RefData);
int ReadingsTaken = 0;
float Readings[1000];
BOOL DeviceError = FALSE;
char expectedResponse = 0x43;
int main() 
\{int ud;
     // Assign a unique identifier to the device and store it in the 
     // variable ud. ibdev opens an available device and assigns it to 
     // access GPIB0 with a primary address of 1, a secondary address of 0,
     // a timeout of 10 seconds, the END message enabled, and the EOS mode 
     // disabled. If ud is less than zero, then print an error message 
     // that the call failed and exit the program.
     ud = ibdev (0,// connect board
            1, // primary address of GPIB device
           0, \frac{1}{2} secondary address of GPIB device
           T10s, // 10 second I/O timeout
            1, // EOT mode turned on
           0); \frac{1}{2} EOS mode disabled
     if (ud < 0) {
         printf ("ibdev failed.\n");
         return 0;
     }
     // Issue a request to the device to send the data. If the ERR bit 
     // is set in ibsta, then print an error message that the call failed 
     // and exit the program.
     ibwrt (ud, "SEND DATA", 9L);
     if (ibsta & ERR) {
         printf ("unable to write to device.\n \n \begin{bmatrix}\n 1 \\
 2\n \end{bmatrix}
```

```
return 0;
    }
    // set up the asynchronous event notification on RQS
    ibnotify (ud, RQS, MyCallback, NULL);
    if (ibsta & ERR) {
         printf ("ibnotify call failed.\n");
         return 0;
    }
    while ((ReadingsTaken < 1000) && !(DeviceError)) {
         // Your application does useful work here. For example, it
         // might process the device readings or do any other useful work.
    }
    // disable notification
    ibnotify (ud, 0, NULL, NULL);
    // Call the ibonl function to disable the hardware and software.
    ibonl (ud, 0);
    return 1;
int __stdcall MyCallback (int LocalUd, int LocalIbsta, int LocalIberr, 
         long LocalIbcntl, void *RefData)
    char SpollByte;
    char ReadBuffer[40];
    // If the ERR bit is set in LocalIbsta, then print an error
    // message and return.
    if (LocalIbsta & ERR) {
         printf ("GPIB error %d has occurred. No more callbacks.\n", 
                        LocalIberr);
         DeviceError = TRUE;
         return 0;
    }
    // Read the serial poll byte from the device. If the ERR bit is set 
    // in ibsta, then print an error message and return.
    LocalIbsta = ibrsp (LocalUd, &SpollByte);
    if (LocalIbsta & ERR) {
```
}

{

```
printf ("ibrsp failed. No more callbacks.\n");
    DeviceError = TRUE;
    return 0;
}
// If the returned status byte equals the expected response, then 
// the device has valid data to send; otherwise it has a fault 
// condition to report.
if (SpollByte != expectedResponse) {
    printf("Device returned invalid response. Status byte = 0x*x\",
                       SpollByte);
    DeviceError = TRUE;
    return 0;
}
// Read the data from the device. If the ERR bit is set in ibsta, 
// then print an error message and return.
LocalIbsta = ibrd (LocalUd, ReadBuffer, 40L);
if (LocalIbsta & ERR) {
    printf ("ibrd failed. No more callbacks.\n");
    DeviceError = TRUE;
    return 0;
}
// The string returned by ibrd is a binary string whose length is
// specified by the byte count in ibcntl. However, many GPIB
// instruments return ASCII data strings and this example makes this
// assumption. Because of this, it is possible to add a NULL
// character to the end of the data received and use the printf()
// function to display the ASCII data. The following code
// illustrates that.
ReadBuffer[ibr1] = '\\0';// Convert the data into a numeric value.
sscanf (ReadBuffer, "%f", &Readings[ReadingsTaken]);
// Display the data.
printf("Reading : %f\n", Readings[ReadingsTaken]);
ReadingsTaken += 1;
if (ReadingsTaken >= 1000) {
    return 0;
}
```

```
else {
     // Issue a request to the device to send the data and rearm 
     // callback on RQS.
     LocalIbsta = ibwrt (LocalUd, "SEND DATA", 9L);
     if (LocalIbsta & ERR) {
                    printf ("ibwrt failed. No more callbacks.\n");
                    DeviceError = TRUE;
                    return 0;
     }
     else {
                    return RQS;
     }
}
```
## **Writing Multithreaded Win32 GPIB Applications**

If you are writing a multithreaded GPIB application and you plan to make all of your GPIB calls from a single thread, you can safely continue to use the traditional GPIB global variables (ibsta, iberr, ibcnt, ibcntl). The GPIB global variables are defined on a per-process basis, so each process accesses its own copy of the GPIB globals.

If you are writing a multithreaded GPIB application and you plan to make GPIB calls from more than a single thread, you cannot safely continue to use the traditional GPIB global variables without some form of synchronization (for example, a semaphore). To understand why, refer to the following example.

Assume that a process has two separate threads that make GPIB calls, thread #1 and thread #2. Just as thread #1 is about to examine one of the GPIB globals, it gets preempted and thread #2 is allowed to run. Thread #2 proceeds to make several GPIB calls that automatically update the GPIB globals. Later, when thread #1 is allowed to run, the GPIB global that it is ready to examine is no longer in a known state and its value is no longer reliable.

<span id="page-104-0"></span>.

}

This example illustrates a well-known multithreading problem. It is unsafe to access process-global variables from multiple threads of execution. You can avoid this problem in two ways:

- Use synchronization to protect access to process-global variables.
- Do not use process-global variables.

If you choose to implement the synchronization solution, you must ensure that the code making GPIB calls and examining the GPIB globals modified by a GPIB call is protected by a synchronization primitive. For example, each thread might acquire a semaphore before making a GPIB call and then release the semaphore after examining the GPIB globals modified by the call. For more information about the use of synchronization primitives, refer to the documentation about using Win32 synchronization objects that came with your development tools.

If you choose not to use process-global variables, you can access per-thread copies of the GPIB global variables using a special set of GPIB calls. Whenever a thread makes a GPIB call, the driver keeps a private copy of the GPIB globals for that thread. The driver keeps a separate private copy for each thread. The following code shows the set of functions you can use to access these per-thread GPIB global variables:

```
int ThreadIbsta(); \frac{1}{2} // return thread-specific ibsta
int ThreadIberr(); \frac{1}{2} // return thread-specific iberr
int ThreadIbcnt(); // return thread-specific ibcnt
long ThreadIbcntl(); // return thread-specific ibcntl
```
In your application, instead of accessing the per-process GPIB globals, substitute a call to get the corresponding per-thread GPIB global. For example, the following line of code:

```
if (ibsta & ERR)
```
Could be replaced by:

```
if (ThreadIbsta() & ERR)
```
A quick way to convert your application to use per-thread GPIB globals is to add the following #define lines at the top of your C file:

```
#define ibsta ThreadIbsta()
#define iberr ThreadIberr()
#define ibcnt ThreadIbcnt()
#define ibcntl ThreadIbcntl()
```
#### **Note** *If you are using* ibnotify *in your application (see the [Asynchronous Event](#page-99-0)  [Notification in Win32 GPIB Applications](#page-99-0) section of this chapter) the* ibnotify *callback is executed in a separate thread that is created by the GPIB driver. Therefore, if your application makes GPIB calls from the ibnotify callback function and makes GPIB calls from other places, you must use the*  ThreadIbsta*,* ThreadIberr*,* ThreadIbcnt*, and* ThreadIbcntl *functions described in this section, instead of the per-process GPIB globals.*

## **Device-Level Calls and Bus Management**

The NI-488 device-level calls are designed to perform all of the GPIB management for your application. However, the GPIB driver can handle bus management only when the GPIB interface board is CIC (Controller-In-Charge). Only the CIC is able to send command bytes to the devices on the bus to perform device addressing or other bus management activities.

Use one of the following methods to make your GPIB board the CIC:

- If your GPIB board is configured as the System Controller (default), it automatically makes itself the CIC by asserting the IFC line the first time you make a device-level call.
- If your setup includes more than one Controller, or if your GPIB interface board is not configured as the System Controller, use the CIC Protocol method. To use the protocol, issue the ibconfig function (option IbcCICPROT) or use the GPIB Configuration utility to activate the CIC protocol. If the interface board is not CIC, and you make a device-level call with the CIC Protocol enabled, the following sequence occurs:

1.The GPIB interface board asserts the SRQ line.

2.The current CIC serial polls the board.

- 3.The interface board returns a response byte of hex 42.
- 4.The current CIC passes control to the GPIB board.

If the current CIC does not pass control, the GPIB driver returns the ECIC error code to your application. This error can occur if the current CIC does not understand the CIC Protocol. If this happens, you could send a device-specific command requesting control for the GPIB board. Then use a board-level ibwait command to wait for CIC.

## **Talker/Listener Applications**

Although designed for Controller-In-Charge applications, you can also use the GPIB software in most non-Controller situations. These situations are known as Talker/Listener applications because the interface board is not the GPIB Controller.

A Talker/Listener application typically uses ibwait with a mask of 0 to monitor the status of the interface board. Then, based on the status bits set in ibsta, the application takes whatever action is appropriate. For example, the application could monitor the status bits TACS (Talker Active State) and LACS (Listener Active State) to determine when to send data to or receive data from the Controller. The application could also monitor the DCAS (Device Clear Active State) and DTAS (Device Trigger Active State) bits to determine if the Controller has sent the device clear (DCL or SDC) or trigger (GET) messages to the interface board. If the application detects a device clear from the Controller, it might reset the internal state of message buffers. If it detects a trigger message from the Controller, the application might begin an operation, such as taking a voltage reading if the application is actually acting as a voltmeter.

## **Serial Polling**

You can use serial polling to obtain specific information from GPIB devices when they request service. When the GPIB SRQ line is asserted, it signals the Controller that a service request is pending. The Controller must then determine which device asserted the SRQ line and respond accordingly. The most common method for SRQ detection and servicing is the serial poll. This section describes how to set up your application to detect and respond to service requests from GPIB devices.

#### **Service Requests from IEEE 488 Devices**

IEEE 488 devices request service from the GPIB Controller by asserting the GPIB SRQ line. When the Controller acknowledges the SRQ, it serial polls each open device on the bus to determine which device requested service. Any device requesting service returns a status byte with bit 6 set and then unasserts the SRQ line. Devices not requesting service return a status byte with bit 6 cleared. Manufacturers of IEEE 488 devices use lower
order bits to communicate the reason for the service request or to summarize the state of the device.

#### **Service Requests from IEEE 488.2 Devices**

The IEEE 488.2 standard refined the bit assignments in the status byte. In addition to setting bit 6 when requesting service, IEEE 488.2 devices also use two other bits to specify their status. Bit 4, the Message Available bit (MAV), is set when the device is ready to send previously queried data. Bit 5, the Event Status bit (ESB), is set if one or more of the enabled IEEE 488.2 events occurs. These events include power-on, user request, command error, execution error, device dependent error, query error, request control, and operation complete. The device can assert SRQ when ESB or MAV are set, or when a manufacturer-defined condition occurs.

## **Automatic Serial Polling**

You can enable automatic serial polling if you want your application to conduct a serial poll automatically when the SRQ line is asserted. The autopolling procedure occurs as follows:

- 1. To enable autopolling, use the GPIB Configuration utility or the configuration function, ibconfig, with option IbcAUTOPOLL. (Autopolling is enabled by default.)
- 2. When the SRQ line is asserted, the driver automatically serial polls the open devices.
- 3. Each positive serial poll response (bit 6 or hex 40 is set) is stored in a queue associated with the device that sent it. The RQS bit of the device status word, ibsta, is set.
- 4. The polling continues until SRQ is unasserted or an error condition is detected.
- 5. To empty the queue, use the ibrsp function. ibrsp returns the first queued response. Other responses are read in first-in-first-out (FIFO) fashion. If the RQS bit of the status word is not set when ibrsp is called, a serial poll is conducted and returns the response received. You should empty the queue as soon as an automatic serial poll occurs, because responses might be discarded if the queue is full.
- 6. If the RQS bit of the status word is still set after ibrsp is called, the response byte queue contains at least one more response byte. If this happens, you should continue to call ibrsp until RQS is cleared.

## **Stuck SRQ State**

If autopolling is enabled and the GPIB interface board detects an SRQ, the driver serial polls all open devices connected to that board. The serial poll continues until either SRQ unasserts or all the devices have been polled.

If no device responds positively to the serial poll, or if SRQ remains in effect because of a faulty instrument or cable, a *stuck SRQ* state is in effect. If this happens during an ibwait for RQS, the driver reports the ESRQ error. If the stuck SRQ state happens, no further polls are attempted until an ibwait for RQS is made. When ibwait is issued, the stuck SRQ state is terminated and the driver attempts a new set of serial polls.

## **Autopolling and Interrupts**

If autopolling and interrupts are both enabled, the GPIB software can perform autopolling after any device-level NI-488 call provided that no GPIB I/O is currently in progress. In this case, an automatic serial poll can occur even when your application is not making any calls to the GPIB software. Autopolling can also occur when a device-level ibwait for RQS is in progress. Autopolling is not allowed when an application calls a board-level NI-488 function or any NI-488.2 routine, or the stuck SRQ (ESRQ) condition occurs.

**Note** *The GPIB software for Windows 95/98 and Windows NT does not function properly if interrupts are disabled.*

### **SRQ and Serial Polling with NI-488 Device Functions**

You can use the device-level NI-488 function ibrsp to conduct a serial poll. ibrsp conducts a single serial poll and returns the serial poll response byte to the application. If automatic serial polling is enabled, the application can use ibwait to suspend program execution until RQS appears in the status word, ibsta. The program can then call ibrsp to obtain the serial poll response byte.

The following example shows you how to use the ibwait and ibrsp functions in a typical SRQ servicing situation when automatic serial polling is enabled:

```
#include "decl-32.h"
char GetSerialPollResponse ( int DeviceHandle )
{
```

```
char SerialPollResponse = 0;ibwait ( DeviceHandle, TIMO | RQS );
if ( ibsta & RQS ) {
printf ( "Device asserted SRQ.\n" );
/* Use ibrsp to retrieve the serial poll response. */
ibrsp ( DeviceHandle, &SerialPollResponse );
}
return SerialPollResponse;
}
```
#### **SRQ and Serial Polling with NI-488.2 Routines**

The GPIB software includes a set of NI-488.2 routines that you can use to conduct SRQ servicing and serial polling. Routines pertinent to SRQ servicing and serial polling are AllSpoll, ReadStatusByte, FindRQS, TestSRQ, and WaitSRQ. Following are descriptions of each of the routines:

- AllSpoll can serial poll multiple devices with a single call. It places the status bytes from each polled instrument into a predefined array. Then, you must check the RQS bit of each status byte to determine whether that device requested service.
- ReadStatusByte is similar to AllSpoll, except that it only serial polls a single device. It is also similar to the device-level NI-488 ibrsp function.
- FindRQS serial polls a list of devices until it finds a device that is requesting service or until it has polled all of the devices on the list. The routine returns the index and status byte value of the device requesting service.
- TestSRQ determines whether the SRQ line is asserted, and returns to the program immediately.
- WaitSRQ is similar to TestSRQ, except that WaitSRQ suspends the application until either SRQ is asserted or the timeout period is exceeded.

The following examples use NI-488.2 routines to detect SRQ and then determine which device requested service. In these examples, three devices are present on the GPIB at addresses 3, 4, and 5, and the GPIB interface is designated as bus index 0. The first example uses FindRQS to determine which device is requesting service and the second example uses AllSpoll to serial poll all three devices. Both examples use WaitSRQ to wait for the GPIB SRQ line to be asserted.

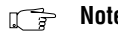

**Note** *Automatic serial polling is not used in these examples because you cannot use it with NI-488.2 routines.*

#### **Example 1: Using FindRQS**

This example shows you how to use FindRQS to find the first device that is requesting service:

```
void GetASerialPollResponse ( char *DevicePad, 
                        char *DeviceResponse )
{
  char SerialPollResponse = 0;
  int WaitResult;
  Addr4882_t Addrlist[4] = {3, 4, 5, N0ADDR};
  WaitSRQ (0, &WaitResult);
  if (WaitResult) {
       printf ("SRQ is asserted.\n");
       FindRQS (0, AddrList, &SerialPollResponse);
       if (!(ibsta & ERR)) {
          printf ("Device at pad %x returned byte 
                    %x.\n", AddrList[ibcnt],(int) 
                    SerialPollResponse);
          *DevicePad = AddrList[ibcnt];
          *DeviceResponse = SerialPollResponse;
       }
   }
   return;
}
```
#### **Example 2: Using AllSpoll**

This example shows you how to use AllSpoll to serial poll three devices with a single call:

```
void GetAllSerialPollResponses ( Addr4882_t AddrList[], 
short ResponseList[] )
{
  int WaitResult;
  WaitSRQ (0, &WaitResult);
  if ( WaitResult ) {
     printf ( "SRQ is asserted.\n" );
     AllSpoll ( 0, AddrList, ResponseList );
     if (!(ibsta & ERR)) {
       for (i = 0; AddrList[i] != NoADDR; i++)printf ("Device at pad %x returned byte 
             %x.\n", AddrList[i], ResponseList[i] );
       }
     }
  }
  return;
}
```
# **Parallel Polling**

Although parallel polling is not widely used, it is a useful method for obtaining the status of more than one device at the same time. The advantage of parallel polling is that a single parallel poll can easily check up to eight individual devices at once. In comparison, eight separate serial polls would be required to check eight devices for their serial poll response bytes. The value of the individual status bit (ist) determines the parallel poll response.

## **Implementing a Parallel Poll**

You can implement parallel polling with either NI-488 functions or NI-488.2 routines. If you use NI-488.2 routines to execute parallel polls, you do not need extensive knowledge of the parallel polling messages. However, you should use the NI-488 functions for parallel polling when the GPIB board is not the Controller, and the board must configure itself for a parallel poll and set its own individual status bit (ist).

## **Parallel Polling with NI-488 Functions**

Complete the following steps to implement parallel polling using NI-488 functions. Each step contains example code:

1. Configure the device for parallel polling using the ibppc function, unless the device can configure itself for parallel polling.

ibppc requires an 8-bit value to designate the data line number, the ist sense, and whether the function configures the device for the parallel poll. The bit pattern is as follows:

0 1 1 E S D2 D1 D0

E is 1 to disable parallel polling and 0 to enable parallel polling for that particular device.

S is 1 if the device is to assert the assigned data line when ist is 1, and 0 if the device is to assert the assigned data line when ist is 0.

D2 through D0 determine the number of the assigned data line. The physical line number is the binary line number plus one. For example, DIO3 has a binary bit pattern of 010.

The following example code configures a device for parallel polling using NI-488 functions. The device asserts DIO7 if its ist is 0.

In this example, the ibdev command opens a device that has a primary address of 3, has no secondary address, has a timeout of 3 s, asserts EOI with the last byte of a write operation, and has EOS characters disabled.

The following call configures the device to respond to the poll on DIO7 and to assert the line in the case when its ist is 0. Pass the binary bit pattern, 0110 0110 or hex 66, to ibppc.

```
#include "decl-32.h"
char ppr;
dev = ibdev(0, 3, 0, T3s, 1, 0);ibppc(dev, 0x66);
```
If the GPIB interface board configures itself for a parallel poll, you should still use the ibppc function. Pass the board index or a board unit descriptor value as the first argument in ibppc. Also, if the individual status bit (ist) of the board needs to be changed, use the ibist function.

In the following example, the GPIB board is to configure itself to participate in a parallel poll. It asserts DIO5 when ist is 1 if a parallel poll is conducted.

```
ibppc(0, 0x6C);ibist(0, 1);
```
2. Conduct the parallel poll using ibrpp and check the response for a certain value. The following example code performs the parallel poll and compares the response to hex 10, which corresponds to DIO5. If that bit is set, the ist of the device is 1.

```
ibrpp(dev, &ppr);
if (ppr & 0x10) printf("ist = 1\n");
```
3. Unconfigure the device for parallel polling with ibppc. Notice that any value having the parallel poll disable bit set (bit 4) in the bit pattern disables the configuration, so you can use any value between hex 70 and 7E.

ibppc(dev, 0x70);

## **Parallel Polling with NI-488.2 Routines**

Complete the following steps to implement parallel polling using NI-488.2 routines. Each step contains example code:

1. Configure the device for parallel polling using the PPollConfig routine, unless the device can configure itself for parallel polling. The following example configures a device at address 3 to assert data line 5 (DIO5) when its ist value is 1.

```
#include "decl-32.h"
char response;
Addr4882_t AddressList[2];
/* The following command clears the GPIB. */
SendIFC(0);
/* The value of sense is compared with the ist bit 
    of the device and determines whether the data 
    line is asserted.*/
PPollConfig(0,3,5,1);
```
2. Conduct the parallel poll using PPoll, store the response, and check the response for a certain value. In the following example, because DIO5 is asserted by the device if ist is 1, the program checks bit 4  $(hex 10)$  in the response to determine the value of ist:

```
PPoll(0, &response);
/* If response has bit 4 (hex 10) set, the ist bit
    of the device at that time is equal to 1. If 
    it does not appear, the ist bit is equal to 0. 
    Check the bit in the following statement. */
if (response & 0x10) {
   printf("The ist equals 1.\n\n\cdot i;
}
else {
   printf("The ist equals 0.\n\times");
}
```
3. Unconfigure the device for parallel polling using PPollUnconfig, as shown in the following example. In this example, the NOADDR constant must appear at the end of the array to signal the end of the address list. If NOADDR is the only value in the array, all devices receive the parallel poll disable message.

```
AddressList[0] = 3;
AddressList[1] = NOADDR;
PPollUnconfig(0, AddressList);
```
# **GPIB Configuration Utility 8**

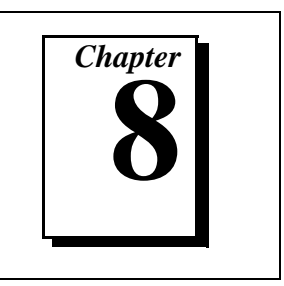

This chapter describes the GPIB Configuration utility, an interactive utility you can use to configure the GPIB software.

## **Overview**

The Windows 95/98 GPIB Configuration utility is integrated into the Windows 95/98 Device Manager. The Windows NT GPIB Configuration utility is integrated into the Windows NT Control Panel. You can use the GPIB Configuration utility to view or modify the configuration of your GPIB interface boards. You can also use it to view or modify the GPIB device templates, which provide compatibility with older applications. The online help includes all the information you need to properly configure the GPIB software.

In most cases, you should use the GPIB Configuration utility only to change the hardware configuration of your GPIB interface boards. To change the GPIB characteristics of your boards and the configuration of the device templates, use the ibconfig function in your application. If your application uses ibconfig whenever it needs to modify a configuration option, it is able to run on any computer with the appropriate GPIB software, regardless of the configuration of that computer.

# **Windows 95/98: Configuring the GPIB Software**

You do not need to configure the GPIB software unless you are using more than one GPIB interface in your system. If you are using more than one interface, you should configure the GPIB software to associate a logical name (GPIB0, GPIB1, and so on) with each physical GPIB interface.

#### **Note** *GPIB Analyzer software settings are available through the GPIB Analyzer application.*

To configure the GPIB software, complete the following steps:

- 1. Select **Start»Settings»Control Panel** and double-click on the **System** icon.
- 2. Select the **Device Manager** tab in the **System Properties** dialog box that appears.
- 3. Click on the **View devices by type** button at the top of the **Device Manager** tab, and double-click on the **National Instruments GPIB Interfaces** icon.
- 4. Double-click on the particular interface type you want to configure in the list of installed interfaces immediately below **National Instruments GPIB Interfaces**. If an exclamation point or an X appears next to the interface, there is a problem, and you should refer to the *[Troubleshooting Device Manager Problem](#page-135-0)s* section in [Appendix](#page-134-0) C, *[Windows 95/98: Troubleshooting and Common](#page-134-0)  [Questions](#page-134-0)*, to resolve your problem before you continue. The **Resources** tab provides information about the hardware resources assigned to the GPIB interface, and the **GPIB Settings** tab provides information about the software configuration for the GPIB interface.
- 5. Use the **Interface Name** drop-down box to select a logical name (GPIB0, GPIB1, and so on) for the GPIB interface. Repeat this process for each interface you need to configure. Figu[re](#page-117-0) 8-1 shows the **GPIB Settings** tab for an AT-GPIB/TNT (PnP).

<span id="page-117-0"></span>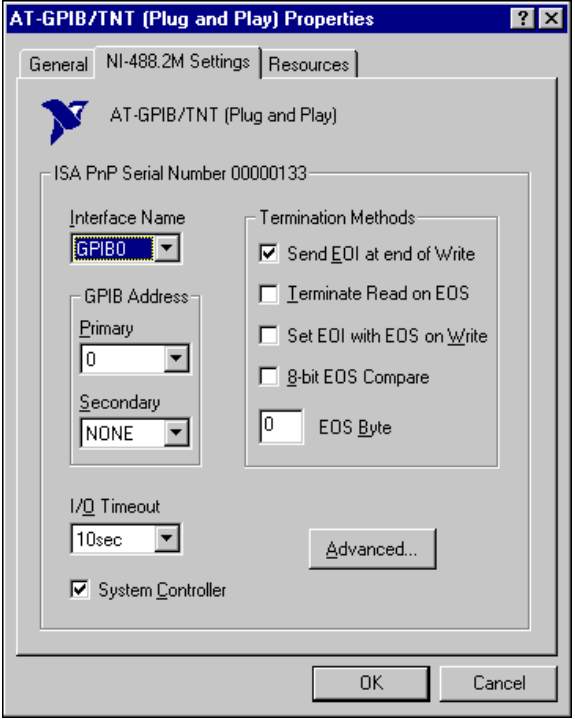

**Figure 8-1.** GPIB Settings Tab for the AT-GPIB/TNT (PnP)

If you want to examine or modify the logical device templates for the GPIB software, select the **National Instruments GPIB Interfaces** icon from the **Device Manager** tab, and click on the **Properties** button. Select the **Device Templates** tab to view the logical device templates, as shown in Figur[e 8-2](#page-118-0).

<span id="page-118-0"></span>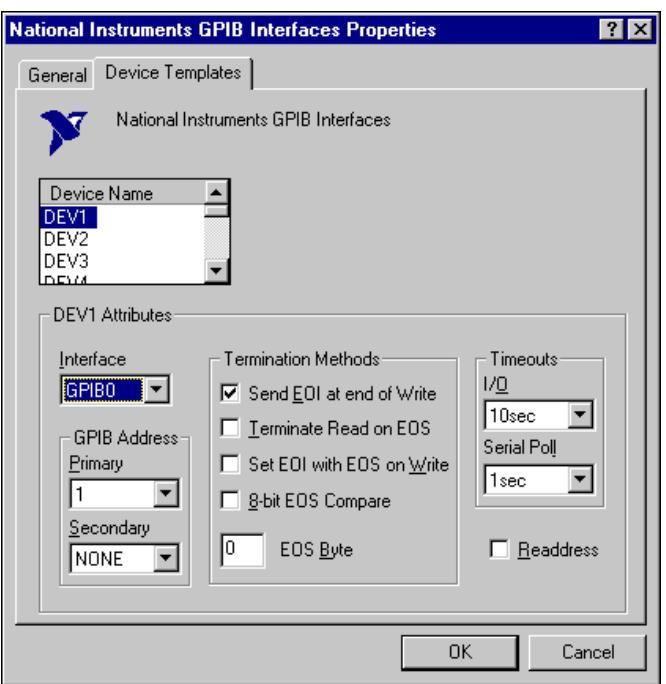

**Figure 8-2.** Device Templates Tab for the Logical Device Templates

## **Windows NT: Configuring the GPIB Software**

When you install the GPIB software for Windows NT, the GPIB setup program installs the GPIB Configuration utility in your Control Panel.

Because you can use the GPIB Configuration utility to modify the configuration of the GPIB kernel drivers, you must be logged onto your Windows NT system as the Administrator to make any changes with the GPIB Configuration utility. If you start the GPIB Configuration utility without Administrator privileges, it runs in read-only mode; you can view the settings, but you cannot make changes.

To start the GPIB Configuration utility, select **Start»Settings»Control Panel** and double-click on the **GPIB** icon.

The main **GPIB Configuration** dialog box appears containing a list of the GPIB boards and device templates, as shown in Figure 8-3.

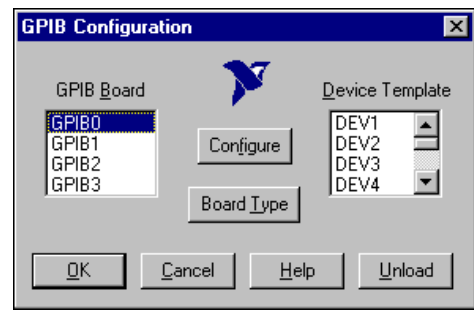

**Figure 8-3.** Main GPIB Configuration Utility Dialog Box

If at any point you need help, click on the **Help** button or press the <F1> key. This brings up the help screen, which gives you more information about the current dialog box.

After you configure your GPIB boards and device templates, click on the **OK** button to save the changes and exit. Click on the **Cancel** button to exit without saving any of the changes you made.

After you click on the **OK** button, the GPIB Configuration utility asks whether you want the changes to take effect immediately. If you answer **No**, you must restart your system before the new settings take effect. If you answer **Yes**, the GPIB Configuration utility attempts to unload and reload the GPIB software so that the software uses your new settings. If the GPIB Configuration utility cannot unload the software because it is being used by another application, it instructs you to restart your computer.

If you need to unload the GPIB software and prevent it from reloading when you restart your computer, click on the **Unload** button. If the GPIB Configuration utility cannot unload the GPIB software, it instructs you either to exit all GPIB-related applications, or to shut down your system and restart it. If you want to use the software again after unloading it, run the GPIB Configuration utility again and click on the **OK** button.

# **Status Word Conditions**

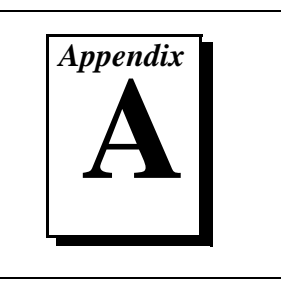

This appendix describes the conditions reported in the status word, ibsta.

For information about how to use ibsta in your application program, refer to [Chapter](#page-53-0) 3, *[Developing Your Applicatio](#page-53-0)n*.

Each bit in ibsta can be set for device calls (dev), board calls (brd), or both (dev, brd).

**Mnemonic Bit Pos. Hex Value Type Description** ERR 15 8000 dev, brd GPIB error TIMO 14 4000 dev, brd Time limit exceeded END | 13 | 2000 dev, brd | END or EOS detected SRQI 12 1000 brd SRQ interrupt received RQS | 11 | 800 | dev | Device requesting service CMPL 8 100 dev, brd I/O completed LOK 7 80 brd Lockout State REM 1 6 1 40 brd Remote State CIC 5 20 brd Controller-In-Charge

ATN 4 10 brd Attention is asserted

DTAS 1 1 2 brd Device Trigger State

DCAS 0 1 1 brd Device Clear State

The following table shows the status word layout.

TACS | 3 | 8 | brd | Talker LACS 2 4 brd Listener

# **ERR (dev, brd)**

ERR is set in the status word following any call that results in an error. You can determine the particular error by examining the error variable iberr. For more information about error codes that are recorded in iberr along with possible solutions, refer to [Appendix](#page-125-0) B, *[Error Codes](#page-125-0)  [and Solutions](#page-125-0)*. ERR is cleared following any call that does not result in an error.

# **TIMO (dev, brd)**

TIMO indicates that the timeout period has been exceeded. TIMO is set in the status word following an ibwait or ibnotify call if the TIMO bit of the mask parameter is set and the time limit expires. TIMO is also set following any synchronous I/O functions (for example, ibcmd, ibrd, ibwrt, Receive, Send, and SendCmds) if a timeout occurs during one of these calls. TIMO is cleared in all other circumstances.

# **END (dev, brd)**

END indicates either that the GPIB EOI line has been asserted or that the EOS byte has been received, if the software is configured to terminate a read on an EOS byte. If the GPIB board is performing a shadow handshake as a result of the ibgts function, any other function can return a status word with the END bit set if the END condition occurs before or during that call. END is cleared when any I/O operation is initiated.

Some applications might need to know the exact I/O read termination mode of a read operation—EOI by itself, the EOS character by itself, or EOI plus the EOS character. You can use the ibconfig function (option IbcEndBitIsNormal) to enable a mode in which the END bit is set only when EOI is asserted. In this mode, if the I/O operation completes because of the EOS character by itself, END is not set. The application should check the last byte of the received buffer to see if it is the EOS character.

# **SRQI (brd)**

SRQI indicates that a GPIB device is requesting service. SRQI is set when the GPIB board is CIC, the GPIB SRQ line is asserted, and the automatic serial poll capability is disabled. SRQI is cleared either when the GPIB board ceases to be the CIC or when the GPIB SRQ line is unasserted.

# **RQS (dev)**

RQS appears in the status word only after a device-level call and indicates that the device is requesting service. RQS is set when one or more positive serial poll response bytes have been received from the device. A positive serial poll response byte always has bit 6 asserted. Automatic serial polling must be enabled (it is enabled by default) for RQS to automatically appear in ibsta. You can also wait for a device to request service regardless of the state of automatic serial polling by calling ibwait with a mask that contains RQS. Do not issue an ibwait call on RQS for a device that does not respond to serial polls. Use ibrsp to acquire the serial poll response byte that was received. RQS is cleared when all of the stored serial poll response bytes have been reported to you through the ibrsp function.

# **CMPL (dev, brd)**

CMPL indicates the condition of I/O operations. It is set when an I/O operation is complete. CMPL is cleared while the I/O operation is in progress.

# **LOK (brd)**

LOK indicates whether the board is in a lockout state. While LOK is set, the EnableLocal routine or ibloc function is inoperative for that board. LOK is set when the GPIB board detects that the Local Lockout (LLO) message has been sent either by the GPIB board or by another Controller. LOK is cleared when the System Controller unasserts the Remote Enable (REN) GPIB line.

# **REM (brd)**

REM indicates whether the board is in the remote state. REM is set when the Remote Enable (REN) GPIB line is asserted and the GPIB board detects that its listen address has been sent either by the GPIB board or by another Controller. REM is cleared in the following situations:

- When REN becomes unasserted
- When the GPIB board as a Listener detects that the Go to Local (GTL) command has been sent either by the GPIB board or by another Controller
- When the ibloc function is called while the LOK bit is cleared in the status word

# **CIC (brd)**

CIC indicates whether the GPIB board is the Controller-In-Charge. CIC is set when the SendIFC routine or ibsic function is executed either while the GPIB board is System Controller or when another Controller passes control to the GPIB board. CIC is cleared either when the GPIB board detects Interface Clear (IFC) from the System Controller or when the GPIB board passes control to another device.

# **ATN (brd)**

ATN indicates the state of the GPIB Attention (ATN) line. ATN is set when the GPIB ATN line is asserted, and it is cleared when the ATN line is unasserted.

# **TACS (brd)**

TACS indicates whether the GPIB board is addressed as a Talker. TACS is set when the GPIB board detects that its talk address (and secondary address, if enabled) has been sent either by the GPIB board itself or by another Controller. TACS is cleared when the GPIB board detects the Untalk (UNT) command, its own listen address, a talk address other than its own talk address, or Interface Clear (IFC).

# **LACS (brd)**

LACS indicates whether the GPIB board is addressed as a Listener. LACS is set when the GPIB board detects that its listen address (and secondary address, if enabled) has been sent either by the GPIB board itself or by another Controller. LACS is also set when the GPIB board shadow handshakes as a result of the ibgts function. LACS is cleared when the GPIB board detects the Unlisten (UNL) command, its own talk address, Interface Clear (IFC), or that the ibgts function has been called without shadow handshake.

# **DTAS (brd)**

DTAS indicates whether the GPIB board has detected a device trigger command. DTAS is set when the GPIB board, as a Listener, detects that the Group Execute Trigger (GET) command has been sent by another Controller. DTAS is cleared on any call immediately following an ibwait call, if the DTAS bit is set in the ibwait mask parameter.

# **DCAS (brd)**

DCAS indicates whether the GPIB board has detected a device clear command. DCAS is set when the GPIB board detects that the Device Clear (DCL) command has been sent by another Controller, or when the GPIB board as a Listener detects that the Selected Device Clear (SDC) command has been sent by another Controller.

If you use the ibwait or ibnotify function to wait for DCAS and the wait is completed, DCAS is cleared from ibsta after the next GPIB call. The same is true of reads and writes. If you call a read or write function such as ibwrt or Send, and DCAS is set in ibsta, the I/O operation is aborted. DCAS is cleared from ibsta after the next GPIB call.

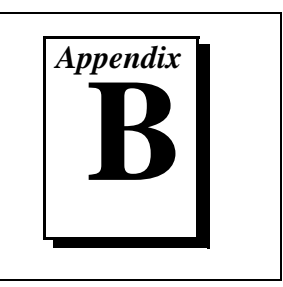

<span id="page-125-0"></span>This appendix describes each error, some conditions under which it might occur, and possible solutions.

The following table lists the GPIB error codes.

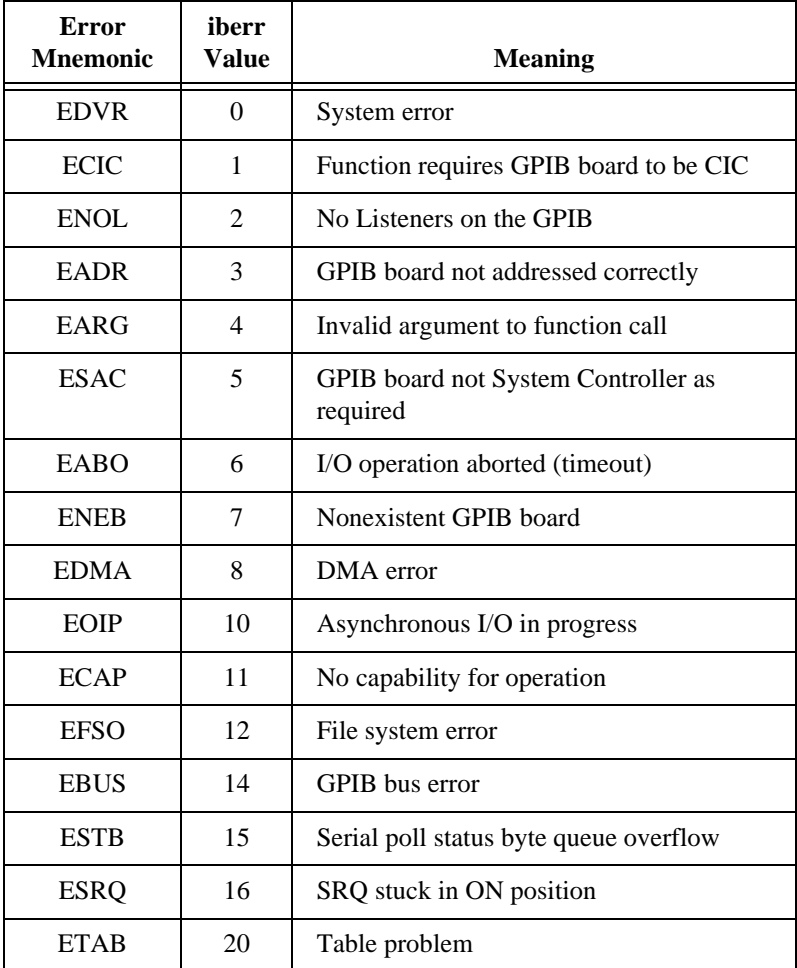

# **EDVR (0)**

EDVR is returned when the board or device name passed to ibfind, or the board index passed to ibdev, cannot be accessed. The global variable ibcntl contains an error code*.* This error occurs when you try to access a board or device that is not installed or configured properly.

EDVR is also returned if an invalid unit descriptor is passed to any NI-488 function call.

## **Solutions**

Possible solutions for this error are as follows:

- Use ibdev to open a device without specifying its symbolic name.
- Use only device or board names that are configured in the GPIB Configuration utility as parameters to the ibfind function.
- Use the GPIB Configuration utility to ensure that each board you want to access is configured properly.
- Use the unit descriptor returned from ibdev or ibfind as the first parameter in subsequent NI-488 functions. Examine the variable before the failing function to make sure its value has not been corrupted.
- For Windows 95/98, refer to the *[Troubleshooting EDVR Error](#page-134-0)  [Conditions](#page-134-0)* section in [Appendix](#page-134-0) C, *[Windows 95/98:](#page-134-0)  [Troubleshooting and Common Question](#page-134-0)s*, for more information.

# **ECIC (1)**

ECIC is returned when one of the following board functions or routines is called while the board is not CIC:

- Any device-level NI-488 functions that affect the GPIB
- Any board-level NI-488 functions that issue GPIB command bytes (ibcmd, ibcmda, ibln, and ibrpp)
- ibcac and ibgts
- Any of the NI-488.2 routines that issue GPIB command bytes (SendCmds, PPoll, Send, and Receive)

## **Solutions**

Possible solutions for this error are as follows:

- Use ibsic or SendIFC to make the GPIB board become CIC on the GPIB.
- Use ibrsc 1 to make sure your GPIB board is configured as System Controller.
- In multiple CIC situations, always make sure the CIC bit appears in the status word ibsta before attempting these calls. If it does not appear, you can perform an ibwait (for CIC) call to delay further processing until control is passed to the board.

# **ENOL (2)**

ENOL usually occurs when a write operation is attempted with no Listeners addressed. For a device write, ENOL indicates that the GPIB address configured for that device in the software does not match the GPIB address of any device connected to the bus, that the GPIB cable is not connected to the device, or that the device is not powered on.

ENOL can occur in situations where the GPIB board is not the CIC and the Controller asserts ATN before the write call in progress has ended.

## **Solutions**

Possible solutions for this error are as follows:

- Make sure that the GPIB address of your device matches the GPIB address of the device to which you want to write data.
- Use the appropriate hex code in ibcmd to address your device.
- Check your cable connections and make sure at least two-thirds of your devices are powered on.
- Call ibpad (or ibsad, if necessary) to match the configured address to the device switch settings.
- Reduce the write byte count to that which is expected by the Controller.

# **EADR (3)**

EADR occurs when the GPIB board is CIC and is not properly addressing itself before read and write functions. This error is usually associated with board-level functions.

EADR is also returned by the function ibgts when the shadow-handshake feature is requested and the GPIB ATN line is already unasserted. In this case, the shadow handshake is not possible and the error is returned to notify you of that fact.

## **Solutions**

Possible solutions for this error are as follows:

- Make sure that the GPIB board is addressed correctly before calling ibrd, ibwrt, RcvRespMsg, or SendDataBytes.
- Avoid calling ibgts except immediately after an ibcmd call. (ibcmd causes ATN to be asserted.)

# **EARG (4)**

EARG results when an invalid argument is passed to a function call. The following are some examples:

- $i$ btmo called with a value not in the range 0 through 17
- ibeos called with meaningless bits set in the high byte of the second parameter
- ibpad or ibsad called with invalid addresses
- ibppc called with invalid parallel poll configurations
- A board-level NI-488 call made with a valid device descriptor, or a device-level NI-488 call made with a board descriptor
- An NI-488.2 routine called with an invalid address
- PPollConfig called with an invalid data line or sense bit

### **Solutions**

Possible solutions for this error are as follows:

- Make sure that the parameters passed to the NI-488 function or NI-488.2 routine are valid.
- Do not use a device descriptor in a board function or vice-versa.

ESAC results when ibsic, ibsre, SendIFC, or EnableRemote is called when the GPIB board does not have System Controller capability.

## **Solutions**

Give the GPIB board System Controller capability by calling ibrsc 1 or by using the GPIB Configuration utility to configure that capability into the software.

# **EABO (6)**

EABO indicates that an I/O operation has been canceled, usually due to a timeout condition. Other causes are calling ibstop or receiving the Device Clear message from the CIC while performing an I/O operation. Frequently, the I/O is not progressing (the Listener is not continuing to handshake or the Talker has stopped talking), or the byte count in the call which timed out was more than the other device was expecting.

## **Solutions**

Possible solutions for this error are as follows:

- Use the correct byte count in input functions or have the Talker use the END message to signify the end of the transfer.
- Lengthen the timeout period for the I/O operation using ibtmo.
- Make sure that you have configured your device to send data before you request data.

# **ENEB (7)**

ENEB occurs when no GPIB board exists at the I/O address specified in the configuration program. This occurs when the board is not physically plugged into the system, the I/O address specified during configuration does not match the actual board setting, or there is a system conflict with the base I/O address.

### **Solutions**

Make sure there is a GPIB board in your system that is properly configured both in hardware and software using a valid base I/O address.

# **EDMA (8)**

EDMA occurs if a system DMA error is encountered when the GPIB software attempts to transfer data over the GPIB using DMA.

## **Solutions**

Possible solutions for this error are as follows:

- You can correct the EDMA problem in the hardware by using the GPIB Configuration utility to reconfigure the hardware to not use a DMA resource.
- You can correct the EDMA problem in the software by using ibdma to disable DMA.

# **EOIP (10)**

EOIP occurs when an asynchronous I/O operation has not finished before some other call is made. During asynchronous I/O, you can only use ibstop, ibnotify, ibwait, and ibonl, or perform other non-GPIB operations. If any other call is attempted, EOIP is returned.

## **Solutions**

Resynchronize the driver and the application before making any further GPIB calls. Resynchronization is accomplished by using one of the following four functions:

ibnotify If the ibsta value passed to the ibnotify callback contains CMPL, the driver and application are resynchronized. ibwait If the returned ibsta contains CMPL, the driver and application are resynchronized. ibstop The I/O is canceled; the driver and application are resynchronized.

ibonl The I/O is canceled and the interface is reset; the driver and application are resynchronized.

# **ECAP (11)**

ECAP results when your GPIB board cannot carry out an operation or when a particular capability has been disabled in the software and a call is made that requires the capability.

### **Solutions**

Possible solutions for this error are as follows:

- Check the validity of the call.
- Make sure your GPIB interface board and the driver both have the needed capability.

# **EFSO (12)**

EFSO results when an ibrdf or ibwrtf call encounters a problem performing a file operation. Specifically, this error indicates that the function is unable to open, create, seek, write, or close the file being accessed. The specific operating system error code for this condition is contained in ibcntl.

## **Solutions**

Possible solutions for this error are as follows:

- Make sure the filename, path, and drive that you specified are correct.
- Make sure that the access mode of the file is correct.
- Make sure there is enough room on the disk to hold the file.

# **EBUS (14)**

EBUS results when certain GPIB bus errors occur during device functions. All device functions send command bytes to perform addressing and other bus management. Devices are expected to accept these command bytes within the time limit specified by the default configuration or the ibtmo function. EBUS results if a timeout occurred while sending these command bytes.

### **Solutions**

Possible solutions for this error are as follows:

- Verify that the instrument is operating correctly.
- Check for loose or faulty cabling or several powered-off instruments on the GPIB.
- If the timeout period is too short for the driver to send command bytes, increase the timeout period.

# **ESTB (15)**

ESTB is reported only by the ibrsp function. ESTB indicates that one or more serial poll status bytes received from automatic serial polls have been discarded because of a lack of storage space. Several older status bytes are available; however, the oldest is being returned by the ibrsp call.

## **Solutions**

Possible solutions for this error are as follows:

- Call ibrsp more frequently to empty the queue.
- Disable autopolling with the ibconfig function (option IbcAUTOPOLL) or the GPIB Configuration utility.

# **ESRQ (16)**

ESRQ can only be returned by a device-level ibwait call with RQS set in the mask. ESRQ indicates that a wait for RQS is not possible because the GPIB SRQ line is stuck on. This situation can be caused by the following events:

- Usually, a device unknown to the software is asserting SRQ. Because the software does not know of this device, it can never serial poll the device and unassert SRQ.
- A GPIB bus tester or similar equipment might be forcing the SRQ line to be asserted.
- A cable problem might exist involving the SRQ line.

Although the occurrence of ESRQ warns you of a definite GPIB problem, it does not affect GPIB operations, except that you cannot depend on the ibsta RQS bit while the condition lasts.

## **Solutions**

Check to see if other devices not used by your application are asserting SRQ. Disconnect them from the GPIB if necessary.

# **ETAB (20)**

ETAB occurs only during the FindLstn and FindRQS functions. ETAB indicates that there was some problem with a table used by these functions, as follows:

- In the case of FindLstn, ETAB means that the given table did not have enough room to hold all the addresses of the Listeners found.
- In the case of FindRQS, ETAB means that none of the devices in the given table were requesting service.

## **Solutions**

Possible solutions for this error are as follows:

- In the case of FindLstn, increase the size of result arrays.
- In the case of FindROS, check to see if other devices not used by your application are asserting SRQ. Disconnect them from the GPIB if necessary.

# <span id="page-134-0"></span>**Windows 95/98: Troubleshooting and Common Questions**

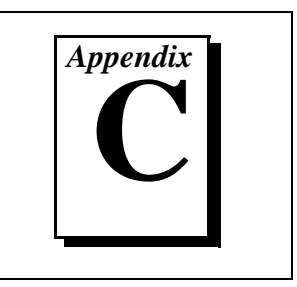

This appendix describes how to troubleshoot problems and answers some common questions for Windows 95/98 users.

# **Troubleshooting EDVR Error Conditions**

In some cases, calls to NI-488 functions or NI-488.2 routines may return with the ERR bit set in ibsta and the value EDVR in iberr. The value stored in ibcntl is useful in troubleshooting the error condition.

## **EDVR Error Condition with ibcntl Set to 0xE028002C (–534249428)**

If a call is made with a board number that is within the range of allowed board numbers (typically 0 to 3), but which has not been assigned to a GPIB interface, an EDVR error condition occurs with ibcntl set to 0xE028002C. You can assign a board number to a GPIB interface by configuring the GPIB software and selecting an interface name. For information about how to configure the GPIB software, refer to your getting started manual.

## **EDVR Error Condition with ibcntl Set to 0xE0140025 (–535560155)**

If a call is made with a board number that is not within the range of allowed board numbers (typically 0 to 3), an EDVR error condition occurs with ibcntl set to 0xE0140025.

## **EDVR Error Condition with ibcntl Set to 0xE0140035 (–535560139)**

If a call is made with a device name that is not listed in the logical device templates that are part of the GPIB Configuration utility, an EDVR error condition occurs with ibcntl set to 0xE0140035.

### <span id="page-135-0"></span>**EDVR Error Condition with ibcntl Set to 0xE0320029 (–533594071) or 0xE1050029 (–519765975)**

If a call is made with a board number that is assigned to a GPIB interface that is unusable because of a resource conflict, an EDVR error condition occurs with ibcntl set to 0xE0320029 or 0xE1050029. For more information about this error condition, refer to the troubleshooting appendix in your getting started manual. This error is also returned if you remove a PCMCIA-GPIB or PCMCIA-GPIB+ while the driver is accessing it or if you try to access a PCMCIA-GPIB when 32-bit PCMCIA drivers are not enabled. For more information about enabling 32-bit PCMCIA drivers, refer to the hardware installation section in your getting started manual.

## **EDVR Error Condition with ibcntl Set to 0xE0140004 (–535560188)**

This error may occur if the GPIB interface has not been correctly installed and detected by Windows. For details on how to install the GPIB hardware, refer to the hardware installation chapter in your getting started manual. If you have already followed those instructions and still receive this error, Windows might have configured the GPIB interface as an **Other Device**. For more information about how to solve this problem, refer to your getting started manual.

## **EDVR Error Condition with ibcntl set to 0xE1030043 (–519897021)**

This error occurs if you have enabled DOS GPIB support and attempted to run an existing GPIB DOS application that was compiled with an older, unsupported DOS language interface.

## **Troubleshooting Device Manager Problems**

If you are having trouble with your GPIB interface, use the Windows Device Manager to troubleshoot your problems. To start the Device Manager, double-click on the **System** icon under **Start»Settings» Control Panel**. In the **System Properties** box that appears, select the **Device Manager** tab and click on the **View devices by type** button at the top of the tab.

Check to see if the interface listing in the Device Manager appears with an exclamation point or X by it. If it does, click on the interface listing and then click on the **Properties** button to view the **General** tab for the interface. In the **Device Status** section, look for the status description

and status code number. Locate the error code in the following list to find out why your GPIB interface is not working properly:

- Code 8: The GPIB software was incompletely installed. You might encounter this problem if you installed an AT-GPIB/TNT+ but did not install the GPIB Analyzer software. To solve this problem, reinstall the GPIB software.
- Code 9: Windows had a problem reading information from the GPIB interface. This problem can occur if you are using an older revision of the AT-GPIB/TNT+ or AT-GPIB/TNT (PnP) interface. Contact National Instruments to upgrade your GPIB interface.
- Code 22: The GPIB interface is disabled. To enable the GPIB interface, check the appropriate configuration checkbox in the **Device Usage** section of the **General** tab.
- Code 24: The GPIB interface is not present, or the Device Manager is unaware that the GPIB interface is present. To solve this problem, select the interface in the Device Manager, and click on the **Remove** button. Next, click on the **Refresh** button. At this point, the system rescans the installed hardware, and the GPIB interface should show up without any problems. If the problem persists, contact National Instruments.
- Code 27: Windows was unable to assign the GPIB interface any resources. To solve this problem, free up system resources by disabling other unnecessary hardware so that enough resources are available for the GPIB interface.

# **Common Questions**

#### **What do I do if my GPIB hardware is listed in the Windows Device Manager with a circled X or an exclamation point (!) overlaid on it?**

Refer to the *[Troubleshooting Device Manager Problem](#page-135-0)s* section of this appendix for specific information about what might cause this problem. If you have already completed the troubleshooting steps, fill out the forms in Appendix E, *Customer Communication*, and contact National Instruments.

#### **How can I determine which type of GPIB hardware I have installed?**

Run the GPIB Configuration utility: select **Start»Settings» Control Panel** and double-click on the **System** icon. Select the **Device Manager** tab in the **System Properties** dialog box. Click on the **View devices by type** radio button at the top of the page. If any GPIB hardware is correctly installed, a **National Instruments GPIB Interfaces** icon appears in the list of device types. Double-click on this icon to see a list of installed GPIB hardware.

#### **How can I determine which version of the GPIB software I have installed?**

Run the Diagnostic utility: select the **Diagnostic** item under **Start» Programs»National Instruments GPIB**. The Diagnostic utility displays the version of the GPIB software that is installed in a banner at the bottom of the window that appears.

#### **What do I do if the Diagnostic utility fails with an error?**

Use the Diagnostic utility online help, or refer to the troubleshooting appendix of your getting started manual. If you have already completed the troubleshooting steps, fill out the forms i[n Appendix](#page-144-0) E, *[Customer](#page-144-0)  [Communication](#page-144-0)*, and contact National Instruments.

#### **How many GPIB interfaces can I configure for use with my GPIB software?**

You can configure the GPIB software to communicate with up to 100 GPIB interfaces.

#### **How many devices can I configure for use with my GPIB software?**

The GPIB software provides a total of 1,024 logical devices for applications to use. The default number of devices is 32. The maximum number of physical devices you should connect to a single GPIB interface is 14, or fewer, depending on your system configuration.

#### **Are interrupts and DMA required for the GPIB software?**

Neither interrupts nor DMA are required, unless you are using a PCMCIA-GPIB or GPIB hardware with Analyzer capability, in which case at least one interrupt level is required.

#### **How can I determine if my GPIB hardware and software are installed properly?**

Run the Diagnostic utility: select the **Diagnostic** item under **Start» Programs»National Instruments GPIB**. Refer to the troubleshooting appendix in your getting started manual or the online help to troubleshoot any problems.

#### **When should I use the Win32 Interactive Control utility?**

You can use the Win32 Interactive Control utility to test and verify instrument communication, troubleshoot problems, and develop your application. For more information, refer t[o Chapter](#page-82-0) 6, *[Win32](#page-82-0)  [Interactive Control](#page-82-0) Utility*.

#### **How do I use an NI-488.2M language interface?**

For information about using NI-488.2M language interfaces, refer to [Chapter](#page-53-0) 3, *[Developing Your Applicatio](#page-53-0)n*.

#### **How do I communicate with my instrument over the GPIB?**

Refer to the documentation that came from the instrument manufacturer. The command sequences you use are totally dependent on the specific instrument. The documentation for each instrument should include the GPIB commands you need to communicate with it. In most cases, NI-488 device-level calls are sufficient for communicating with instruments. For more information, refer to [Chapter](#page-53-0) 3, *[Developing Your Applicatio](#page-53-0)n*.

#### **Can I use the NI-488 and NI-488.2 calls together in the same application?**

Yes, you can mix NI-488 functions and NI-488.2 routines.

#### **What can I do to check for errors in my GPIB application?**

Examine the value of ibsta after each NI-488 or NI-488.2 call. If a call fails, the ERR bit of ibsta is set and an error code is stored in iberr. For more information about global status variables, refer t[o Chapter](#page-53-0) 3, *[Developing Your Application](#page-53-0)*.

#### **Why does the uninstall program leave some components installed?**

The uninstall program removes only items that the GPIB setup program installed. If you add anything to a directory that was created by the GPIB setup program, the uninstall program does not delete that directory, because the directory is not empty after the uninstallation. You need to remove any remaining components yourself.

#### **What information should I have before I call National Instruments?**

When you call National Instruments, you should have the results of the Diagnostic utility test. Also, make sure you have filled out the forms in [Appendix](#page-144-0) E, *[Customer Communicatio](#page-144-0)n*.

# **Windows NT: Troubleshooting and Common Questions**

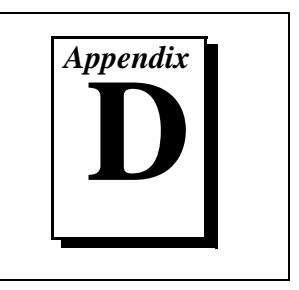

This appendix describes how to troubleshoot problems and answers some common questions for Windows NT users.

# **Using Windows NT Diagnostic Tools**

There are many reasons why the GPIB driver might not load. If the software is not properly installed or if there is a conflict between the GPIB hardware and the other hardware in the system, the GPIB driver fails to start. Two Windows NT utilities are useful in determining the source of the problem: the Devices applet in the Control Panel, and the Event Viewer. The following sections describe information available through each utility.

## **Examining NT Devices to Verify the GPIB Installation**

To verify whether the GPIB devices are installed correctly (that is, that the devices are started), select **Start»Settings»Control Panel** and double-click on the **Devices** icon.

This utility lists all of the devices detected by Windows NT. Each device has a status associated with it. If the GPIB driver is installed correctly, the following lines appear in the list of NT devices:

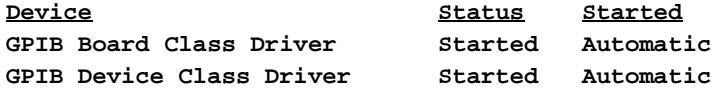

You should also see one or more lines similar to the following:

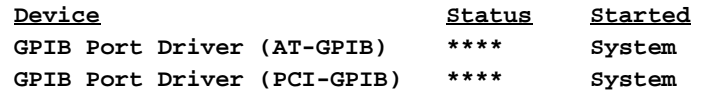

The GPIB Board Class Driver and the GPIB Device Class Drivershould have a status of **Started**. If not, refer to the next section, *[Examining](#page-141-0)  [the NT System Log Using the Event Viewe](#page-141-0)r*.

<span id="page-141-0"></span>At least one of the GPIB Port Drivers listed by the Devices applet should have a status of **Started**. If not, refer to the next section, *Examining the NT System Log Using the Event Viewer*.

If the GPIB Class Driver lines are not present or at least one GPIB Port Driver line is not present, the GPIB software is not installed properly. You should reinstall the GPIB software. Refer to your getting started manual for installation instructions.

### **Examining the NT System Log Using the Event Viewer**

Windows NT maintains a system log. If the GPIB driver is unable to start, it records entries in the system log explaining why it failed to start. To examine the system log by running the Event Viewer utility, select **Start»Programs»Administrative Tools»Event Viewer**.

Events that might appear in the system log include the following:

- The system cannot locate the device file for one or more of the devices that make up the GPIB driver and an event is logged that **The system cannot find the file specified.** In this case, the GPIB software is not installed properly. You should reinstall the GPIB software. Refer to your getting started manual for installation instructions.
- A conflict exists between the GPIB hardware and the other hardware in the system. If this is the case, an event is logged that indicates the nature of the resource conflict. To correct this conflict, reconfigure the GPIB hardware and software. Refer to your getting started manual for configuration information.

## **Common Questions**

#### **How can I determine which type of GPIB hardware I have installed?**

Run the GPIB Configuration utility: select **Start»Programs» Control Panel** and double-click on the **GPIB** icon.

#### **How can I determine which version of the GPIB software I have installed?**

Run the Diagnostic utility: select the **Diagnostic** item under **Start» Programs»National Instruments GPIB**. The Diagnostic utility

displays the version of the GPIB software that is installed in a banner at the bottom of the window that appears.

#### **How many GPIB interfaces can I configure for use with my GPIB software for Windows NT?**

You can configure the GPIB software for Windows NT to communicate with up to four GPIB interfaces.

#### **How many devices can I configure for use with my GPIB software for Windows NT?**

The GPIB software for Windows NT provides a total of 100 logical devices for applications to use. The default number of devices is 32.

#### **Are interrupts and DMA required with the GPIB Software for Windows NT?**

Interrupts are required, but DMA is not.

#### **How can I determine if my GPIB hardware and software are installed properly?**

Run the Diagnostic utility: select the **Diagnostic** item under **Start» Programs»National Instruments GPIB.** Refer to the troubleshooting appendix in your getting started manual or the online help to troubleshoot any problems.

#### **When should I use the Win32 Interactive Control utility?**

You can use the Win32 Interactive Control utility to test and verify instrument communication, troubleshoot problems, and develop your application. For more information, refer t[o Chapter](#page-82-0) 6, *[Win32](#page-82-0)  [Interactive Control](#page-82-0) Utility*.

#### **How do I use an NI-488.2M language interface?**

For information about using NI-488.2M language interfaces, refer to [Chapter](#page-53-0) 3, *[Developing Your Applicatio](#page-53-0)n*.

#### **What do I do if the Diagnostic utility fails with an error?**

Use the Diagnostic utility online help, or refer to the troubleshooting appendix of your getting started manual. If you have already completed the troubleshooting steps, fill out the forms i[n Appendix](#page-144-0) E, *[Customer](#page-144-0)  [Communication](#page-144-0)*, and contact National Instruments.

#### **How do I communicate with my instrument over the GPIB?**

Refer to the documentation that came from the instrument manufacturer. The command sequences you use are totally dependent on the specific instrument. The documentation for each instrument should include the GPIB commands you need to communicate with it. In most cases, NI-488 device-level calls are sufficient for communicating with instruments. For more information, refer to [Chapter](#page-53-0) 3, *[Developing Your Applicatio](#page-53-0)n*.

#### **Can I use the NI-488 and NI-488.2 calls together in the same application?**

Yes, you can mix NI-488 functions and NI-488.2 routines.

#### **What can I do to check for errors in my GPIB application?**

Examine the value of ibsta after each NI-488 or NI-488.2 call. If a call fails, the ERR bit of ibsta is set and an error code is stored in iberr. For more information about global status variables, refer t[o Chapter](#page-53-0) 3, *[Developing Your Application](#page-53-0)*.

#### **What information should I have before I call National Instruments?**

When you call National Instruments, you should have the results of the Diagnostic utility test. Also, make sure you have filled out the forms in [Appendix](#page-144-0) E, *[Customer Communicatio](#page-144-0)n*.
# **Customer Communication**

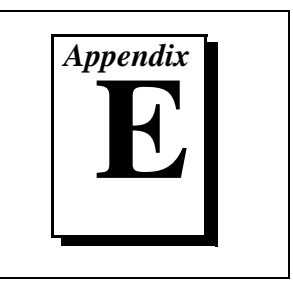

For your convenience, this appendix contains forms to help you gather the information necessary to help us solve your technical problems and a form you can use to comment on the product documentation. When you contact us, we need the information on the Technical Support Form and the configuration form, if your manual contains one, about your system configuration to answer your questions as quickly as possible.

National Instruments has technical assistance through electronic, fax, and telephone systems to quickly provide the information you need. Our electronic services include a bulletin board service, an FTP site, a fax-on-demand system, and e-mail support. If you have a hardware or software problem, first try the electronic support systems. If the information available on these systems does not answer your questions, we offer fax and telephone support through our technical support centers, which are staffed by applications engineers.

#### **Electronic Services**

#### **Bulletin Board Support**

National Instruments has BBS and FTP sites dedicated for 24-hour support with a collection of files and documents to answer most common customer questions. From these sites, you can also download the latest instrument drivers, updates, and example programs. For recorded instructions on how to use the bulletin board and FTP services and for BBS automated information, call 512 795 6990. You can access these services at:

United States: 512 794 5422 Up to 14,400 baud, 8 data bits, 1 stop bit, no parity United Kingdom: 01635 551422 Up to 9,600 baud, 8 data bits, 1 stop bit, no parity France: 01 48 65 15 59 Up to 9,600 baud, 8 data bits, 1 stop bit, no parity

#### **FTP Support**

To access our FTP site, log on to our Internet host, ftp.natinst.com, as anonymous and use your Internet address, such as joesmith@anywhere.com, as your password. The support files and documents are located in the /support directories.

#### **Fax-on-Demand Support**

Fax-on-Demand is a 24-hour information retrieval system containing a library of documents on a wide range of technical information. You can access Fax-on-Demand from a touch-tone telephone at 512 418 1111.

#### **E-Mail Support (Currently USA Only)**

You can submit technical support questions to the applications engineering team through e-mail at the Internet address listed below. Remember to include your name, address, and phone number so we can contact you with solutions and suggestions.

support@natinst.com

#### **Telephone and Fax Support**

National Instruments has branch offices all over the world. Use the list below to find the technical support number for your country. If there is no National Instruments office in your country, contact the source from which you purchased your software to obtain support.

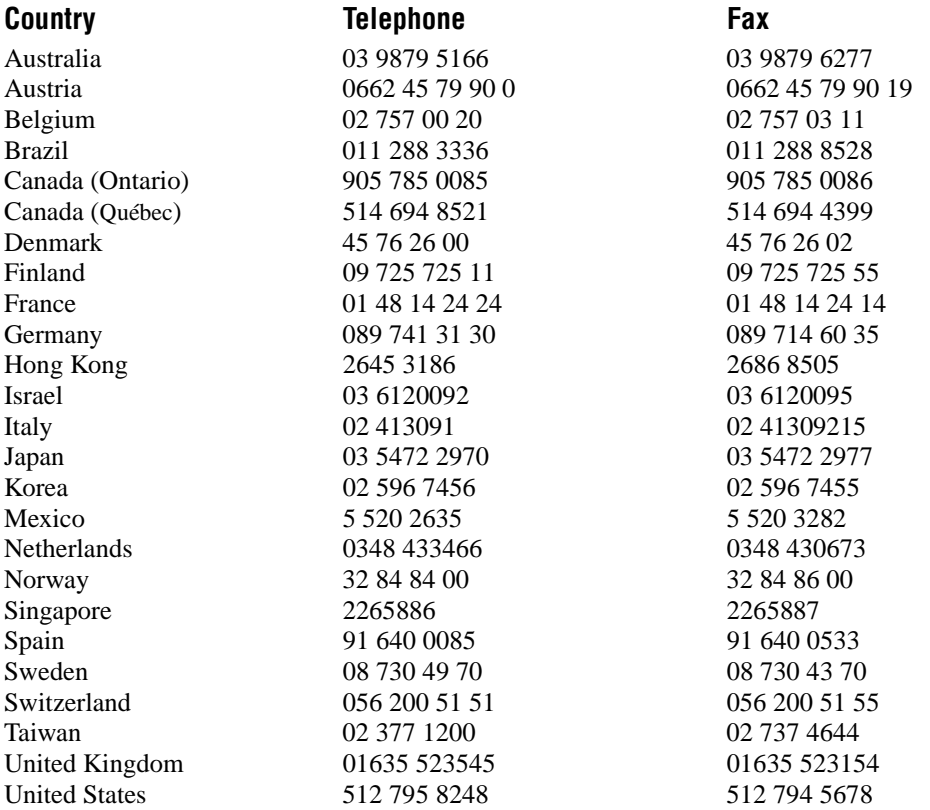

# **Technical Support Form**

Photocopy this form and update it each time you make changes to your software or hardware, and use the completed copy of this form as a reference for your current configuration. Completing this form accurately before contacting National Instruments for technical support helps our applications engineers answer your questions more efficiently.

If you are using any National Instruments hardware or software products related to this problem, include the configuration forms from their user manuals. Include additional pages if necessary.

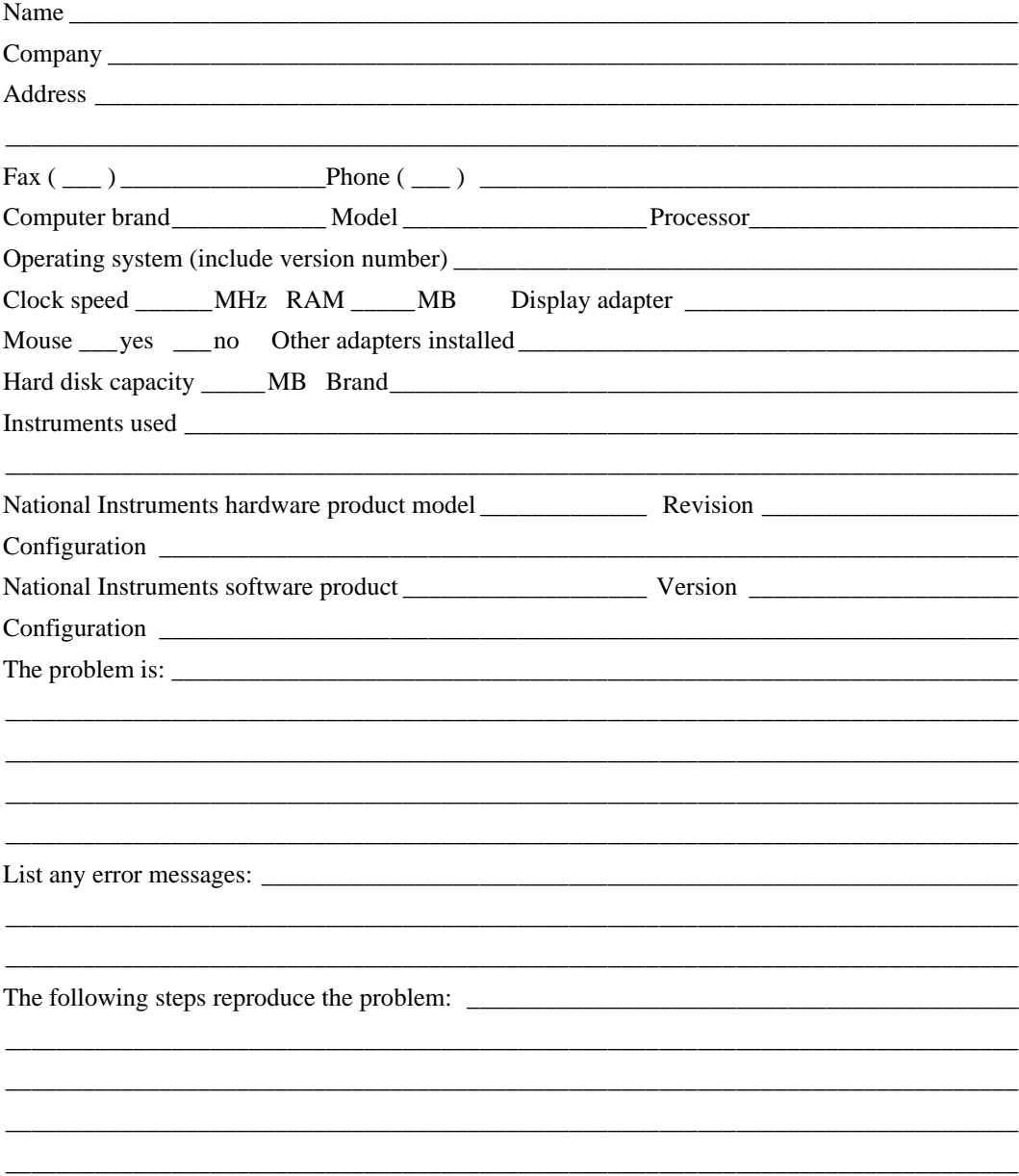

# **Documentation Comment Form**

National Instruments encourages you to comment on the documentation supplied with our products. This information helps us provide quality products to meet your needs.

Title: **GPIB User Manual for Win32** 

**Edition Date:** June 1998

**Part Number:** 321819B-01

Please comment on the completeness, clarity, and organization of the manual.

If you find errors in the manual, please record the page numbers and describe the errors.

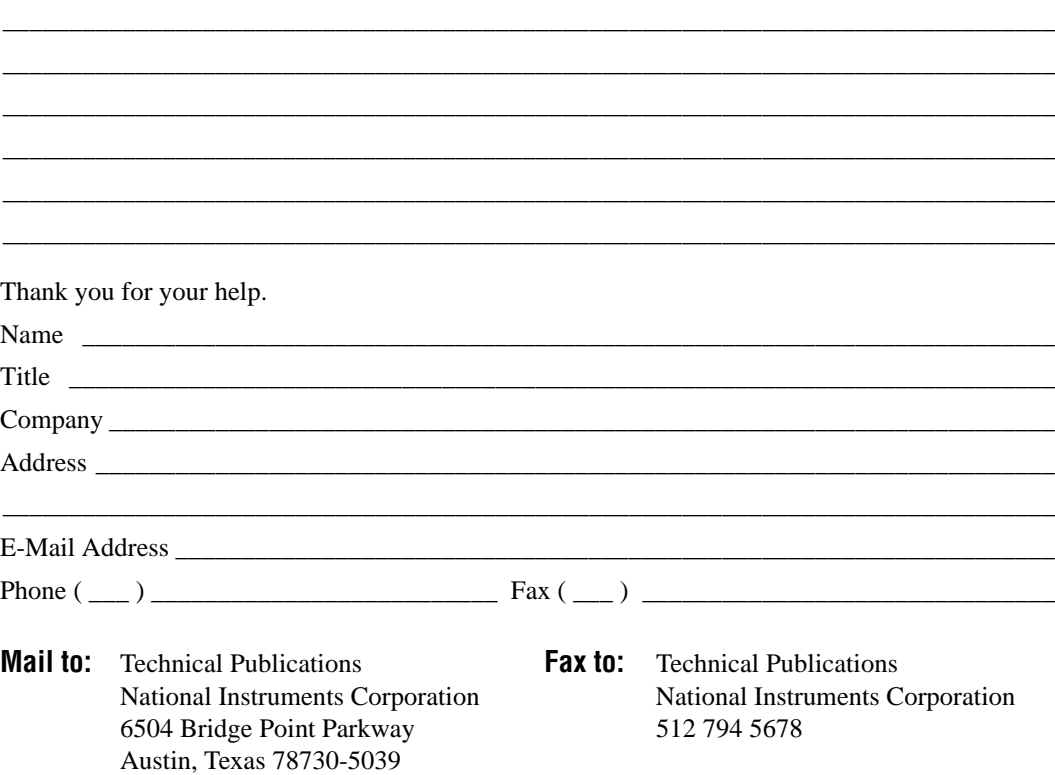

# *Glossary*

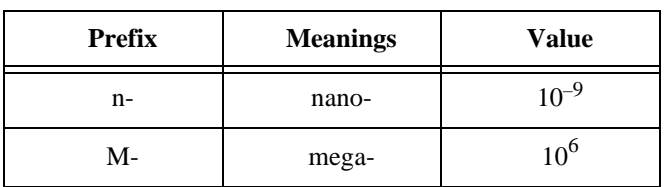

# **A**

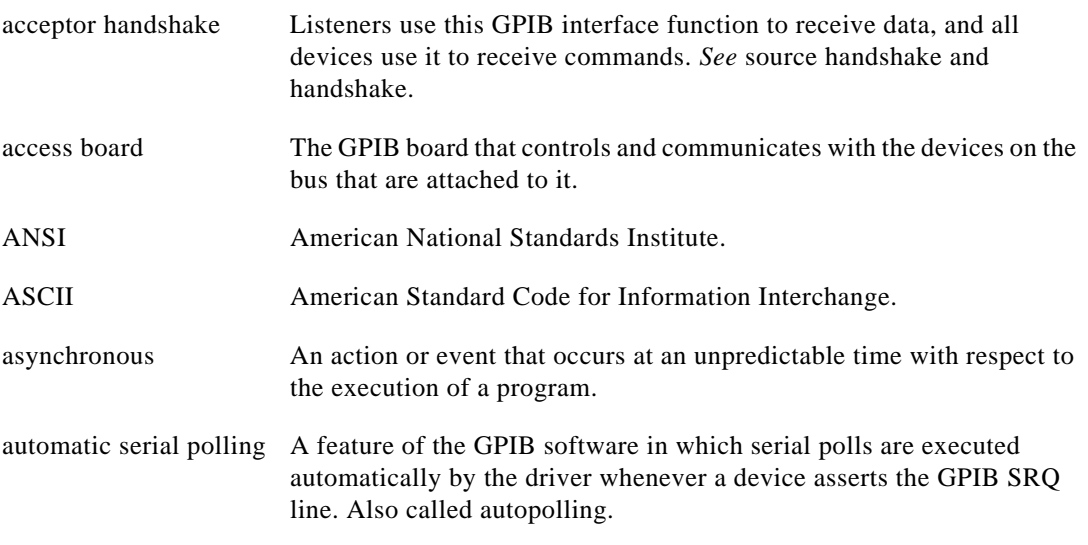

#### **B**

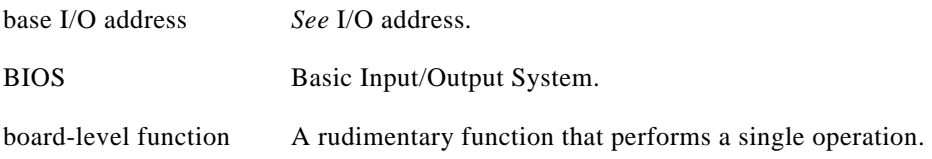

#### **C**

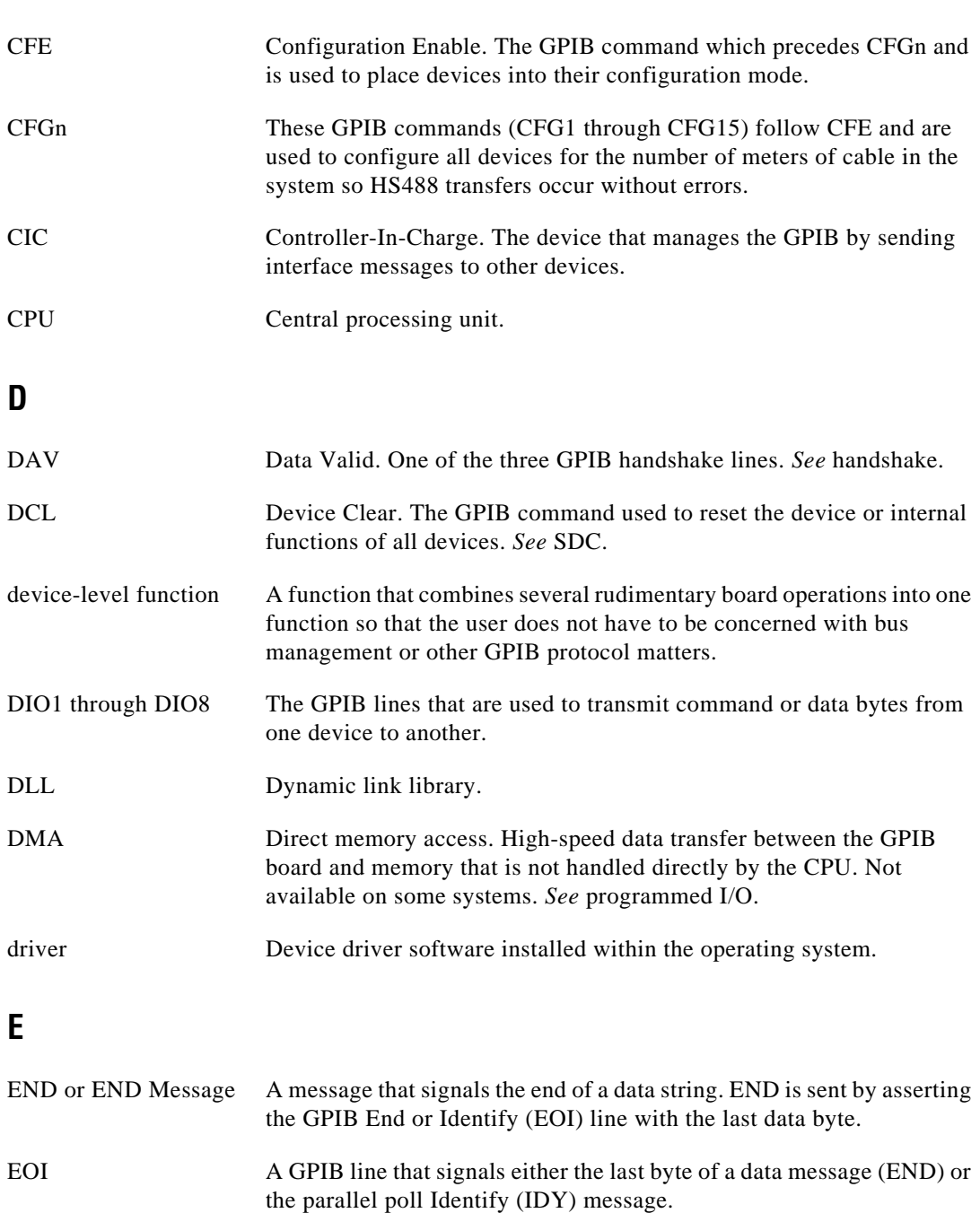

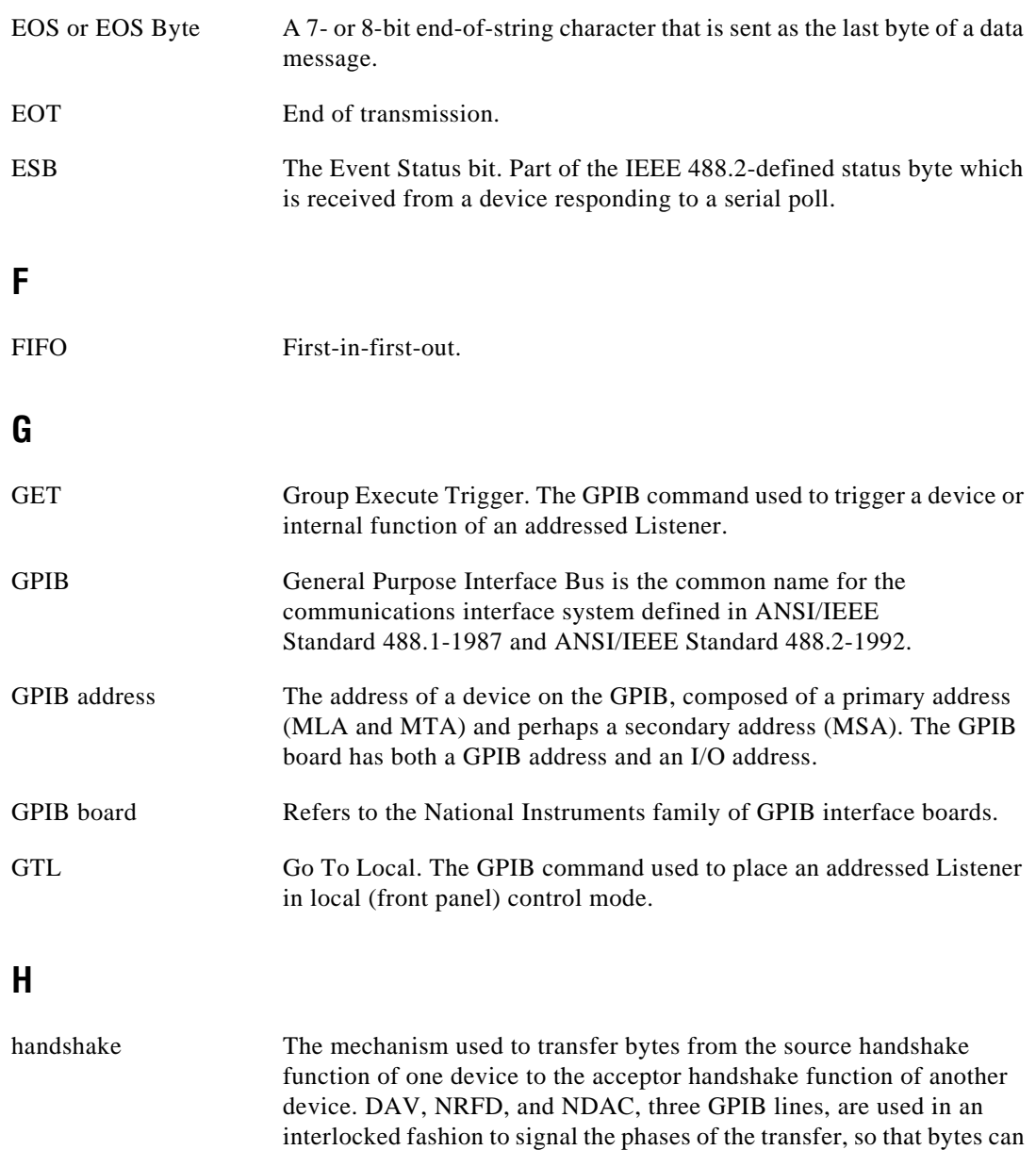

For more information about handshaking, refer to the ANSI/IEEE Standard 488.1-1987.

be sent asynchronously (for example, without a clock) at the speed of

the slowest device.

Glossary

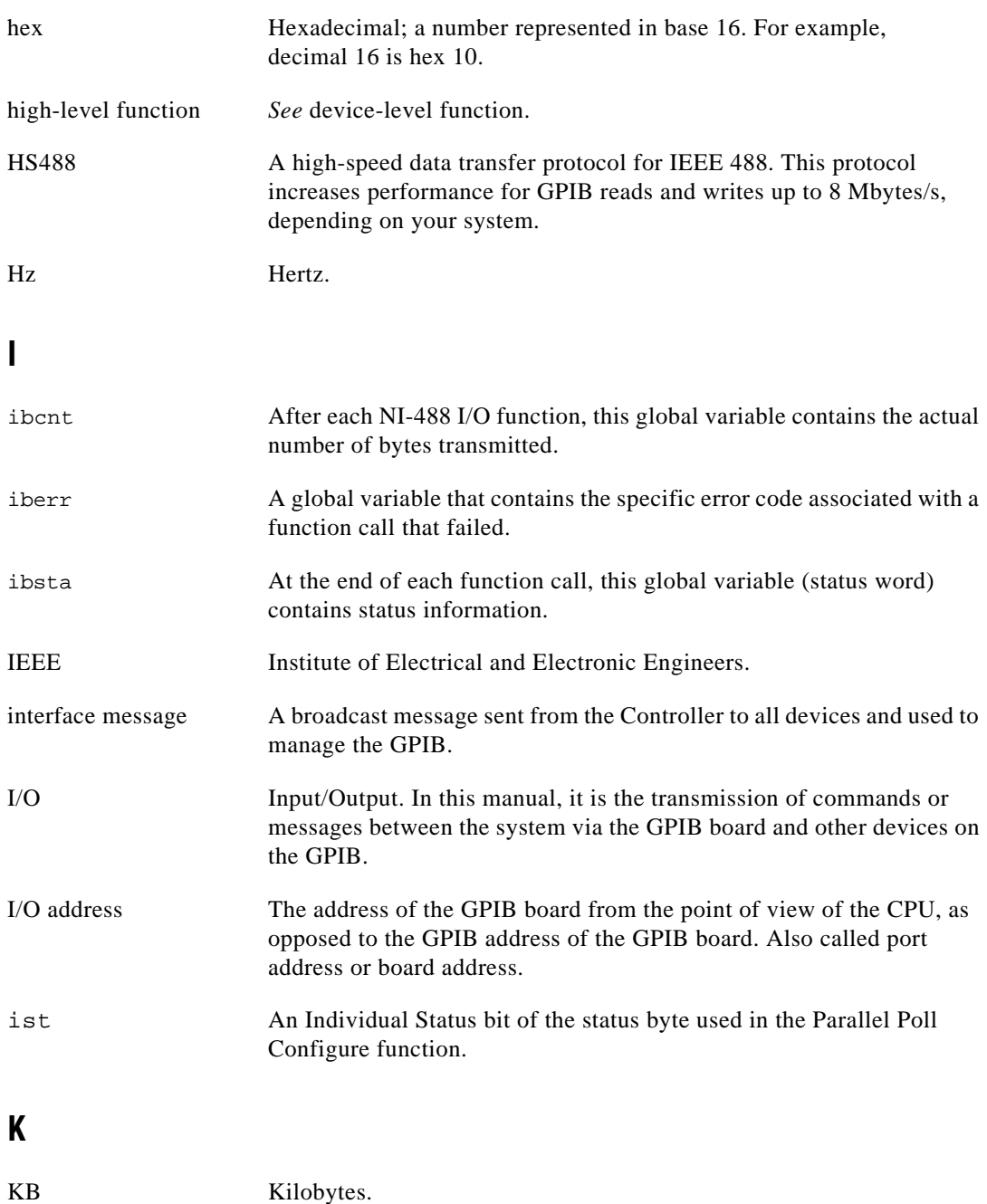

# **L**

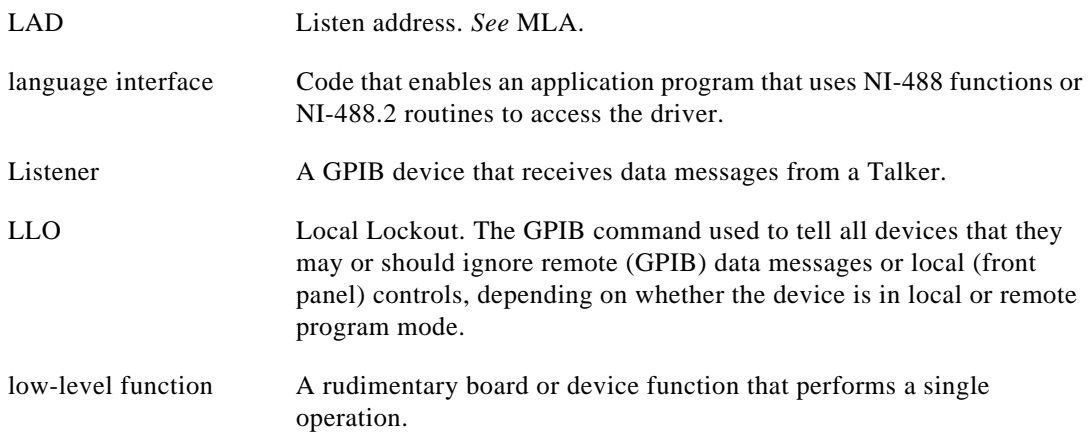

#### **M**

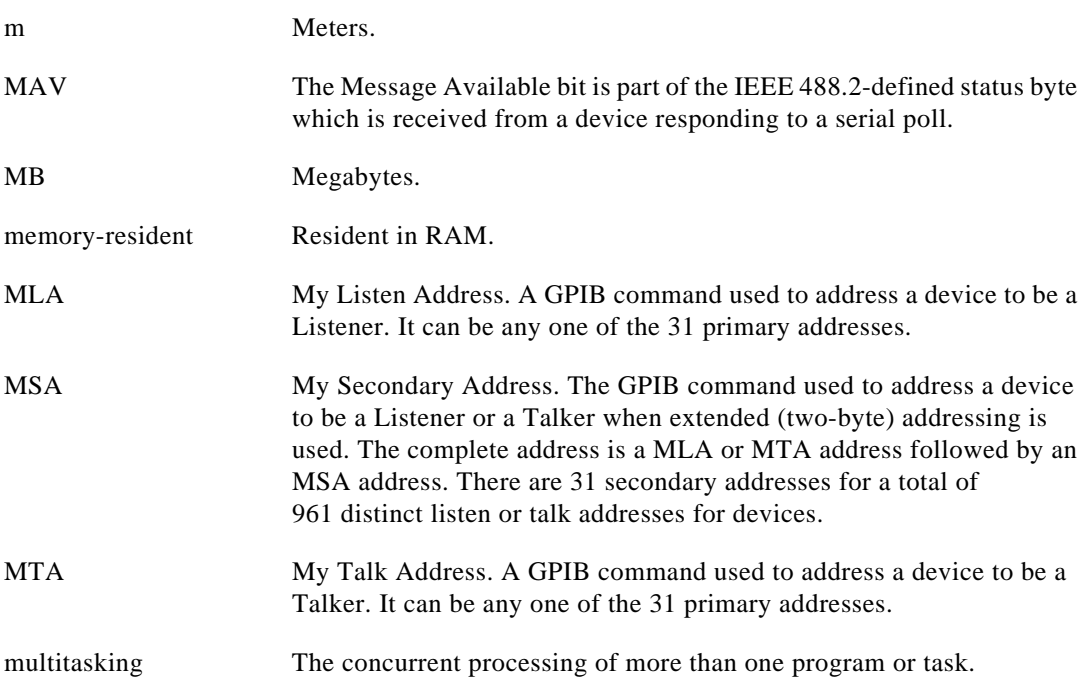

## **N**

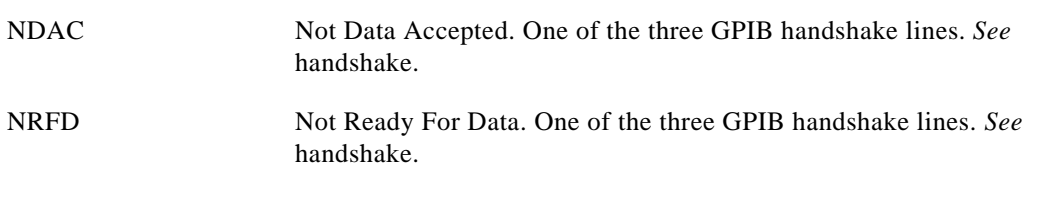

#### **P**

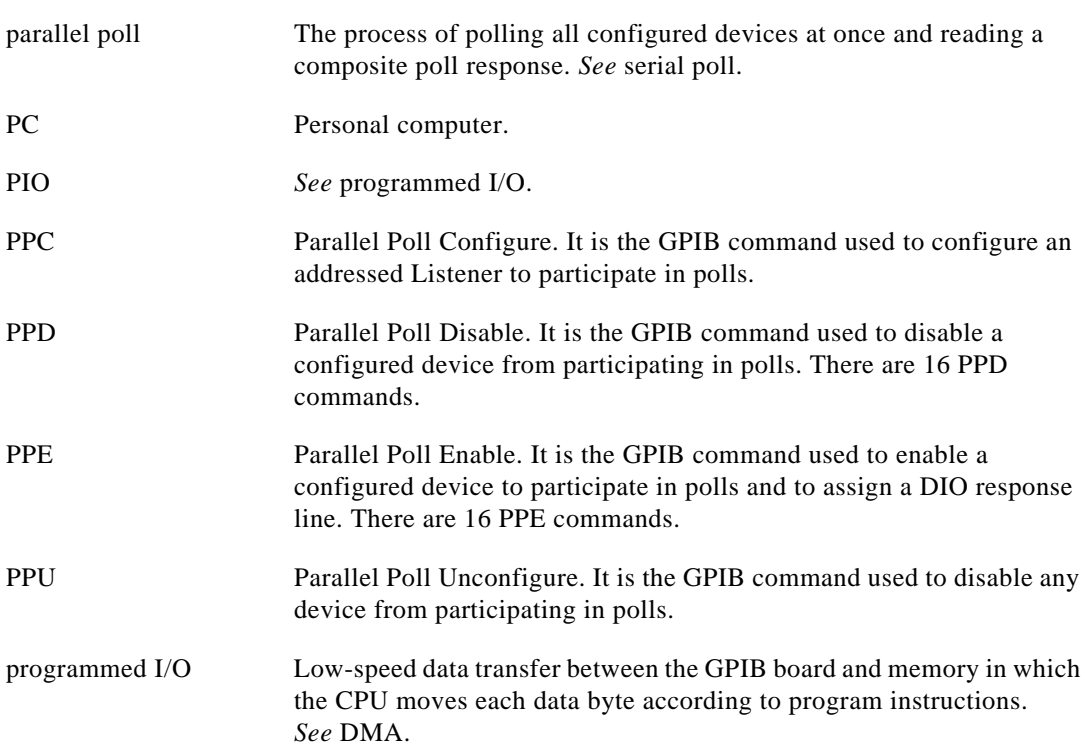

#### **R**

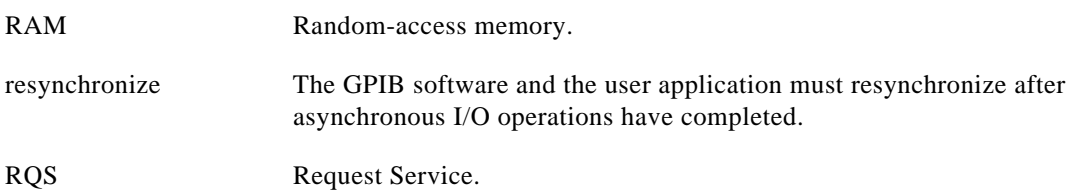

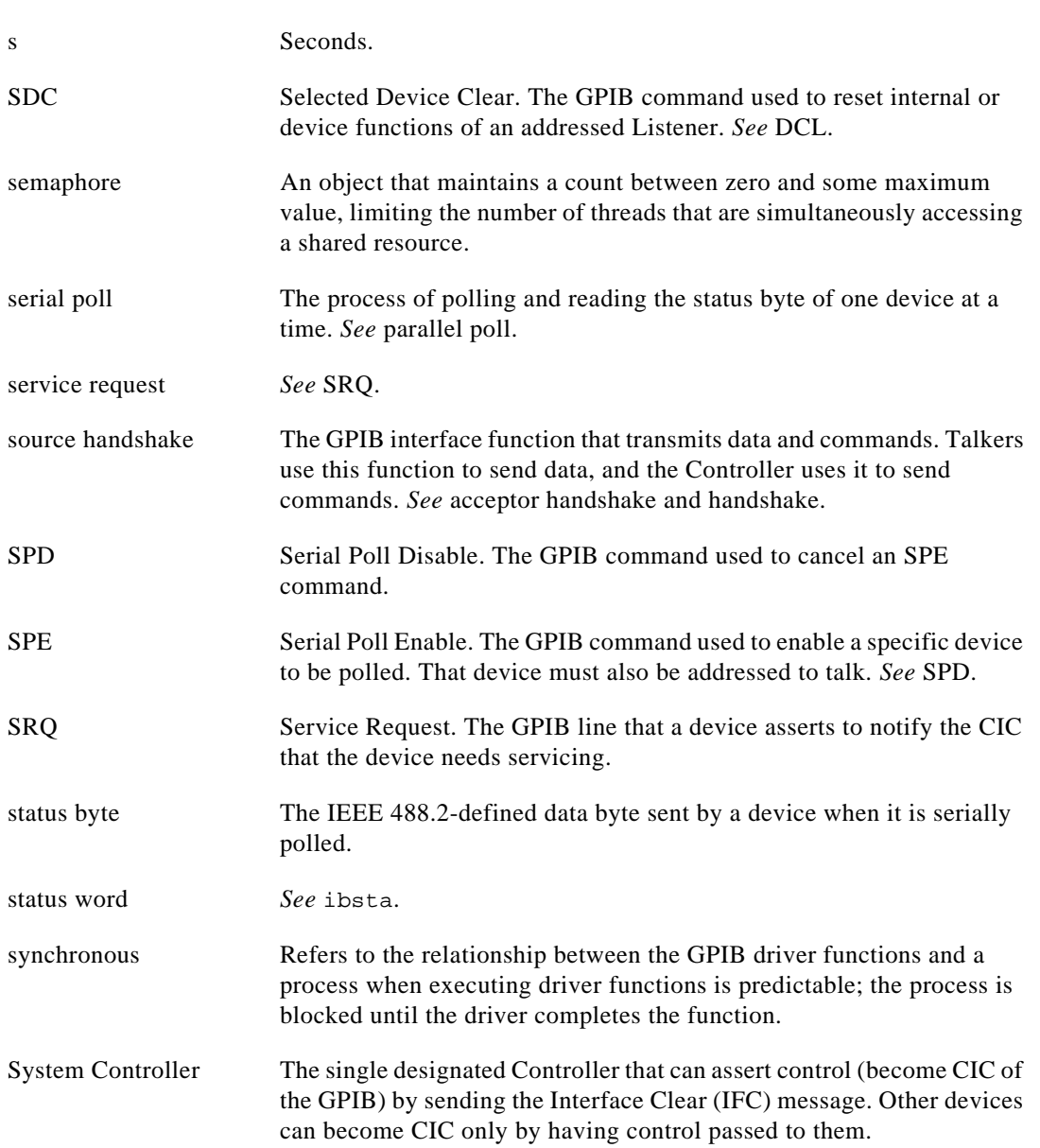

# **T**

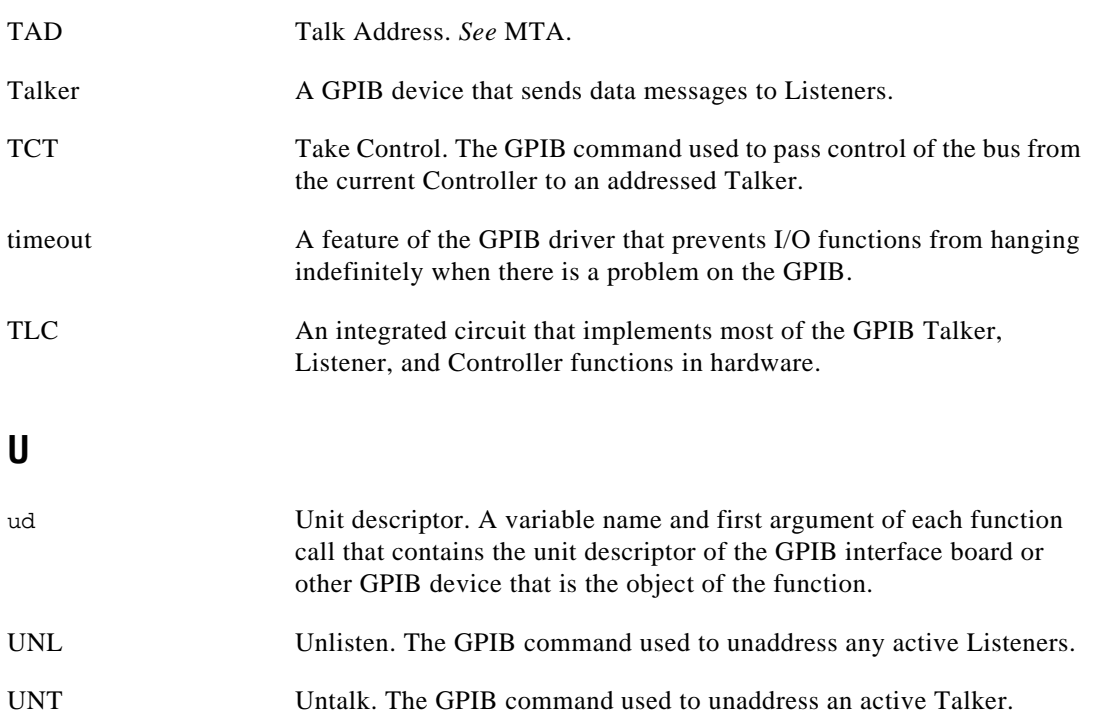

#### **Numbers/Symbols**

! (repeat previous function) function, Win32 Interactive Control utility, 6-12 \$ filename (execute indirect file) function, Win32 Interactive Control utility, 6-12 + (turn ON display) function, Win32 Interactive Control utility, 6-12 - (turn OFF display) function, Win32 Interactive Control utility, 6-12 16-bit Windows applications, running under Windows 95/98, 3-19 under Windows NT, 3-20 16-bit Windows support files GPIB for Windows 95/98, 1-7 GPIB for Windows NT, 1-14 32-bit GPIB driver components GPIB for Windows 95/98, 1-6 to 1-7 GPIB for Windows NT, 1-13

### **A**

active Controller. *See* Controller-in-Charge (CIC). addresses. *See* GPIB addresses. AllSpoll routine, 7-15, 7-16 application development. *See also* debugging; GPIB programming techniques. accessing GPIB DLL, 3-1 application examples asynchronous I/O, 2-6 to 2-7 basic communication, 2-2 to 2-3 basic communication with IEEE 488.2-compliant devices, 2-14 to 2-15

clearing and triggering devices, 2-4 to 2-5 end-of-string mode, 2-8 to 2-9 non-controller example, 2-20 to 2-21 parallel polls, 2-18 to 2-19 serial polls using NI-488.2 routines, 2-16 to 2-17 service requests, 2-10 to 2-13 source code files, 2-1 to 2-2 choosing between NI-488 functions and NI-488.2 routines, 3-2 to 3-3 global variables for checking status, 3-4 to 3-6 count variables (ibcnt and ibcntl), 3-6 error variable (iberr), 3-5 to 3-6 status word (ibsta), 3-4 to 3-5 language-specific instructions, 3-15 to 3-19 Borland C/C++, 3-15 direct entry with C, 3-16 to 3-19 directly accessing gpib-32.dll exports, 3-17 to 3-19 gpib-32.dll exports, 3-16 to 3-17 Microsoft Visual Basic, 3-16 Microsoft Visual C/C++, 3-15 NI-488 applications clearing devices, 3-9 communicating with devices, 3-9 to 3-10 flowchart of programming with device-level functions, 3-8 general steps and examples, 3-9 to 3-10 items to include, 3-7 opening devices, 3-9 placing device offline, 3-10

© National Instruments Corporation I-1 [GPIB User Manual for Win32](#page-0-0)

program shell (illustration), 3-8 reading measurement, 3-10 triggering devices, 3-10 waiting for measurement, 3-10 NI-488 functions, 3-2 to 3-3 advantages, 3-2 board-level functions, 3-3 choosing between NI-488 functions and NI-488.2 routines, 3-2 to 3-3 device-level functions, 3-2 to 3-3 one device per board, 3-2 NI-488.2 applications, 3-11 to 3-15 communicating with devices, 3-14 to 3-15 determining GPIB address of device, 3-13 to 3-14 flowchart of programming with routines, 3-12 general steps and examples, 3-13 to 3-15 initialization, 3-13 initializing devices, 3-14 items to include, 3-11 placing device offline, 3-15 program shell (illustration), 3-12 reading measurements, 3-14 to 3-15 triggering instruments, 3-14 waiting for measurements, 3-14 NI-488.2 routines choosing between NI-488 functions and NI-488.2 routines, 3-2 to 3-3 using with multiple boards or devices, 3-3 Win32 Interactive Control utility for communicating with devices, 3-6 applications, existing. *See* existing applications, running. asynchronous event notification in Win32 applications, 7-4 to 7-9 calling ibnotify function, 7-4 to 7-5 ibnotify programming example, 7-5 to 7-9 asynchronous I/O application example, 2-6 to 2-7 ATN (attention) line (table), 1-3 ATN status word condition bit position, hex value, and type (table), 3-5 description, A-4 automatic serial polling. *See* serial polling. auxiliary functions, Win32 Interactive Control utility, 6-12

#### **B**

board functions. *See* NI-488 functions. Borland C/C++ language interface files GPIB for Windows 95/98, 1-8 GPIB for Windows NT, 1-14 programming instructions, 3-15 borlandc\_gpib-32.obj file, 1-8, 1-14 buffer option function, Win32 Interactive Control utility, 6-12 bulletin board support, E-1

#### **C**

C language direct entry for application development, 3-16 to 3-19 directly accessing gpib-32.dll exports, 3-17 to 3-19 gpib-32.dll exports, 3-16 to 3-17 cable length for high-speed data transfers, 7-2, 7-3 CIC. *See* Controller-in-Charge (CIC). CIC Protocol, 7-11 CIC status word condition bit position, hex value, and type (table), 3-5 description, A-4 clearing and triggering devices, example, 2-4 to 2-5

CMPL status word condition bit position, hex value, and type (table), 3-5 description, A-3 common questions. *See* troubleshooting and common questions. communication application examples basic communication, 2-2 to 2-3 with IEEE 488.2-compliant devices, 2-14 to 2-15 communication errors, 4-4 repeat addressing, 4-4 termination method, 4-4 configuration, 1-4 to 1-6. *See also* GPIB Configuration utility; Win32 Interactive Control utility. controlling more than one board, 1-5 linear and star system configuration (illustration), 1-4 requirements, 1-5 to 1-6 system configuration effects on HS488, 7-3 configuration errors, 4-3 Configure (CFGn) message, 7-3 Configure Enable (CFE) message, 7-3 Controller-in-Charge (CIC) active Controller as CIC, 1-1 making GPIB board CIC, 7-11 System Controller as, 1-1 **Controllers** definition, 1-1 emulation of non-controller GPIB (example), 2-20 to 2-21 idle Controller, 1-2 monitoring by Talker/Listener applications, 7-12 System Controller, 1-2 count, in Win32 Interactive Control utility, 6-14 count variables (ibcnt and ibcntl), 3-6 customer communication, *xvi*, E-1 to E-2

#### **D**

data lines, 1-2 data transfers high-speed (HS488), 7-2 to 7-3 enabling, 7-2 to 7-3 system configuration effects, 7-3 terminating, 7-1 to 7-2 DAV (data valid) line (table), 1-3 DCAS status word condition bit position, hex value, and type (table), 3-5 description, A-5 Talker/Listener applications, 7-12 waiting for messages from Controller, 7-12 debugging. *See also* NI Spy utility; troubleshooting and common questions; Win32 Interactive Control utility. communication errors, 4-4 repeat addressing, 4-4 termination method, 4-4 configuration errors, 4-3 global status variables, 4-1 GPIB error codes (table), 4-2 to 4-3, B-1 NI Spy utility, 4-1. *See also* NI Spy utility. other errors, 4-4 timing errors, 4-3 to 4-4 Win32 Interactive Control utility, 4-1 to 4-2 decl-32.h file Borland C/C++ language interface file, 1-8, 1-14 Microsoft C/C++ language interface file, 1-8, 1-14 DevClear routine, 3-14 device functions. *See* NI-488 functions. Device Manager device status codes, troubleshooting, C-2 to C-3 device-level calls and bus management, 7-11

direct access to GPIB DLL, 3-1 documentation conventions used in manual, *xv*-*xvi* how to use manual set, *xiii*-*xiv* organization of manual, *xiv*-*xv* related documentation, *xvi* DOS applications, running under Windows 95/98, 3-19 to 3-20 under Windows NT, 3-20 to 3-21 DOS support files GPIB for Windows 95/98, 1-7 GPIB for Windows NT, 1-14 drivers configuring, 4-3 driver and driver utilities for GPIB software GPIB for Windows 95/98, 1-6 to 1-7 GPIB for Windows NT, 1-13 DTAS status word condition bit position, hex value, and type (table), 3-5 description, A-5 Talker/Listener applications, 7-12 waiting for messages from Controller, 7-12 dynamic link library, GPIB. *See* GPIB DLL.

#### **E**

EABO error code definition (table), 4-2 description, B-5 EADR error code definition (table), 4-2 description, B-4 EARG error code definition (table), 4-2 description, B-4

EBUS error code definition (table), 4-2 description, B-7 to B-8 ECAP error code definition (table), 4-2 description, B-7 ECIC error code definition (table), 4-2 description, B-2 to B-3 EDMA error code definition (table), 4-2 description, B-6 EDVR error code definition (table), 4-2 description, B-2 troubleshooting, C-1 to C-2 EFSO error code definition (table), 4-2 description, B-7 electronic support services, E-1 to E-2 e-mail support, E-2 END status word condition bit position, hex value, and type (table), 3-5 description, A-2 end-of-string character. *See* EOS. ENEB error code definition (table), 4-2 description, B-5 to B-6 ENOL error code definition (table), 4-2 description, B-3 EOI (end or identify) line purpose (table), 1-4 termination of data transfers, 7-1 EOIP error code definition (table), 4-2 description, B-6 to B-7

#### EOS

configuring EOS mode, 7-1 end-of-string mode application example, 2-8 to 2-9 EOS comparison method, 7-1 EOS read method, 7-2 EOS write method, 7-1 ERR status word condition bit position, hex value, and type (table), 3-5 description, A-2 error codes and solutions EABO, B-5 EADR, B-4 EARG, B-4 EBUS, B-7 to B-8 ECAP, B-7 ECIC, B-2 to B-3 EDMA, B-6 EDVR, B-2 EFSO, B-7 ENEB, B-5 to B-6 ENOL, B-3 EOIP, B-6 to B-7 ESAC, B-5 ESRQ, B-8 to B-9 ESTB, B-8 ETAB, B-9 GPIB error codes (table), 4-2 to 4-3, B-1 error conditions communication errors, 4-4 repeat addressing, 4-4 termination method, 4-4 configuration errors, 4-3 timing errors, 4-3 to 4-4 Win32 Interactive Control utility error information, 6-13 error variable (iberr), 3-6 ESAC error code definition (table), 4-2

description, B-5 ESRQ error code definition (table), 4-3 description, B-8 to B-9 ESTB error code definition (table), 4-2 description, B-8 ETAB error code definition (table), 4-3 description, B-9 event notification. *See* asynchronous event notification in Win32 applications. Event Status bit (ESB), 7-13 execute function n times (n \*) function, Win32 Interactive Control utility, 6-12 execute indirect file (\$) function, Win32 Interactive Control utility, 6-12 execute previous function n times (n \* !) function, Win32 Interactive Control utility, 6-12 existing applications, running Windows 95/98 DOS GPIB applications, 3-19 to 3-20 Win16 and Win32 GPIB applications, 3-19 Windows NT DOS GPIB applications, 3-20 to 3-21 Win16 and Win32 GPIB applications, 3-20

#### **F**

fax and telephone technical support, E-2 Fax-on-Demand support, E-2 FindLstn routine, 3-13 FindRQS routine, 7-15, 7-16 FTP support, E-1 functions. *See* auxiliary functions, Win32 Interactive Control utility; NI-488 functions.

#### **G**

General Purpose Interface Bus. *See* GPIB. global variables, 3-4 to 3-6 count variables (ibcnt and ibcntl), 3-6 debugging applications, 4-1 error variable (iberr), 3-6 status word (ibsta), 3-4 to 3-5 writing multithread Win32 GPIB applications, 7-9 to 7-10 **GPIB** configuration, 1-4 to 1-6. *See also* GPIB Configuration utility; Win32 Interactive Control utility. controlling more than one board, 1-5 linear and star system configuration (illustration), 1-4 requirements, 1-5 to 1-6 system configuration effects on HS488, 7-3 definition, 1-1 overview, 1-1 sending messages across, 1-2 to 1-3 data lines, 1-2 handshake lines, 1-3 interface management lines, 1-3 to 1-4 Talkers, Listeners, and Controllers, 1-1 GPIB addresses address bit configuration (illustration), 1-2 listen address, 1-2 primary, 1-2 purpose, 1-2 repeat addressing, 4-4 secondary, 1-2 syntax in Win32 Interactive Control utility, 6-5 talk address, 1-2

GPIB Configuration utility overview, 8-1 Windows 95/98, 8-2 to 8-4 Windows NT, 8-4 to 8-5 GPIB DLL choosing access method, 3-1 direct entry access, 3-1 GPIB programming techniques. *See also* application development. asynchronous event notification in Win32 applications, 7-4 to 7-9 calling ibnotify function, 7-4 to 7-5 ibnotify programming example, 7-5 to 7-9 device-level calls and bus management, 7-11 high-speed data transfers (HS488), 7-2 to 7-3 enabling HS488, 7-2 to 7-3 system configuration effects, 7-3 parallel polling, 7-17 to 7-19 implementing, 7-17 to 7-19 with NI-488 functions, 7-17 to 7-18 with NI-488.2 routines, 7-19 serial polling, 7-12 to 7-16 automatic serial polling, 7-13 to 7-14 autopolling and interrupts, 7-14 stuck SRQ state, 7-14 service requests from IEEE 488 devices, 7-12 to 7-13 from IEEE 488.2 devices, 7-13 SRQ and serial polling with NI-488 device functions, 7-14 to 7-15 with NI-488.2 routines, 7-15 to 7-16 Talker/Listener applications, 7-12 termination of data transfers, 7-1 to 7-2

waiting for GPIB conditions, 7-4 writing multithread Win32 GPIB applications, 7-9 to 7-11 GPIB software, 1-6 to 1-17. *See* also application development; NI-488 functions; NI-488.2 routines. Windows 95/98, 1-6 to 1-13 16-bit Windows support files, 1-7 Borland C/C++ language interface files, 1-8 C language interface files, 1-8 DOS support files, 1-7 GPIB driver and driver utilities, 1-6 to 1-7 how GPIB software works with Windows 95/98, 1-9 Microsoft C/C++ language interface files, 1-8 Microsoft Visual Basic language interface files, 1-8 sample application files, 1-8 troubleshooting. *See* troubleshooting and common questions. uninstalling GPIB hardware, 1-10 to 1-11 uninstalling GPIB software, 1-12 to 1-13 Windows NT, 1-13 to 1-17 Borland C/C++ language interface files, 1-14 DOS and 16-bit Windows support files, 1-14 GPIB driver and driver utilities, 1-13 how GPIB software works with Windows NT, 1-15 to 1-16 Microsoft C/C++ language interface files, 1-14 Microsoft Visual Basic language interface files, 1-15 reloading GPIB driver, 1-16 to 1-17

sample application files, 1-15 troubleshooting. *See* troubleshooting and common questions. unloading GPIB driver, 1-16 to 1-17 gpib.dll file. *See also* GPIB DLL. Windows 95/98, 1-7, 1-9 Windows NT, 1-14, 1-15 gpib-32.dll exports accessing directly, 3-17 to 3-19 direct entry with C, 3-16 to 3-17 gpib-32.dll file Windows 95/98, 1-6, 1-7, 1-9 Windows NT, 1-13, 1-15 gpib32ft.dll file, 1-7, 1-9 gpib-32.obj file Windows 95/98, 1-8 Windows NT, 1-14 gpibdos.exe file, 1-7 gpibdosk.vxd file, 1-7 gpib-nt.com file, 1-14, 1-15 gpib-vdd.dll file, 1-14, 1-15

# **H**

handshake lines, 1-3 help (display Win32 Interactive Control utility online help) function (table), 6-12 help for NI Spy utility, 5-2 help option function, Win32 Interactive Control utility, 6-12 high-speed data transfers (HS488), 7-2 to 7-3 enabling HS488, 7-2 to 7-3 setting cable length, 7-2 system configuration effects, 7-3 HS488. *See* high-speed data transfers (HS488). HSS488 configuration message, 7-3

#### **I**

ibask function, 7-3 ibclr function clearing devices, 3-9 using in Win32 Interactive Control utility (example), 6-2 ibcnt and ibcntl variables, 3-6 ibconfig function configuring GPIB board as CIC, 7-2 configuring GPIB driver, 4-3 determining assertion of EOI line, 7-2 enabling autopolling, 7-13 enabling high-speed data transfers, 7-2 to 7-3 modifying GPIB driver configuration dynamically (note), 4-3 ibdev function opening devices, 3-9 using in Win32 Interactive Control utility (example), 6-2 ibeos function, 7-1 ibeot function, 7-1 iberr error variable, 3-6 ibnotify function asynchronous event notification in Win32 GPIB applications (example), 7-5 to 7-9 calling, 7-4 to 7-5 ibonl function placing device offline, 3-10, 3-15 using in Win32 Interactive Control utility (example), 6-3 to 6-4 ibppc function conducting parallel polls, 7-17 to 7-18 unconfiguring device for parallel polling, 7-18 ibrd function reading measurement from device, 3-10 using in Win32 Interactive Control utility (example), 6-3

ibrpp function, 7-18 ibrsp function automatic serial polling, 7-13 SRQ and serial polling, 7-14 ibsta. *See* status word (ibsta). ibtrg function triggering devices, 3-10 using in Win32 Interactive Control utility (example), 6-3 ibwait function device-level calls and bus management, 7-11 Talker/Listener applications, 7-12 terminating stuck SRQ state, 7-14 waiting for GPIB conditions, 7-4 waiting for measurement, 3-10 ibwrt function acquiring measurement, 3-10 using in Win32 Interactive Control utility (example), 6-3 IFC (interface clear) line, 1-3 interface management lines, 1-3 to 1-4 interrupts and autopolling, 7-14

#### **L**

LACS status word condition bit position, hex value, and type (table), 3-5 description, A-5 Talker/Listener applications, 7-12 listen address, setting, 1-2 Listeners, 1-1. *See also* Talker/Listener applications. LOK status word condition bit position, hex value, and type (table), 3-5 description, A-3

#### **M**

manual. *See* documentation. Message Available (MAV) bit, 7-13 messages, sending across GPIB, 1-2 to 1-4 data lines, 1-2 handshake lines, 1-3 interface management lines, 1-3 to 1-4 Microsoft C/C++ language interface files GPIB for Windows 95/98, 1-8 GPIB for Windows NT, 1-14 Microsoft Visual Basic language interface files GPIB for Windows 95/98, 1-8 GPIB for Windows NT, 1-15 programming instructions, 3-16 Microsoft Visual C/C++ programming instructions, 3-15 multithread Win32 GPIB applications, writing, 7-9 to 7-11

#### **N**

n \* ! (execute previous function n times) function, Win32 Interactive Control utility, 6-12 n \* (execute function n times) function, Win32 Interactive Control utility, 6-12 NDAC (not data accepted) line (table), 1-3 NI Spy utility debugging applications, 4-1 exiting, 5-3 to 5-4 locating errors, 5-3 main window (illustration), 5-2 online help, 5-2 overview, 5-1 performance considerations, 5-4 starting, 5-2 viewing properties for recorded calls, 5-3 NI-488 applications, programming. *See also* application development.

acquiring measurement, 3-9 to 3-10 clearing devices, 3-9 flowchart of programming with device-level functions, 3-8 general steps and examples, 3-9 to 3-10 items to include, 3-7 opening devices, 3-9 placing device offline, 3-10 program shell (illustration), 3-8 reading measurement, 3-10 triggering devices, 3-10 waiting for measurement, 3-10 NI-488 functions parallel polling, 7-17 to 7-18 programming considerations advantages of using, 3-2 board-level functions, 3-3 choosing between functions and routines, 3-2 to 3-3 device-level functions, 3-2 to 3-3 when to use functions, 3-2 serial polling, 7-14 to 7-15 using in Win32 Interactive Control utility examples, 6-2 to 6-4 syntax, 6-4 to 6-5 NI-488.2 applications, programming communicating with devices, 3-14 to 3-15 determining GPIB address of device, 3-13 to 3-14 flowchart of programming with routines, 3-12 general steps and examples, 3-13 to 3-15 initialization, 3-13 initializing devices, 3-14 items to include, 3-11 placing board offline, 3-15 program shell (illustration), 3-12 reading measurement, 3-15 triggering instruments, 3-14 waiting for measurement, 3-14

NI-488.2 routines parallel polling, 7-19 programming considerations choosing between functions and routines, 3-2 to 3-3 using with multiple boards or devices, 3-3 serial polling, 7-15 to 7-16 serial polling examples AllSpoll, 7-16 FindRQS, 7-16 Win32 Interactive Control utility syntax, 6-5 niglobal.bas file Windows 95/98, 1-8 Windows NT, 1-15 NRFD (not ready for data) line (table), 1-3 number syntax, in Win32 Interactive Control utility, 6-4

#### **O**

online help for NI Spy utility, 5-2

#### **P**

parallel polling, 7-17 to 7-19 application example, 2-18 to 2-19 implementing, 7-17 to 7-19 with NI-488 functions, 7-17 to 7-18 with NI-488.2 routines, 7-19 PPoll routine, 7-19 PPollConfig routine, 7-19 PPollUnconfig routine, 7-19 primary GPIB address, 1-2 problem solving. *See* debugging; troubleshooting and common questions. programming. *See* application development; debugging; GPIB programming techniques.

#### **Q**

q function, Win32 Interactive Control utility, 6-12

#### **R**

readme.txt file Borland C/C++ language interface files, 1-8, 1-14 Microsoft C/C++ language interface files, 1-8, 1-14 Microsoft Visual Basic language interface files, 1-8, 1-15 GPIB driver and driver utilities, 1-6 to 1-7, 1-13 ReadStatusByte routine, 3-14, 7-15 Receive routine, 3-15 reloading GPIB driver for Windows NT, 1-16 to 1-17 REM status word condition bit position, hex value, and type (table), 3-5 description, A-4 repeat addressing, 4-4 repeat previous function (!) function, Win32 Interactive Control utility, 6-12 requesting service. *See* service requests. routines. *See* NI-488.2 routines. RQS status word condition bit position, hex value, and type (table), 3-5 description, A-3 running existing applications. *See* existing applications, running.

#### **S**

sample application files GPIB for Windows 95/98, 1-8 GPIB for Windows NT, 1-15 secondary GPIB address, 1-2

Send routine, 3-14 SendIFC routine, 3-13 serial polling, 7-12 to 7-16 application example using NI-488.2 routines, 2-16 to 2-17 automatic serial polling, 7-13 to 7-14 autopolling and interrupts, 7-14 stuck SRQ state, 7-14 service requests from IEEE 488 devices, 7-12 to 7-13 from IEEE 488.2 devices, 7-13 SRQ and serial polling with NI-488 device functions, 7-14 to 7-15 with NI-488.2 routines, 7-15 to 7-16 service requests application examples, 2-10 to 2-13 serial polling IEEE 488 devices, 7-12 to 7-13 IEEE 488.2 devices, 7-13 stuck SRQ state, 7-14 set 488.2 v function, Win32 Interactive Control utility, 6-12 set udname function, Win32 Interactive Control utility, 6-12 setting up your system. *See* configuration. software. *See* GPIB software. SRQ (service request) line application examples, 2-10 to 2-13 purpose (table), 1-4 serial polling automatic serial polling, 7-13 with NI-488 device functions, 7-14 to 7-15 with NI-488.2 routines, 7-15 to 7-16 stuck SRQ state, 7-14 SRQI status word condition bit position, hex value, and type (table), 3-5 description, A-3

status word (ibsta), 3-4 to 3-5 ATN, A-4 CIC, A-4 CMPL, A-3 DCAS, 7-12, A-5 DTAS, 7-12, A-5 END, A-2 ERR, A-2 LACS, 7-12, A-5 LOK, A-3 programming considerations, 3-4 to 3-5 REM, A-4 RQS, A-3 SRQI, A-3 status word layout (table), 3-5, A-1 TACS, 7-12, A-4 TIMO, A-2 Win32 Interactive Control utility example, 6-13 string syntax, in Win32 Interactive Control utility,  $6-4$  to  $6-5$ stuck SRQ state, 7-14 System Controller as Controller-in-Charge, 1-1

# **T**

TACS status word condition bit position, hex value, and type (table), 3-5 description, A-4 Talker/Listener applications, 7-12 talk address, setting, 1-2 Talker/Listener applications, 7-12 Talkers, 1-1 technical support, E-1 to E-2 termination methods, errors caused by, 4-4 termination of data transfers, 7-1 to 7-2

TestSRQ routine, 7-15 timing errors, 4-3 to 4-4 TIMO status word condition bit position, hex value, and type (table), 3-5 description, A-2 Trigger routine, 3-14 triggering devices, example, 2-4 to 2-5 troubleshooting and common questions. *See also* debugging; NI Spy utility; Win32 Interactive Control utility. Windows 95/98, C-1 to C-6 common questions, C-3 to C-6 Device Manager device status code, C-2 to C-3 EDVR error conditions, C-1 to C-2 Windows NT, D-1 to D-4 common questions, D-2 to D-4 examining NT system log using Event Viewer, D-2 using diagnostic tools, D-1 to D-2 verifying GPIB installation, D-1 to D-2 turn OFF display (-) function, Win32 Interactive Control utility, 6-12 turn ON display  $(+)$  function, Win32 Interactive Control utility, 6-12

#### **U**

uninstalling GPIB hardware from Windows 95/98, 1-10 to 1-11 uninstalling GPIB software from Windows 95/98, 1-12 to 1-13 unloading GPIB driver for Windows NT, 1-16 to 1-17

#### **V**

vbib-32.bas file Windows 95/98, 1-8 Windows NT, 1-15 Visual Basic. *See* Microsoft Visual Basic.

#### **W**

wait function. *See* ibwait function. WaitSRQ routine conducting serial polls, 7-15 waiting for measurement, 3-14 Win32 Interactive Control utility auxiliary functions (table), 6-12 communicating with devices, 3-6 count, 6-14 debugging applications, 4-1 to 4-2 error information, 6-13 getting started, 6-1 to 6-4 NI-488 function examples, 6-2 to 6-4 overview, 6-1 programming considerations, 3-6 status word, 6-13 syntax, 6-4 to 6-12 addresses, 6-5 board-level functions (table), 6-8 to 6-9 device-level functions (table), 6-6 to 6-7 NI-488 functions (table), 6-6 to 6-9 NI-488.2 routines, 6-10 to 6-11 numbers, 6-4 strings, 6-4 to 6-5